# **CyberLink** PowerDVD 9.0 Manuel de l'utilisateur

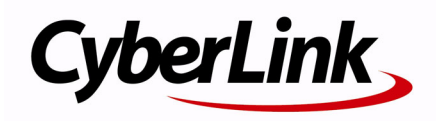

## **Copyright and Disclaimer**

All rights reserved. No part of this publication may be reproduced, stored in a retrieval system, or transmitted in any form or by any means electronic, mechanical, photocopying, recording, or otherwise without the prior written permission of CyberLink Corporation.

To the extent allowed by the laws, POWERDVD IS PROVIDED "AS IS", WITHOUT WARRANTY OF ANY KIND, EITHER EXPRESS OR IMPLIED, INCLUDING WITHOUT LIMITATION ANY WARRANTY FOR INFORMATION, SERVICES, OR PRODUCTS PROVIDED THROUGH OR IN CONNECTION WITH POWERDVD AND ANY IMPLIED WARRANTIES OF MERCHANTABILITY, FITNESS FOR A PARTICULAR PURPOSE, EXPECTATION OF PRIVACY, OR NON-INFRINGEMENT.

BY USING THIS SOFTWARE, YOU AGREE THAT CYBERLINK WILL NOT BE LIABLE FOR ANY DIRECT, INDIRECT, OR CONSEQUENTIAL LOSS ARISING FROM THE USE OF THIS SOFTWARE OR MATERIALS CONTAINED EITHER IN THIS PACKAGE.

The terms and conditions hereunder shall be governed and construed in accordance with the laws of Taiwan, Republic of China.

PowerDVD and other company and product names mentioned in this publication are registered trademarks used for identification purposes only, and remain the exclusive property of their respective owners.

Manufactured under license from Dolby Laboratories. Dolby, Pro Logic, the "AAC" logo, and the double-D symbol are trademarks of Dolby Laboratories. Confidential unpublished works. Copyright 1992-2004 Dolby Laboratories. All rights reserved.

Manufactured under license under U.S. Patent #'s: 5,451,942; 5,956,674; 5,974,380; 5,978,762; 6,226,616; 6,487,535; 7,003,467; 7,212,872 & other U.S. and worldwide patents issued & pending. DTS and DTS Digital Surround are registered trademarks and the DTS logos, Symbol and DTS 96/24 are trademarks of DTS, Inc. © 1996-2007 DTS, Inc. All Rights Reserved.

Manufactured under license under U.S. Patent #'s: 5,451,942; 5,956,674; 5,974,380; 5,978,762; 6,226,616; 6,487,535 & other U.S. and worldwide patents issued & pending. DTS is a registered trademark and the DTS logos, Symbol, DTS-HD and DTS-HD Master Audio are trademarks of DTS, Inc. © 1996-2007 DTS, Inc. All Rights Reserved.

### CyberLink's International Headquarters

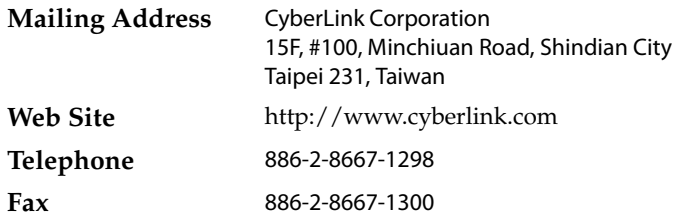

Copyright © 2009 CyberLink Corporation.

# **SOMMAIRE**

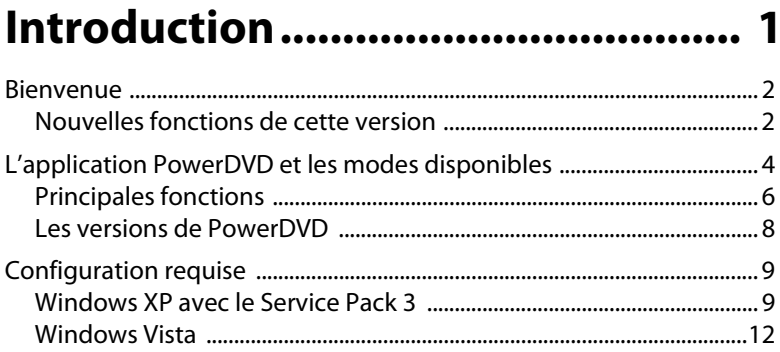

### Utilisation de PowerDVD .............. 17

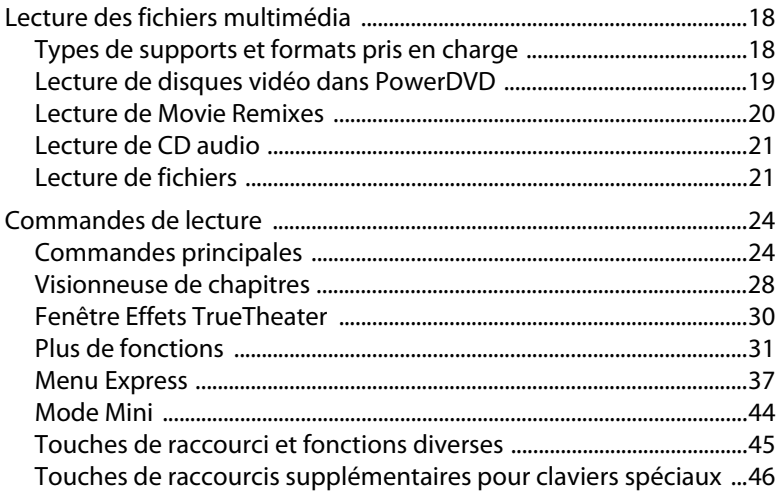

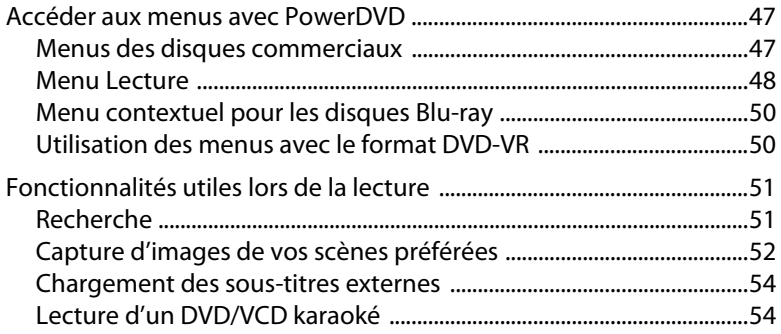

### Extras cinématographiques de Pow-

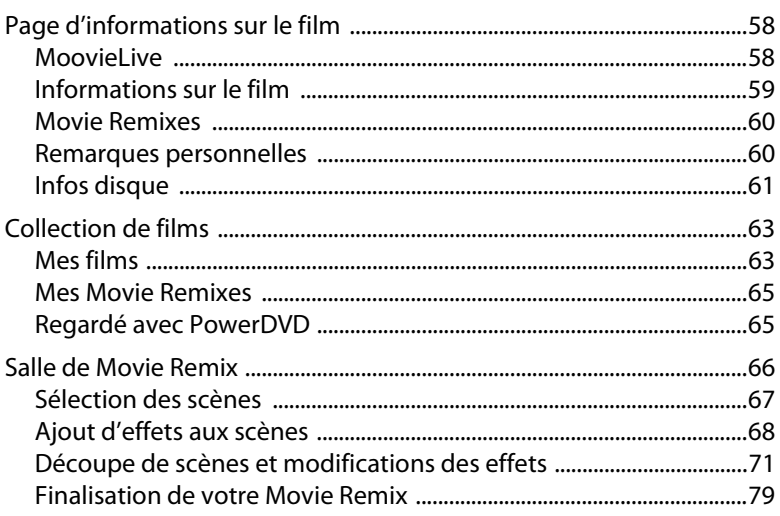

## 

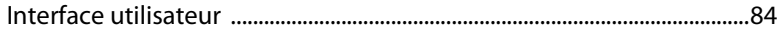

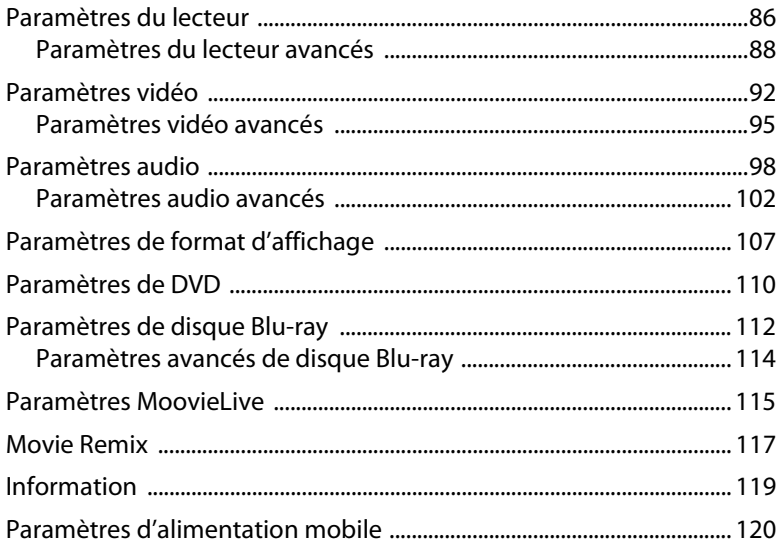

## Assistance technique .................. 123

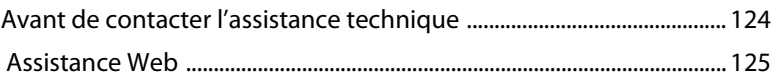

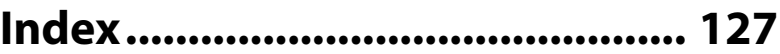

**CyberLink PowerDVD**

## <span id="page-8-0"></span>**Chapitre 1: Introduction**

Ce chapitre présente CyberLink PowerDVD et introduit ses fonctionnalités principales. Il décrit la configuration minimale requise pour l'utilisation du programme et décrit la méthode de mise à niveau vers la dernière version.

> Remarque : Ce document est pour référence et à but d'information seulement. Son contenu et le programme correspondant peuvent être modifiés sans préavis.

Ce chapitre contient les sections suivantes :

- • ["Bienvenue" à la page 2](#page-9-0)
- • ["L'application PowerDVD et les modes disponibles" à la page 4](#page-11-0)
- • ["Configuration requise" à la page 9](#page-16-0)

## <span id="page-9-0"></span>**Bienvenue**

Bienvenue dans la famille des produits logiciels CyberLink. CyberLink PowerDVD est un logiciel de lecture de disques doté des fonctions et commandes d'un lecteur de salon. CyberLink PowerDVD offre des commandes de navigation permettant de personnaliser votre expérience.

CyberLink PowerDVD permet la lecture des disques Blu-ray\*, des DVD, des VCD et de nombreux formats de fichiers vidéo et audio. Vous pouvez également lire les disques AVCHD\* et AVCREC\* dans certaines versions de CyberLink PowerDVD.

Si cela n'est pas suffisant, CyberLink PowerDVD a maintenant deux modes différents parmi lesquels choisir, permet en plus de créer vos propres versions de vos films préférés dans la salle de Movie Remix\*, et vous aide à cataloguer vos disques et votre historique de lecture de films dans la Collection de films\*.

CyberLink PowerDVD offre une expérience cinéma totale pour les ordinateurs personnels. Il ne vous reste plus qu'à vous asseoir et à l'apprécier.

### <span id="page-9-1"></span>**Nouvelles fonctions de cette version**

Les nouvelles fonctions de cette version de CyberLink PowerDVD comprennent :

- Prise en charge de la lecture de AVCHD et AVCREC\*.
- Prise en charge de la lecture de BD-R 1.1\*, BD-RE 2.1\*, BD Profil 1.1 (vue bonus)\*, BD Profil 2.0 (BD Live)\* playback support.
- Technologies d'amélioration de la TrueTheater™\*
- Mode de lecture cinéma de PowerDVD (avec prise en charge complète de la télécommande)\*.
- Plug-in PowerDVD MCE (intégration sans problème avec Windows Media Center)\*.
- La visionneuse des miniatures de chapitres.

Remarque : \* Fonctions optionnelles dans CyberLink PowerDVD. Consultez le fichier Lisezmoi pour des informations de version détaillées.

## <span id="page-11-0"></span>**L'application PowerDVD et les modes disponibles**

CyberLink PowerDVD a maintenant deux modes différents disponibles pour afficher vos contenus de film. Le mode classique est celui avec lequel vous êtes le plus familier et il s'affiche comme suit :

#### **Mise à niveau**

#### **Mode cinéma**

Optimisez votre version de CyberLink PowerDVD.

Passez en mode cinéma pour regarder les films à distance en utilisant une télécommande.

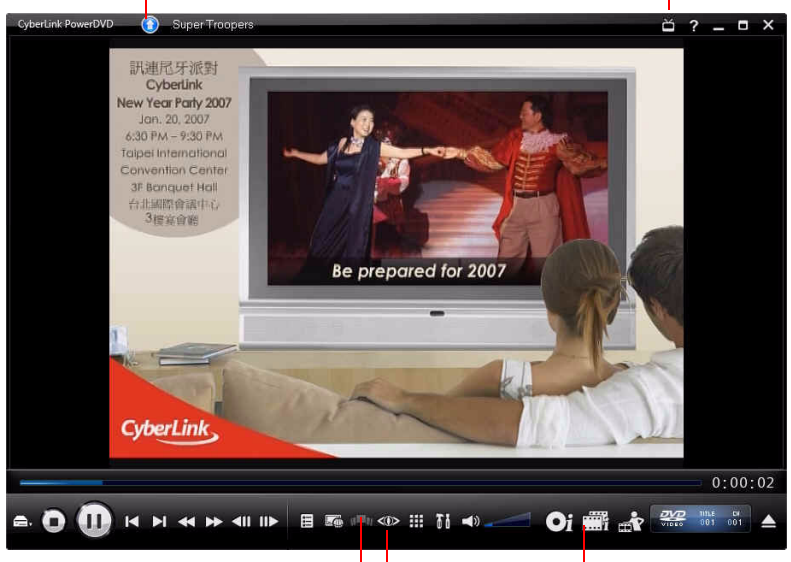

#### **Visionneuse de chapitres**

Affichez les miniatures des chapitres d'un disque dans une vue en éventail.

#### **Commandes TrueTheater™**

Accédez rapidement aux commandes d'effet vidéo TrueTheater.

#### **Collection de films** Cataloguez vos films, vos Remixes et votre historique de lecture.

Le mode cinéma\* est pour les utilisateurs qui souhaitent regarder les films à distance (3 m) en utilisant une télécommande. Pour passer en

mode cinéma, sélectionnez le bouton  $\mathbf{S}$  sur la barre de titre. Le mode cinéma s'affiche comme suit :

#### **Navigation Mode classique** Les boutons de navigations ont Sélectionnez pour passer au mode un comportement de fenêtres classique de CyberLink PowerDVD. standard. Ō п  $\overline{\mathbf{x}}$ **CyberLink Digital LifeStyle @Play** Year End Party - 2006 2. Carnaval Brazil **vial time** 10th Anniversar he Digital 冒 40  $\rightarrow$ 00:00:03 / 00:00:20

#### **Commandes de lecture** Utilisez les commandes pour lire votre contenu média et accéder au menu du disque.

#### **Commandes d'amélioration vidéo**

Accédez rapidement aux commandes TrueTheater et d'accélération matérielle.

Le mode cinéma a des fonctions CyberLink PowerDVD plus simplifiées que le mode classique.

Remarque : Consultez le fichier d'aide dans le mode cinéma de CyberLink PowerDVD pour une description détaillée de ses fonctions.

CyberLink PowerDVD 9 se connecte également directement dans Windows Media Center\*, pour les utilisateurs qui l'ont sur leurs ordinateurs. Le raccourci CyberLink PowerDVD 9 se trouve dans la section TV + Films de Windows Media Center.

**Remarque:** \* Fonctions optionnelles dans CyberLink PowerDVD. Consultez le fichier Lisezmoi pour des informations de version détaillées.

### <span id="page-13-0"></span>**Principales fonctions**

CyberLink PowerDVD dispose des fonctions principales suivantes :

- Prise en charge de la lecture des disques Blu-ray\*.
- Prise en charge de la lecture des disques AVCHD\* et AVCREC\*.
- Prise en charge des formats DivX, DVD (MPEG-2), DVD+VR, DVD-VR, DVD-Audio, VCD (MPEG-1), SVCD, MiniDVD et de la lecture de fichiers DVD sur disque dur.
- Deux modes séparés de CyberLink PowerDVD pour la lecture : mode classique et mode cinéma\*.
- Visionneuse de chapitres permet d'afficher les miniatures des chapitres d'un disque dans a vue en grille ou en éventail.
- Créez votre propre version de vos films préférés dans la salle de Movie Remix\*.
- Cataloguez votre collection de disques, vos films préférés, vos Movie Remixes et votre historique de lecture dans la Collection de films\*.
- Consultez les critiques de film et partagez vos Movie Remixes avec vos amis sur le site MoovieLive.
- Option TrueTheater™ HD\* qui transforme la vidéo d'origine en version haute définition plus nette et sans artefacts. Elle peut transformer une vidéo 480p en 1080p.
- Fonction TrueTheater™ Motion qui active le suréchantillonage du taux d'image, de 24 ips à 60 ips, pour rendre les scènes en panoramique, particulièrement dans les films d'action, plus fluides.
- TrueTheater™ Lighting\* (CyberLink Eagle Vision), technologie d'amélioration vidéo qui permet d'ajuster en temps réel la luminosité, le contraste et la saturation dans les scènes trop sombres ou trop claires.
- TrueTheater™ Stretch\* (CyberLink Pano Vision), technologie d'étirement vidéo qui limite la distorsion de l'image dans sa partie centrale.
- Doté de la technologie TrueTheater™ Surround\* (CyberLink Multi-channel Environment Impression), qui convertit le son stéréo en son multicanaux.
- TrueTheater™ Surround\* (Mode Virtual Speaker) une technologie de surround virtuel mise au point par CyberLink.
- Technologie TrueTheater™ Surround\* (Mode Headphone) permettant un son surround avec un casque.
- Possibilité de double sous-titrage.
- La fonction CyberLink Mobility permet d'augmenter la durée de lecture sur un ordinateur portable.
- Zoom numérique 4X/9X doté d'un indicateur d'emplacement.
- Répétition AB qui permet de définir une scène à répéter immédiatement.
- Importez et exportez vos signets préférés.
- Le désentrelacement intelligent garantit une image plus claire et plus fluide.

Remarque: \* Fonctions optionnelles dans CyberLink PowerDVD. Consultez le fichier Lisezmoi pour des informations de version détaillées.

### <span id="page-15-0"></span>**Les versions de PowerDVD**

Les fonctions disponibles dans votre copie de CyberLink PowerDVD dépendent de la version dont vous disposez.

Remarque : L'information de version est située à côté du bouton Mise à niveau sur la barre de titre.

Consultez le fichier Lisezmoi pour des informations de version détaillées. Pour trouver le numéro de version, cliquez sur le logo CyberLink PowerDVD dans le coin supérieur gauche ou appuyez sur Ctrl+A sur le clavier.

#### **Mise à niveau de votre logiciel**

Votre logiciel est constamment amélioré et mis à jour par CyberLink. CyberLink PowerDVD vous l'indiquera automatiquement quand des mises à jour ou améliorations sont disponibles.

Remarque: Vous devez vous connecter à Internet pour utiliser cette fonction.

Pour mettre votre logiciel à jour, procédez comme suit :

- 1. Ouvrez la boîte de dialogue Informations de mise à jour comme suit :
	- Cliquez sur le bouton  $\bigcirc$ .
	- Appuyez sur la touche **I** de votre clavier.
- Cliquez sur **Mitteau** puis cliquez sur **Mise à niveau**.
- 2. Cliquez sur les fonctions que vous voulez mettre à jour.
- 3. Une fenêtre de navigateur apparaît et permet d'acheter les mise à jours ou améliorations.

## <span id="page-16-0"></span>**Configuration requise**

La configuration requise pour CyberLink PowerDVD Ultra varie en fonction du système d'exploitation installé sur votre ordinateur (Windows XP ou Vista). Veuillez consulter la configuration ci-dessous qui correspond à votre version de Windows.

CyberLink PowerDVD améliore les performances en sélectionnant l'algorithme de désentrelacement vidéo adapté à la puissance du processeur. CyberLink PowerDVD fonctionne sur des processeurs à moins de 1,6 Mhz en désactivant la technologie TrueTheater Lighting. Les technologies audio et vidéo avancées de CyberLink PowerDVD fonctionnent mieux sur des processeurs fonctionnant à plus de 2,4 Ghz.

## <span id="page-16-1"></span>**Windows XP avec le Service Pack 3**

Veuillez vous assurer que votre équipement satisfait aux exigences minimales suivantes avant de procéder à l'installation :

#### **Pour la lecture des DVD**

Vous trouverez ci-dessous la configuration requise pour la lecture des DVD sous Windows XP :

#### **Processeur**

**Intel** :

- **Minimum** : Pentium 4 2,4 GHz.
- **Recommandé** : Pentium 4 3,0 GHz ou plus.

#### **AMD** :

- **Minimum** : Sempron 2600+ 1,6 GHz.
- **Recommandé** : Athlon 64 2800+ 1,8 GHz ou plus.

#### **Mémoire système (RAM)**

• 512 Mo ou plus.

#### **Lecteur de disque**

• Lecteur DVD-ROM, DVD-R/RW, DVD-RAM, DVD+R/RW, DVD Dual, DVD-Multi, ou combiné DVD-ROM/CD-RW avec interface 1394, USB2.0, ATAPI, SCSI, ou CardBus.

#### **Carte graphique (GPU)**

• Accélérateur graphique AGP ou PCI Express avec prise en charge de DirectX 9.0.

Remarque : Il fortement recommandé que vous mettiez à jour le pilote de votre carte graphique.

#### **Périphériques d'affichage**

• TV ou moniteur d'ordinateur pour la sortie analogique/ numérique.

#### **Pour la lecture des disques Blu-ray**

Vous trouverez ci-dessous la configuration requise pour la lecture des disques Blu-ray sous Windows XP :

#### **Processeur**

**Intel** :

- **Minimum** : Pentium 4 541 (3,2 GHz), Pentium D 840 (3,2 GHz), Pentium D 930 (3,0 GHz), 935 (3,2 GHz) ou 940 (3,2 GHz), Core Duo T2400 (1,83 GHz), Pentium M 755 (2,0 GHz), Core 2 Duo E4300 (1,8 GHz) ou T5600 (1,83 GHz).
- **Recommandé** : Pentium EE 840 (3,2 GHz) ou 955 (3,4 GHz) ou 965 3,73 GHz, Pentium D 945 (3,4 GHz), 950 (3,4 GHz) ou 960 (3,6 GHz), Core Duo T2500 (2 GHz), T2600 (2,16 GHz) ou T2700 (2,33 GHz), Core 2 Duo E6300 (1,8 GHz), E6400 (2,13 GHz), E6600 (2,4 GHz), E6700 (2,66 GHz) ou X6800 (2,93 GHz), T7200 (2,00 GHz), T7400 (2,16 GHz), T7600 (2,33GHz) Core 2 Quad Q6600 (2,4 GHz), Core 2 Extreme QX6700 (2,66 GHz), ou X6800 (2,93 GHz).

**AMD** :

- **Minimum** : Athlon 64 X2 3800+ (2 GHz) ou 4000+ (2 GHz), Turion 64 X2 TL-50 (1,6 GHz), TL-52 (1,6 GHz) ou TL-56 (1,8 GHz).
- **Recommandé** : Athlon 64 FX FX-60 (2,6 GHz) ou FX-62 (2,8 GHz), Athlon 64 X2 4200+ (2,2 GHz), 4400+ (2,2 GHz), 4600+ (2,4 GHz), 4800+ (2,4 GHz) ou 5000+ (2,6 GHz), Turion 64 X2 TL-60 (2,0 GHz).

#### **Mémoire système (RAM)**

• 512 Mo ou plus, 1 Go recommandé.

#### **Lecteur de disque**

- Lecteur Super Multi Blue combo.
- BD-ROM/BD-RE.

#### **Carte graphique (GPU)**

**Intel** :

- Décodeur logiciel graphique 965, G33, G35, G45 (Intel Core 2 Duo E6700 (2,66GHz) / AMD Athlon 64 FX-62 (2,8GHz) ou plus est recommandé).
- **Version de pilotes recommandée** : 15.8 ou plus récent.
- **Mémoire vidéo** : la carte graphique doit posséder 256 Mo ou plus.

#### **NVIDIA** :

- **Minimum** : GeForce 7600 GT, GeForce 7800 GTX 512, GeForce 7900 GX2, GeForce 7900 GTX, GeForce 7950 GX2.
- **Recommandé** : GeForce 8400 series, GeForce 8500 series, GeForce 8600 series, GeForce 8800 series, GeForce 9400 series, GeForce 9600 series, GeForce 9800 series, GeForce GTX280.
- **Version de pilotes recommandée** : 174.53 ou plus récent.
- **Mémoire vidéo** : la carte graphique doit posséder 256 Mo ou plus.

**ATI** :

- **Minimum** : ATI Radeon X1600 series, X1800 series, X1900 series.
- **Recommandé** : ATI Radeon HD 2400, 2600, 2900 series, ATI MOBILITY RADEON, HD 3400, 3600, 3800 Series, ATI HD 4600 Series, ATI HD 4800 Series.
- **Version de pilotes recommandée** : 8.44 ou plus récent.
- **Mémoire vidéo** : la carte graphique doit posséder 256 Mo ou plus.

Remarque : Il fortement recommandé que vous mettiez à jour le pilote de votre carte graphique.

#### **Périphériques d'affichage**

- Écran compatible HDCP (High-Bandwidth Digital Content Protection) pour la sortie numérique.
- TV ou moniteur d'ordinateur pour la sortie analogique.

## <span id="page-19-0"></span>**Windows Vista**

Veuillez vous assurer que votre équipement satisfait aux exigences suivantes avant de procéder à l'installation :

#### **Pour la lecture des DVD**

Vous trouverez ci-dessous la configuration requise pour la lecture des DVD sous Windows Vista :

#### **Processeur**

**Intel** :

- **Minimum** : Pentium 4 2,4 GHz.
- **Recommandé** : Pentium 4 3,0 GHz ou plus.

#### **AMD** :

- **Minimum** : Sempron 2600+ 1,6 GHz.
- **Recommandé** : Athlon 64 2800+ 1,8 GHz ou plus.

#### **Mémoire système (RAM)**

• 512 Mo ou plus.

#### **Lecteur de disque**

• Lecteur DVD-ROM, DVD-R/RW, DVD-RAM, DVD+R/RW, DVD Dual, DVD-Multi, ou combiné DVD-ROM/CD-RW avec interface 1394, USB2.0, ATAPI, SCSI, ou CardBus.

#### **Carte graphique (GPU)**

• Accélérateur graphique AGP ou PCI Express avec prise en charge de DirectX 9.0.

Remarque : Il fortement recommandé que vous mettiez à jour le pilote de votre carte graphique.

#### **Périphériques d'affichage**

• TV ou moniteur d'ordinateur pour la sortie analogique/ numérique.

#### **Pour la lecture des disques Blu-ray**

Vous trouverez ci-dessous la configuration requise pour la lecture des disques Blu-ray sous Windows Vista :

#### **Processeur**

**Intel** :

- **Minimum** : Pentium 4 541 (3,2 GHz), Pentium D 840 (3,2 GHz), Pentium D 930 (3,0 GHz), 935 (3,2 GHz) ou 940 (3,2 GHz), Core Duo T2400 (1,83 GHz), Pentium M 755 (2,0 GHz), Core 2 Duo E4300 (1,8 GHz) ou T5600 (1,83 GHz).
- **Recommandé** : Pentium EE 840 (3,2 GHz) ou 955 (3,4 GHz) ou 965 3,73 GHz, Pentium D 945 (3,4 GHz), 950 (3,4 GHz) ou 960 (3,6 GHz), Core Duo T2500 (2 GHz), T2600 (2,16 GHz) ou T2700 (2,33 GHz), Core 2 Duo E6300 (1,8 GHz), E6400 (2,13 GHz), E6600 (2,4 GHz), E6700 (2,66 GHz) ou X6800 (2,93 GHz), T7200 (2,00 GHz), T7400 (2,16 GHz), T7600 (2,33GHz) Core 2 Quad Q6600 (2,4 GHz), Core 2 Extreme QX6700 (2,66 GHz), ou X6800 (2,93 GHz).

#### **AMD** :

- **Minimum** : Athlon 64 X2 3800+ (2 GHz) ou 4000+ (2 GHz), Turion 64 X2 TL-50 (1,6 GHz), TL-52 (1,6 GHz) ou TL-56 (1,8 GHz).
- **Recommandé** : Athlon 64 FX FX-60 (2,6 GHz) ou FX-62 (2,8 GHz), Athlon 64 X2 4200+ (2,2 GHz), 4400+ (2,2 GHz), 4600+ (2,4 GHz), 4800+ (2,4 GHz) ou 5000+ (2,6 GHz), Turion 64 X2 TL-60 (2,0 GHz).

#### **Mémoire système (RAM)**

• 1 Go ou plus recommandé.

#### **Lecteur de disque**

- Lecteur Super Multi Blue combo.
- BD-ROM/BD-RE.

#### **Carte graphique (GPU)**

#### **Intel** :

- Décodeur logiciel graphique 965, G33, G35 (Intel Core 2 Duo E6700 (2,66GHz) / AMD Athlon 64 FX-62 (2,8GHz) ou plus est recommandé).
- **Version de pilotes recommandée** : 15.8 ou plus récent.
- **Mémoire vidéo** : la carte graphique doit posséder 256 Mo ou plus.

#### **NVIDIA** :

- **Minimum** : GeForce 7600 GT, GeForce 7800 GTX 512, GeForce 7900 GX2, GeForce 7900 GTX, GeForce 7950 GX2.
- **Recommandé** : GeForce 8400 series, GeForce 8500 series, GeForce 8600 series, GeForce 8800 series, GeForce 9400 series, GeForce 9600 series, GeForce 9800 series, GeForce GTX280.
- **Version de pilotes recommandée** : 174.53 ou plus récent.
- **Mémoire vidéo** : la carte graphique doit posséder 256 Mo ou plus.

**ATI** :

- **Minimum** : ATI Radeon X1600 series, X1800 series, X1900 series.
- **Recommandé** : ATI Radeon HD 2400, 2600, 2900 series, ATI MOBILITY RADEON HD 3400, 3600, 3800 Series, ATI HD 4600 Series, ATI HD 4800 Series.
- **Version de pilotes recommandée** : 8.44 ou plus récent.
- **Mémoire vidéo** : la carte graphique doit posséder 256 Mo ou plus.

Remarque : Il fortement recommandé que vous mettiez à jour le pilote de votre carte graphique.

#### **Périphériques d'affichage**

- Écran compatible HDCP (High-Bandwidth Digital Content Protection) pour la sortie numérique.
- TV ou moniteur d'ordinateur pour la sortie analogique.

**CyberLink PowerDVD**

#### **Chapitre 2:**

# <span id="page-24-0"></span>**Utilisation de PowerDVD**

Ce chapitre contient un aperçu complet de toutes les fonctionnalités et commandes de CyberLink PowerDVD. Il décrit les différents types de fichiers multimédia qui peuvent être lus et liste toutes les commandes et leurs raccourcis claviers. Ce chapitre explique également les différentes manières permettant d'accéder au menu d'un disque et décrit d'autres fonctionnalités utiles de CyberLink PowerDVD.

- • ["Lecture des fichiers multimédia" à la page 18](#page-25-0)
- • ["Commandes de lecture" à la page 24](#page-31-0)
- • ["Accéder aux menus avec PowerDVD" à la page 47](#page-54-0)
- • ["Fonctionnalités utiles lors de la lecture" à la page 51](#page-58-0)

## <span id="page-25-0"></span>**Lecture des fichiers multimédia**

CyberLink PowerDVD permet la lecture d'un grand nombre de fichiers multimédia. Du contenu haute définition et des DVD aux fichiers vidéo et aux CD audio, CyberLink PowerDVD offre une solution totale pour la lecture multimédia.

## <span id="page-25-1"></span>**Types de supports et formats pris en charge**

Les disques optiques et les formats de fichiers pris en charge par CyberLink PowerDVD sont repris ci-dessous :

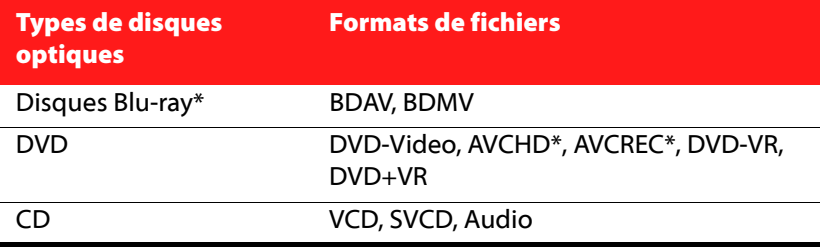

Remarque:<sup>\*</sup> Fonctions optionnelles dans CyberLink PowerDVD. Consultez le fichier Lisezmoi pour des informations de version détaillées.

CyberLink PowerDVD permet d'ouvrir et de lire les fichiers des formats suivants :

**Formats audio :** MP3, M3U, MP2, M4A, WAV, WMA, AOB, AC3, CDA, MID, RMI.

**Formats vidéo** : MPG, MPEG, AVI, DAT, WMV, ASF, VOB, DVR-MS, MOD, TOD, M2TS, MP4, DV, EVO, DIV, DivX, MPV, M1V, TRP, M2V, AVC, MOV, RMX, TIVO, VRO, WTV.

Remarque : Pour obtenir une liste plus complète et plus détaillée, cliquez sur l'onglet Types de fichiers dans la fenêtre Modifier la liste de lecture (voir ["Création de listes de lecture" à la page 22](#page-29-0) pour plus d'informations).

## <span id="page-26-0"></span>**Lecture de disques vidéo dans PowerDVD**

Lorsque vous insérez un disque vidéo (disque Blu-ray, DVD, VCD, SVCD) dans votre lecteur, CyberLink PowerDVD commence la lecture automatiquement. Si un disque se trouve dans le lecteur lorsque vous ouvrez CyberLink PowerDVD, cliquez sur  $\Box$ , puis sélectionnez le lecteur qui contient le disque si nécessaire et cliquez sur **Lecture**.

#### **Reprise automatique**

Si vous arrêtez ou fermez CyberLink PowerDVD lors de la lecture d'un titre, vous pourrez reprendre la lecture de ce titre à l'endroit où vous vous êtes arrêté, même si vous avez lu d'autres fichiers ou disques entre temps.

La fonction de reprise automatique mémorise l'emplacement exact où vous avez arrêté la dernière lecture du disque. La fonction de reprise automatique a les options suivantes :

- Sélectionnez **Reprendre** pour continuer à regarder la vidéo à l'endroit où vous vous êtes arrêté.
- Sélectionnez **Redémarrer** pour regarder le disque depuis le début.
- Utilisez une télécommande, le pavé tactile d'un ordinateur notebook, votre clavier ou cliquez et faites glisser une miniature avec votre souris pour défiler dans les miniatures des chapitres en FancyView. Sélectionnez un chapitre spécifique pour commencer à lire depuis ce chapitre.

Remarque : La fonction de reprise n'est pas disponible pour les fichiers vidéos et n'est disponible pour les fichiers DVD se trouvant sur le disque dur que si vous disposez du fichier IFO.

Si vous ne souhaitez pas avoir cette fonctionnalité à chaque fois que vous insérez un disque, vous pouvez configurer le **Paramètre de reprise auto** sur l'onglet Paramètres du lecteur. Voir ["Paramètres du](#page-93-1)  [lecteur" à la page 86](#page-93-1) pour plus d'informations.

### <span id="page-27-0"></span>**Lecture de Movie Remixes**

Les Movie Remixes sont des parodies ou des versions alternatives d'un film. Vous pouvez les créer depuis la salle de Movie Remix\* de CyberLink PowerDVD ou en télécharger des existantes depuis le site Web MoovieLive.

Remarque : Vous devez placer le disque du film d'origine dans votre lecteur pour lire un Movie Remix. \* Fonction optionnelle dans CyberLink PowerDVD. Consultez le fichier Lisezmoi pour des informations de version détaillées.

Lorsque vous avez regardé un film avec CyberLink PowerDVD, vous pouvez utiliser MoovieLive pour rechercher les Movie Remixes existants pour ce film. Vous pouvez les télécharger dans le programme et les regarder pour profiter différemment de votre film.

Pour lire un Movie Remix téléchargé ou créé, veuillez procéder comme suit :

- 1. Vérifiez que le disque original se trouve dans votre lecteur.
- 2. Cliquez sur le bouton  $\bigcirc$  pour lancer la fenêtre Infos film et cliquez sur l'onglet Movie Remixes.
- 3. Sélectionnez le Movie Remix que vous voulez regarder et cliquez sur **Lecture**.

Remarque : Vous pouvez également importer des Movie Remixes dans CyberLink PowerDVD comme fichiers. Pour plus informations sur la lecture des fichiers importés, voir ["Lecture de fichiers" à la page 21](#page-28-1).

## <span id="page-28-0"></span>**Lecture de CD audio**

Lorsque vous insérez un CD audio dans votre lecteur, CyberLink PowerDVD le lit automatiquement. Si un disque se trouve dans le lecteur lorsque vous ouvrez CyberLink PowerDVD, cliquez sur  $\Box$ , puis sélectionnez le lecteur qui contient le disque si nécessaire et cliquez sur **Lecture**.

Pour modifier la liste de lecture de votre CD audio, procédez comme suit :

1. Cliquez sur  $\Xi$  pendant la lecture.

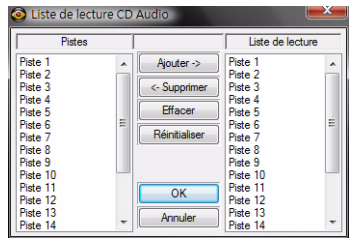

- 2. Par défaut, la liste de lecture contient toutes les pistes disponibles sur le CD audio. Cliquez sur Supprimer pour enlever les pistes que vous ne voulez pas écouter.
- 3. Lorsque vous avez terminé, cliquez sur **OK**.

### <span id="page-28-1"></span>**Lecture de fichiers**

CyberLink PowerDVD permet de lire non seulement les disques mais également les fichiers audio et vidéo. Vous pouvez lire les fichiers audio et vidéo comme suit :

- Faites glisser un fichier directement sur l'interface de CyberLink PowerDVD.
- Cliquez sur **et , sélectionnez Ouvrir un fichier film sur le disque dur** et sélectionnez le dossier contenant votre contenu multimédia. Cliquez sur **OK** pour commencer la lecture.

• Cliquez-droit sur un fichier multimédia et sélectionnez **Ouvrir avec**. Sélectionnez PowerDVD dans la liste des programmes disponibles.

Remarque : Si vous insérez un CD de données lorsque CyberLink PowerDVD est en mode disque (première option du menu Sélectionner la source), CyberLink PowerDVD lira tous les fichiers média se trouvant sur le disque.

#### <span id="page-29-0"></span>**Création de listes de lecture**

CyberLink PowerDVD permet de créer une liste de lecture contenant des fichiers multimédia sélectionnés qui seront lus les uns après les autres. Cette fonction est idéale pour les fichiers audio mais peut également inclure des fichiers vidéo.

Pour créer une liste de lecture, veuillez procéder comme suit :

1. Cliquez sur **et choisissez Ouvrir des fichiers média**. La fenêtre **Modifier la liste de lecture** s'ouvre.

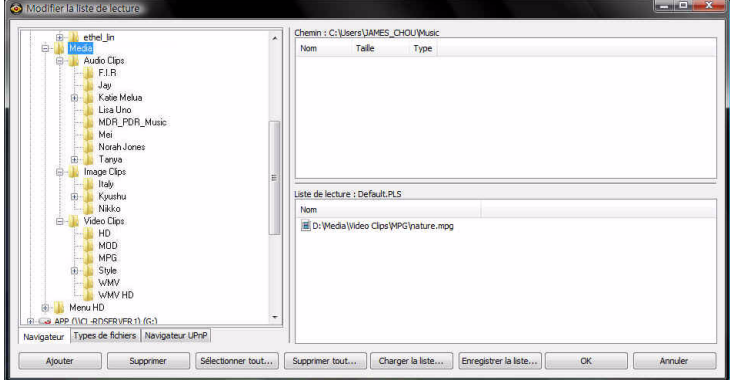

- 2. Sélectionnez alors vos fichiers en parcourant le disque dur (volet gauche) et en cliquant sur les dossiers contenant des documents audio ou/et vidéo. Les fichiers multimédia apparaissent dans le volet en haut à droite.
	- Sélectionnez l'onglet **Navigateur** pour parcourir les lecteurs locaux et rechercher le contenu multimédia.
	- Sélectionnez l'onglet **Types de fichiers** et sélectionnez le type de fichiers à afficher pour accélérer votre recherche.
	- Sélectionnez l'onglet **Navigateur UPnP** pour accéder au contenu stocké sur un réseau domestique numérique UPnP. Utilisez cet onglet pour lire le contenu se trouvant sur votre réseau UPnP.
- 3. Sélectionnez les fichiers dans le volet en haut à droite, puis cliquez sur **Ajouter** pour les ajouter dans votre liste de lecture.
	- Vous pouvez ajouter tous les fichiers multimédia d'un dossier (sans les sous-dossiers) en le faisant glisser dans votre liste de lecture depuis le volet gauche.
	- Cliquez sur **Charger la liste...** si vous avez des listes de lecture au format PLS ou M3U. Cette fonction remplacera tous les fichiers chargés précédemment. Cependant, après chargement de cette liste de lecture, vous pourrez y ajouter des fichiers sans pour autant modifier la liste de lecture originale.
	- Cliquez sur **Enregistrer la liste...** si vous souhaitez enregistrer la liste de lecture que vous venez de créer. Choisissez un emplacement et cliquez sur **Enregistrer**.
- 4. Cliquez sur **OK** lorsque vous avez sélectionné tous les fichiers multimédia que vous voulez ajouter à votre liste de lecture. CyberLink PowerDVD lira les fichiers de la liste.

## <span id="page-31-0"></span>**Commandes de lecture**

Les commandes de lecture de CyberLink PowerDVD permettent de naviguer simplement dans les disques et autres supports et offrent un accès simple à toutes les fonctions du programme.

## <span id="page-31-1"></span>**Commandes principales**

Les commandes de lecture principales de CyberLink PowerDVD regroupent les fonctions les plus utilisées.

Remarque :Les commandes de lectures exactes qui sont disponibles dépendent du contenu multimédia actuellement lu, les boutons et leur disponibilité varieront donc.

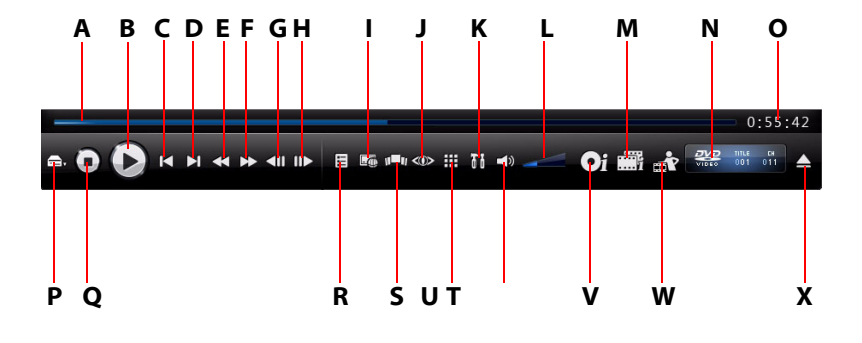

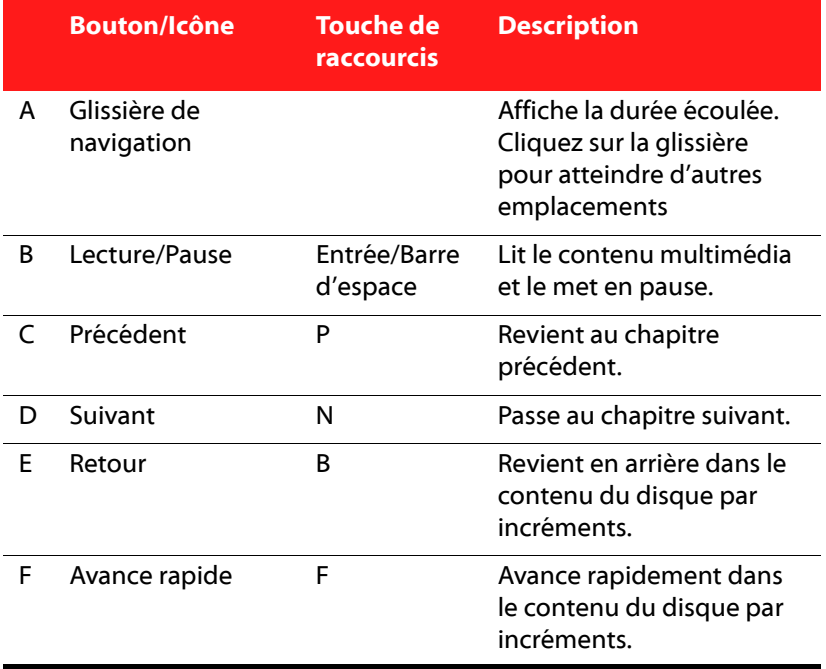

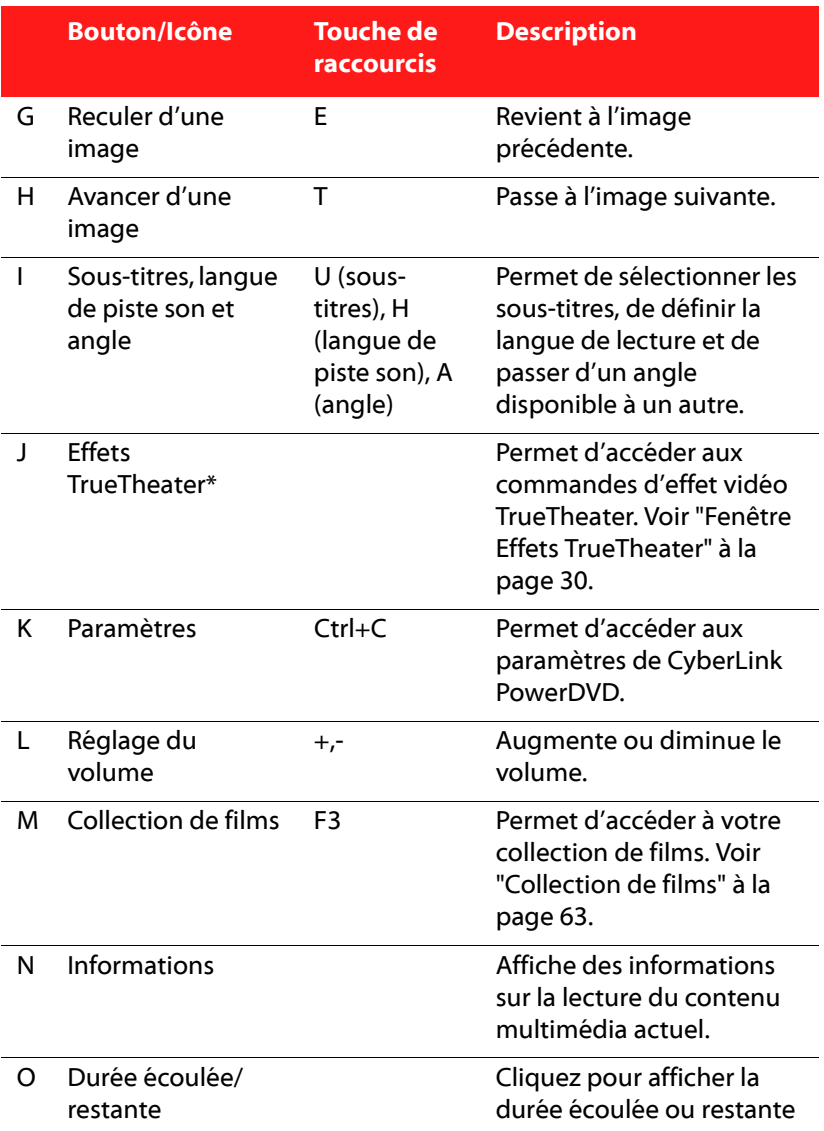

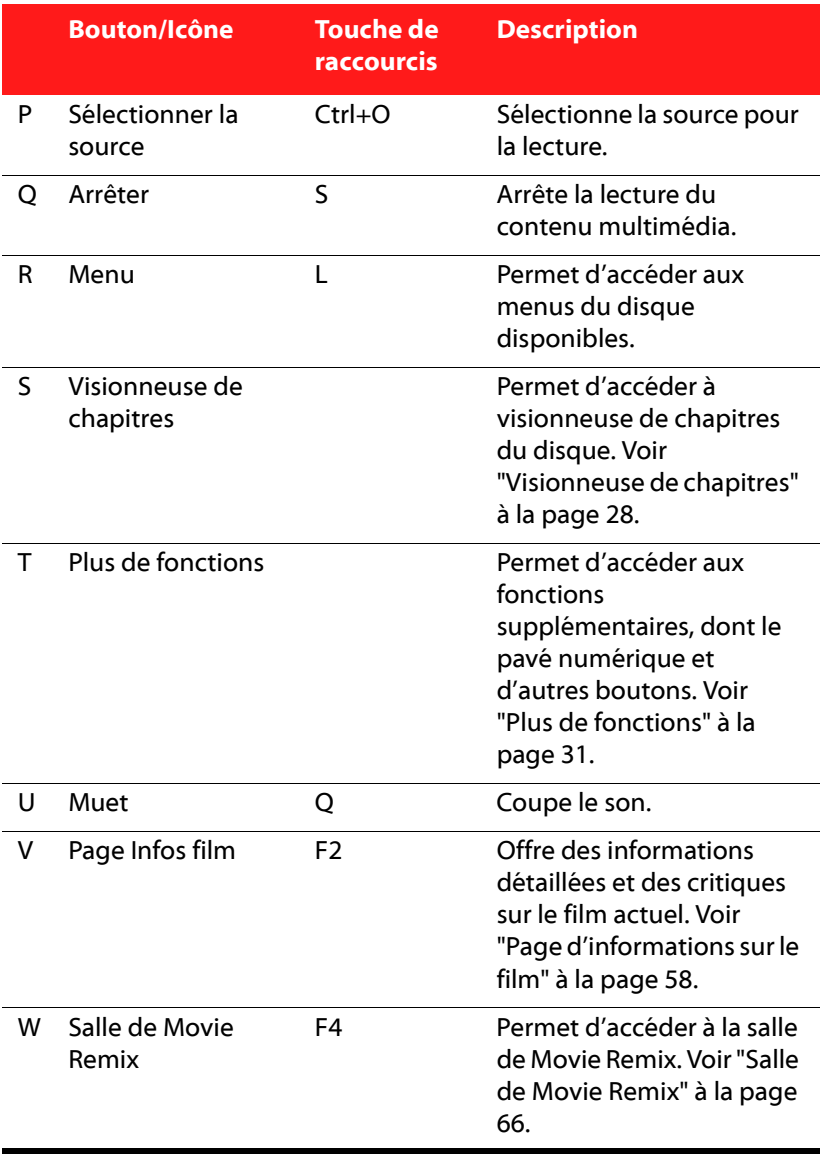

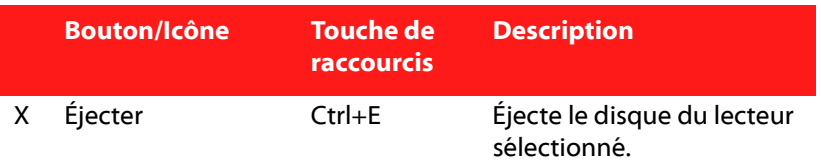

#### **Boutons de lecture supplémentaires**

Les boutons suivants peuvent être disponibles sur les commandes de lecture pendant la lecture de divers contenus multimédia.

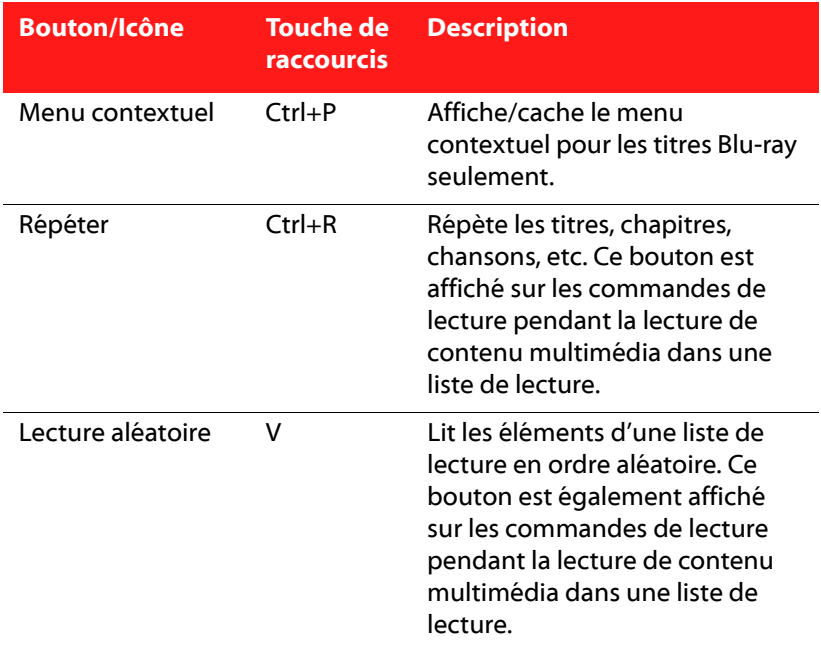

## <span id="page-35-0"></span>**Visionneuse de chapitres**

La Visionneuse de chapitres permet d'afficher les miniatures des chapitres d'un disque dans l'un de deux modes :
Remarque : La Visionneuse de chapitres n'est pas disponible pour les disques Blu-ray en raison des mesures de protection du contenu.

- $\cdot$   $\blacksquare$  : affiche les miniatures des chapitres en FancyView pour une navigation facile. Utilisez une télécommande, votre clavier ou le pavé tactile d'un ordinateur notebook pour défiler dans les miniatures. Vous pouvez également cliquer et faire glisser les miniatures des chapitres avec votre souris. Sélectionnez une miniature de chapitre pour commencer la lecture depuis ce chapitre.
- **THE**: affiche les miniatures des chapitres en vue en grille. Utilisez une télécommande ou votre souris pour défiler dans les miniatures des chapitres. Sélectionnez une miniature de chapitre pour commencer la lecture depuis ce chapitre.

Remarque: CyberLink PowerDVD enregistre toutes les miniatures des chapitres lorsque vous utilisez la Visionneuse de chapitres. Si vous souhaitez gérer ces miniatures pour libérer de l'espace disque, consultez la section Miniatures de la visionneuse de chapitres dans "Paramètres de DVD" à la [page 110.](#page-117-0)

## **Fenêtre Effets TrueTheater**

Cliquez sur le bouton < pour afficher la fenêtre Effets TrueTheater\*.

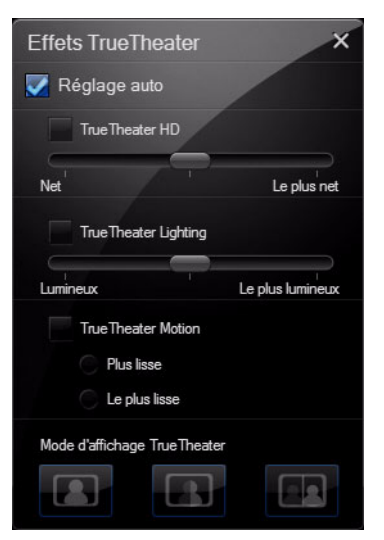

Remarque : Les effets TrueTheater ne sont pas disponibles durant la lecture de titres Blu-ray. Les effets TrueTheater sont également désactivés lorsque vous avez activé l'accélération matérielle.

Les effets TrueTheater sont un groupe de technologies d'amélioration vidéo de CyberLink qui permettent d'obtenir la meilleure qualité possible lors de la lecture de titres DVD. Consultez la section Effets TrueTheater de ["Paramètres vidéo" à la page 92](#page-99-0) pour des informations détaillées sur la configuration de ces effets.

Remarque:\* Fonctions optionnelles dans CyberLink PowerDVD. Consultez le fichier Lisezmoi pour des informations de version détaillées.

## **Plus de fonctions**

En ouvrant la fenêtre Plus de fonctions, vous pouvez accéder aux fonctions de lecture avancées comme See-It-All, Instantané et Angle suivant.

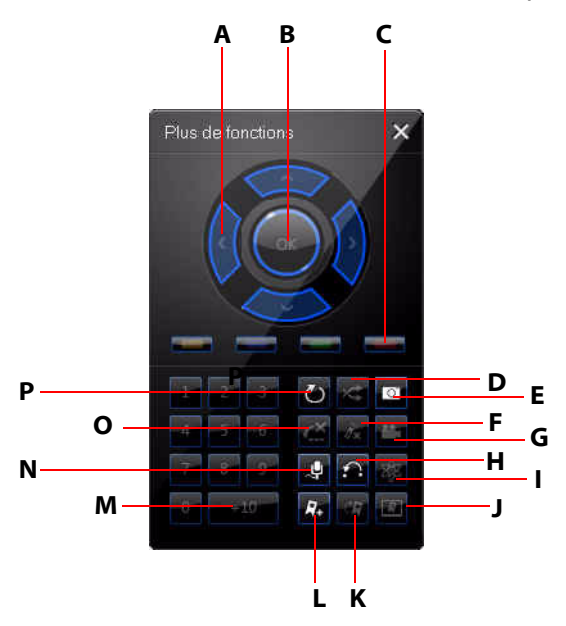

Pour afficher la fenêtre Plus de fonctions, cliquez sur **...** 

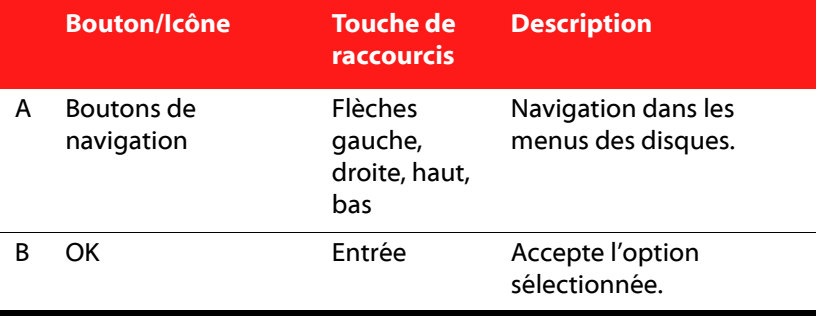

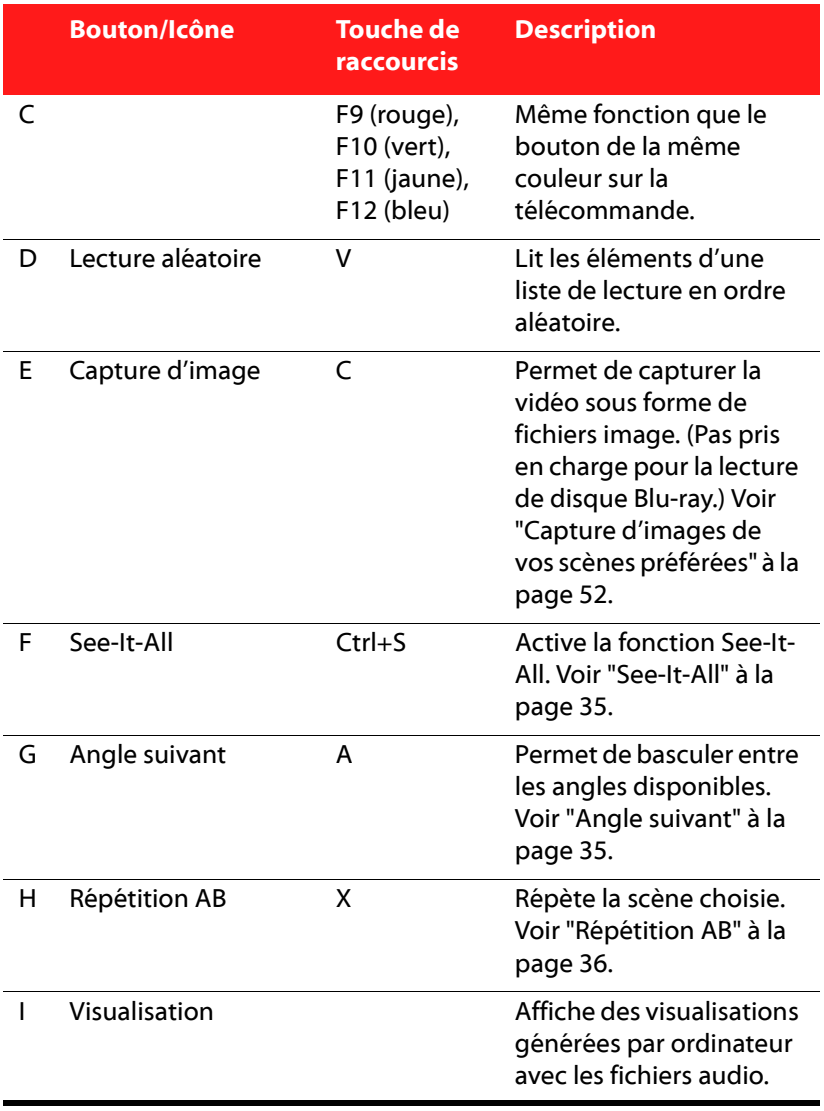

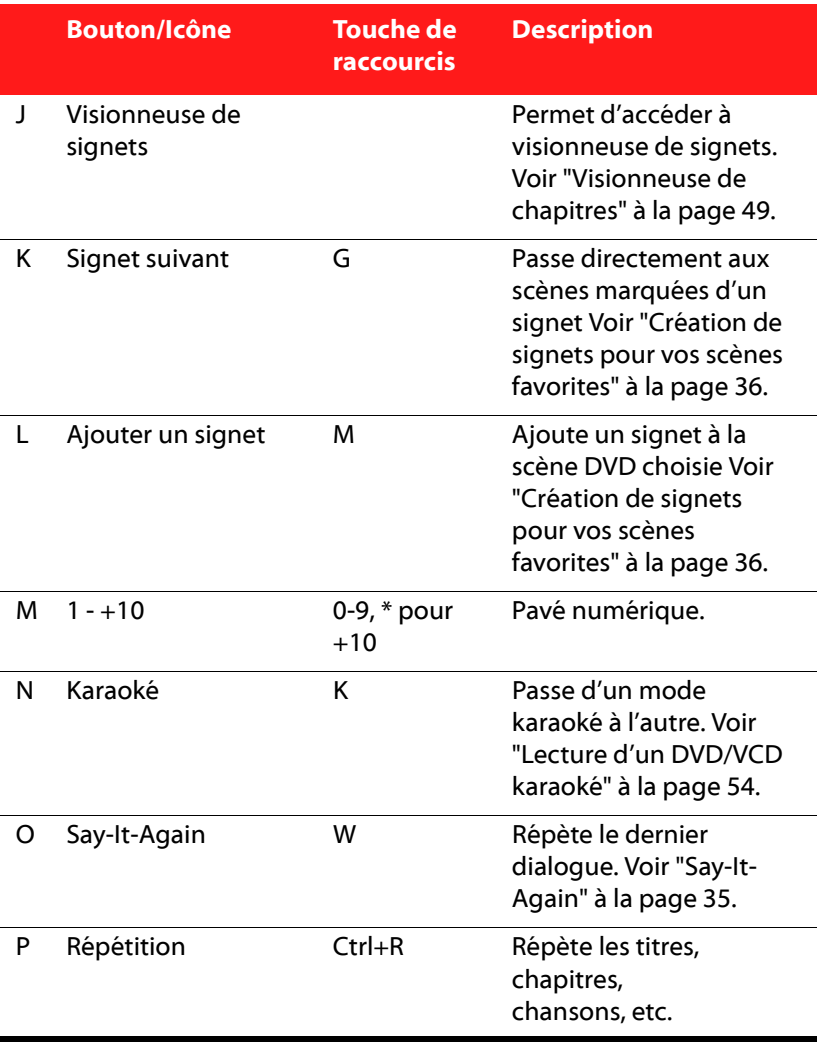

### **Menu/Pavé numérique**

Le Menu/Pavé numérique offre des boutons de navigation, un pavé pour saisir des nombres et des boutons permettant d'accéder à d'autres fonctions. Comme sur une télécommande de chaîne stéréo, le pavé numérique permet de saisir la piste que vous voulez écouter dans une liste de lecture ou sur un CD audio.

## <span id="page-42-2"></span>**Say-It-Again**

Vous pouvez utiliser la fonction Say-It-Again pour répéter le dialogue que vous regardez. Pour utiliser la fonction Say-It-Again :

- 1. Cliquez sur Say-It-Again lors de la lecture pour répéter le dialogue en cours.
- 2. Cliquez une nouvelle fois sur le bouton pour désactiver Say-It-Again.

### <span id="page-42-0"></span>**See-It-All**

La fonction See-It-All permet de regarder la totalité d'un film en calculant la durée de vie des batteries d'un ordinateur portable, en la comparant avec la durée restante du film et en ajustant la vitesse de lecture du film.

### <span id="page-42-1"></span>**Angle suivant**

Cette fonctionnalité n'est pas encore très employée par les créateurs de disques. Toutefois, elle est parfois disponible pour les disques sur lesquels sont enregistrés des concerts. Cliquez sur le bouton Angle suivant lors de la lecture pour passer d'un angle de vue disponible à l'autre. CyberLink PowerDVD affiche l'angle que vous regardez lorsque vous sélectionnez un nouvel angle.

## <span id="page-43-0"></span>**Répétition AB**

CyberLink PowerDVD offre également une fonction de répétition personnalisable qui permet de sélectionner une section du film et de la répéter. Le point de départ de la section est appelé A et la fin B. Cette fonction est différente de Say-It-Again, qui ne répète que le dialogue en cours.

- 1. Lors de la lecture, définissez la position A en appuyant sur Répétition AB au début de la scène que vous voulez répéter.
- 2. Pour définir le point B, cliquez à nouveau sur Répéter AB au moment choisi pour la fin du segment. Le segment sera alors répété et sera lu en boucle continue.
- 3. Pour arrêter la répétition de ce segment, cliquez sur le bouton Répéter AB ou Répéter, ou sortez de ce segment en naviguant (par exemple à l'aide du curseur de navigation ou en passant au chapitre suivant ou au chapitre précédent).

Remarque: Cette fonction n'est pas disponible sur les titres Blu-ray Disc Java (BD-J).

### <span id="page-43-1"></span>**Création de signets pour vos scènes favorites**

Lors de la lecture de vos disques, vous pouvez ajouter un signet sur vos scènes préférées pour les retrouver immédiatement.

Remarque: Cette fonction est désactivée pendant la lecture des titres Bluray Disc Java (BD-J).

Pour ajouter un signet, procédez comme suit :

• Lors de la lecture, ouvrez la fenêtre Plus de fonctions et cliquez

sur *L*e pour ajouter un signet lorsque votre scène préférée est en cours.

• Cliquez sur  $\mathcal{L}$  pour aller au signet suivant dans vos scènes marquées. Elles seront lues en ordre chronologique. Cette fonction n'est disponible que si vous avez ajouté des signets au titre en cours de lecture.

Remarque :Pour obtenir des informations sur l'importation et l'exportation de signets, consultez ["Paramètres vidéo" à la page 92](#page-99-0).

## **Menu Express**

Le menu Express permet d'accéder rapidement à de nombreuses commandes et options de CyberLink PowerDVD pendant la lecture. Pour accéder au menu Express, cliquez-droit avec la souris sur la fenêtre du contenu vidéo.

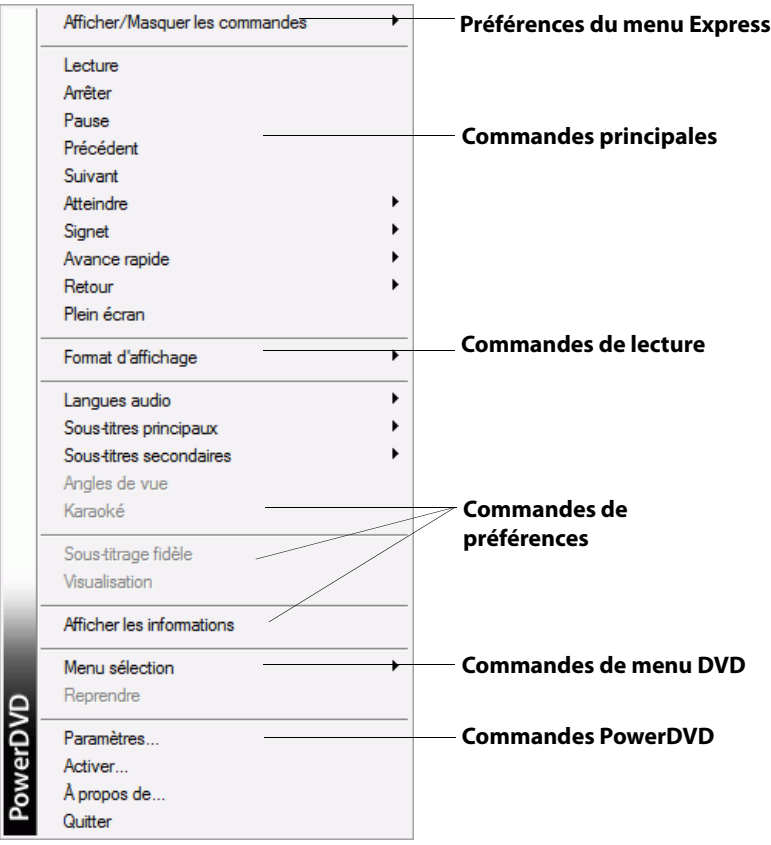

Le menu Express est divisé en plusieurs sections décrites ci-dessous.

### **Préférences du menu Express**

Sélectionnez **Afficher/Masquer les commandes** pour sélectionner quels groupes de commandes vous souhaitez afficher dans le menu Express. Pour masquer un groupe de commandes, désélectionnez-le simplement dans la liste.

### **Commandes principales**

#### **Commandes de lecture**

Contient les commandes de lecture de base (Lecture, Arrêt, Pause…) de CyberLink PowerDVD.

#### **Atteindre**

Utilisez l'option **Atteindre** pour sélectionner rapidement un chapitre ou naviguer dans les titres disponibles, lorsqu'il y en a. La coche indique le titre en cours de lecture alors que les flèches à droite désignent de nouvelles sélections sous forme de chapitres. Vous pouvez également accéder aux différents chapitres depuis la fenêtre du navigateur ou de la visionneuse de chapitres.

#### **Signet**

L'option **Signet** permet d'ajouter un signet ou d'atteindre une scène marquée d'un signet. Vous pouvez également accéder facilement aux différentes scènes marquées d'un signet depuis la fenêtre du navigateur ou de la visionneuse de chapitres.

#### **Plein écran**

L'option **Plein écran** permet de faire passer CyberLink PowerDVD en mode plein écran.

### **Commandes de lecture**

### **Format d'affichage**

L'option **Conserver le format d'affichage** permet de conserver les proportions d'origine de votre contenu vidéo et de votre fenêtre. Le format de visualisation "letterbox" sera ainsi applicable.

### **Étirer pour adapter à l'écran**

Étirer pour adapter à l'écran adapte le film à la taille de la fenêtre vidéo.

### **TrueTheater Stretch\***

La fonction TrueTheater Stretch est disponible uniquement en mode plein écran et concerne les titres DVD dont le format d'affichage est de type panoramique (le résultat optimal est obtenu avec un rapport de 16/9 sur un moniteur 4/3). Elle utilise la technologie CyberLink unique Pano Vision pour adapter un film à la taille du moniteur.

Remarque:\* Fonction optionnelle dans CyberLink PowerDVD. Consultez le fichier Lisezmoi pour des informations de version détaillées.

Sélectionnez entre :

- **Étirement intelligent** : tronque et étire légèrement les côtés de l'image en laissant le centre intact.
- **Adapter à l'écran** : laisse le centre de l'image intact et étire légèrement les côtés.
- **Intelligent pour 2,35/1** : sélectionnez cette option pour les disques dont le format d'affichage est de 2,35/1. Cette option est conçue pour maximiser l'espace d'affichage des périphériques 16/9 lors de la lecture de disques doté de ce format.
- **Étirement personnalisé** : active un format d'affichage configuré sur l'onglet du Format d'affichage. Voir ["Paramètres de format](#page-114-0)  [d'affichage" à la page 107](#page-114-0) pour plus d'informations sur la création d'un format d'affichage personnalisé.

#### **Pan & Scan**

Le Pan & Scan affiche la partie centrale du contenu du disque et vous permet de faire glisser la zone d'affichage pour afficher toutes les parties de la vidéo. Cette fonction n'est disponible qu'en mode plein écran et pour les titres DVD dont les formats d'affichage 2,35/1 ou 1,85/ 1 (le résultat optimal est obtenu avec un contenu panoramique sur un moniteur 4/3). Vérifiez le format d'affichage de votre disque particulier pour des résultats optimum avec cette fonction.

Le Cadrage auto permet à l'utilisateur de regarder la vidéo sans bandes noires mais en tronquant les côtés de l'image. La position de Cadrage auto par défaut est centrée, mais vous pouvez modifier le centrage de l'image en déplaçant la fenêtre vidéo. Pour cela, cliquez dessus et déplacez-la vers la droite/gauche.

#### **Zoom numérique**

Il s'agit de la seule zone depuis laquelle vous pouvez accéder à cette fonctionnalité de pointe qui vous permet de faire un zoom avant sur vos scènes préférées.

Remarque : Le zoom numérique n'est disponible qu'en mode plein écran.

- 1. Cliquez-droit pour faire apparaître le menu Express et sélectionnez **Format d'affichage > Zoom numérique > 4X** ou **9X**.
- 2. Il vous suffit alors de cliquer sur l'écran et de vous déplacer sur la zone que vous voulez agrandir. Le coin supérieur gauche de votre écran affichera la zone agrandie (cadre vert) par rapport à l'écran normal (cadre blanc).
- 3. Pour revenir en mode plein écran, revenez dans le menu Express (clic-droit) et choisissez **Format d'affichage > Conserver le format d'affichage**, ou toute autre commande du format d'affichage.

## **Commandes de préférences**

### **Langues audio**

Le menu Langues audio vous permet de sélectionner l'une des pistes audio disponible, c.-à-d. les langues du dialogue. Le nombre de pistes audio dépend du disque.

#### **Menu Sous-titres**

Le menu **Sous-titres principaux** permet de sélectionner les sous-titres par défaut. Les sous-titres principaux sont généralement affichés au bas de l'écran.

Le menu **Sous-titres secondaires** permet d'afficher, si vous le souhaitez, des sous-titres supplémentaires en plus des sous-titres par défaut.

### **Read-It-Clearly**

La fonction Read-It-Clearly vous permet d'ajuster la position des soustitres pour ne pas obstruer votre film.

Le menu Read-It-Clearly offre les options suivantes :

- **Normal** : affiche les sous-titres dans leur position par défaut.
- Choisissez **Pour 2,35/1** pour ajuster les sous-titres pour un film dont le format d'affichage est 2,35/1 ou 2,40/1.
- Choisissez **Pour 1,85/1** pour ajuster les sous-titres pour un film dont le format d'affichage est 1,70/1 ou 1,85/1.
- Pour les **Sous-titres principaux**, vous pouvez choisir **Bas** pour les déplacer au bas de l'écran.
- Pour les **Sous-titres secondaires**, vous pouvez choisir **Haut** pour les déplacer en haut de l'écran.

### **Commandes de disque Blu-ray**

Pendant la lecture de disques Blu-ray\*, les commandes supplémentaires suivantes sont disponibles dans le menu Express :

Remarque:\* Fonction optionnelle dans CyberLink PowerDVD. Consultez le fichier Lisezmoi pour des informations de version détaillées.

- Sélectionnez **Vidéo PiP** pour activer une fenêtre d'image incrusté qui contient du contenu supplémentaire, lorsque cela est disponible sur certains disques Blu-ray. Sélectionnez la langue de la vidéo dans l'image incrustée dans la liste **Langues audio PiP**.
- Lorsque la Vidéo PiP est activée, il peut y avoir des sous-titres supplémentaires disponibles dans Sous-titres principaux pour la vidéo dans l'image incrustée (indiqué par **(De PiP)** à côté). Lorsque vous sélectionnez les sous-titres PiP, ils sont affichés dans la vidéo principale.

Remarque : Lorsque la vidéo dans la fenêtre PiP se termine ou est fermée, les sous-titres affichés retourneront aux Sous-titres principaux sélectionnés à l'origine.

### **Angles de vue**

Cette option vous permet de passer d'un angle de prise de vue à un autre si le titre le permet.

#### **Karaoké**

La fonction Karaoké est disponible lorsque vous lisez des disques karaoké. Voir ["Lecture d'un DVD/VCD karaoké" à la page 54](#page-61-0) pour plus d'informations.

#### **Sous-titrage fidèle**

Le Sous-titrage fidèle, si reconnu par votre disque est une fonction offerte par des organisations nationales destinée aux malentendants. Le contenu vidéo renferme les sous-titres sous forme de texte situé quelque part sur l'image. Les sous-titres fidèles, contrairement aux sous-titres non codés, sont cachés dans les signaux vidéo et nécessitent un décodeur spécial.

#### **Visualisation**

La fonction Visualisation permet d'afficher des animations générées par l'ordinateur lorsque vous écoutez de la musique.

### **Afficher les informations**

Lorsque l'option **Afficher les informations** est activée, un affichage à l'écran indique le taux de débit vidéo variable, le type audio comme Dolby Digital 5.1, Dolby Digital 2.0 ou DTS 5.1 et leur débit. Elle affiche également la durée écoulée et restante, et les informations de chapitre et de titre

### **Commandes de menu DVD**

#### **Menu Sélection**

Utilisez le **Menu Sélection** pour atteindre rapidement les menus disponibles. Voir ["Accéder aux menus avec PowerDVD" à la page 47](#page-54-0) pour plus d'informations.

### **Reprendre**

Sélectionnez **Reprendre** pour retourner à la dernière scène que vous avez regardée. Cette fonction est idéale lorsque vous avez interrompu la lecture en allant au menu du disque, et que vous voulez la reprendre là où vous vous êtes arrêté.

### **Commandes PowerDVD**

### **Paramètres**

Permet d'accéder rapidement à la fenêtre des Paramètres. Pour plus d'informations, reportez-vous à ["Paramètres" à la page 83.](#page-90-0)

### **Activer**

Sélectionnez cette option pour activer ou mettre à niveau votre version de CyberLink PowerDVD.

### **À propos de**

Affiche des informations sur votre version CyberLink PowerDVD.

### **Quitter**

Ferme le programme CyberLink PowerDVD.

## **Mode Mini**

Le mode Mini permet d'accéder aux fonctions de lecture de base lorsque CyberLink PowerDVD est réduit sur la barre des tâches. Le lecteur Mini est idéal lorsque vous écoutez de la musique mais vous pouvez également afficher une vidéo dans une fenêtre réduite au dessus de la barre de tâches en cliquant sur le bouton **Afficher la vidéo**.

Lorsque le mode Mini est activé et CyberLink PowerDVD est réduit, les commandes de lecture se trouvent sur la barre des tâches Windows.

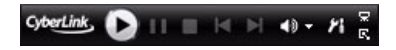

### **Activer le mode Mini**

Pour activer le mode Mini, cliquez-droit sur une zone libre de la barre des tâches Windows, sélectionnez **Barres d'outils**, puis sélectionnez **PowerDVD 9**. Cliquez sur le bouton **Réduire** pour passer en mode Mini. Cliquez sur le bouton **Quitter le mode mini** pour retourner au mode classique de CyberLink PowerDVD.

## **Touches de raccourci et fonctions diverses**

CyberLink PowerDVD dispose également des touches de raccourcis et des fonctions suivantes pour être plus efficace :

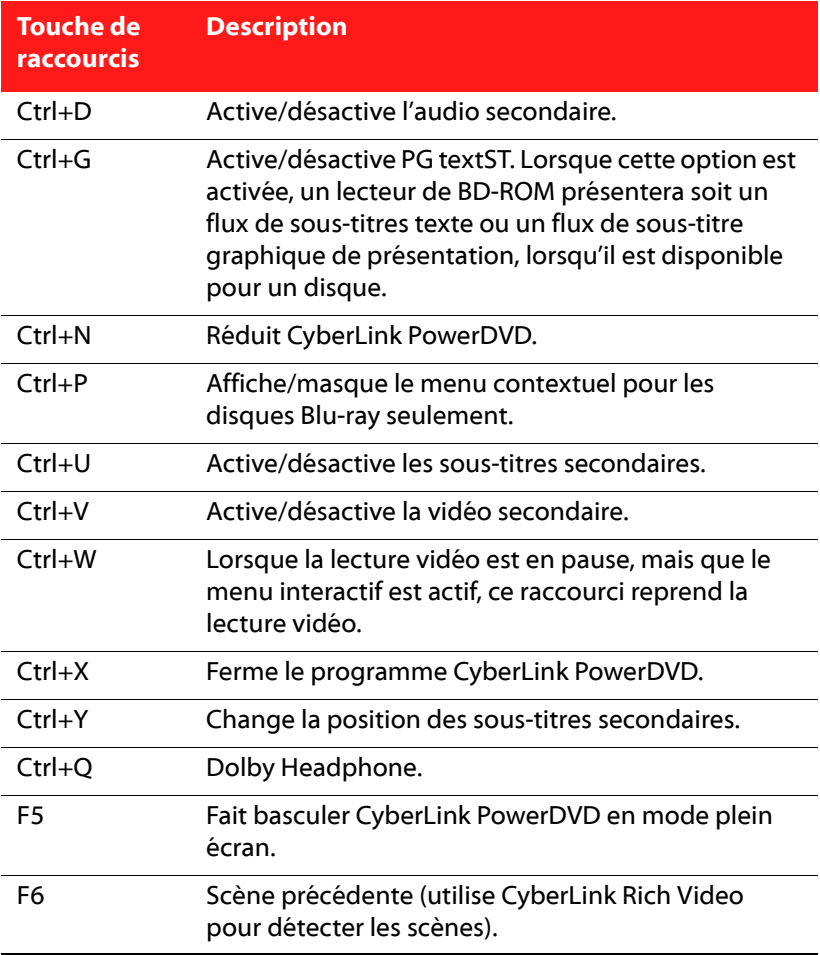

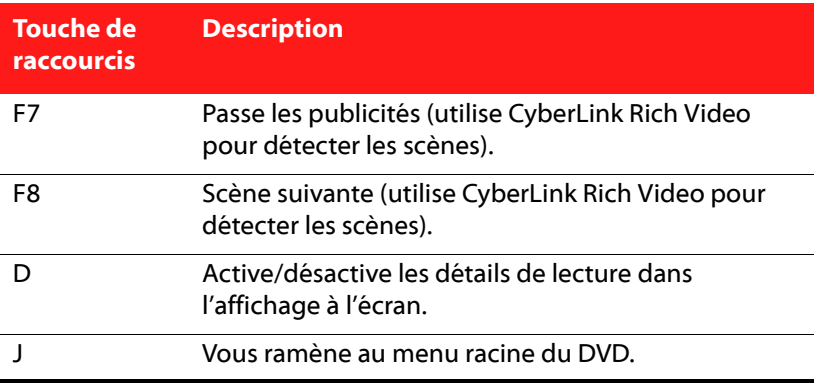

## **Touches de raccourcis supplémentaires pour claviers spéciaux**

CyberLink PowerDVD offre également des touches de raccourcis pour les ordinateurs dotés de touches supplémentaires.

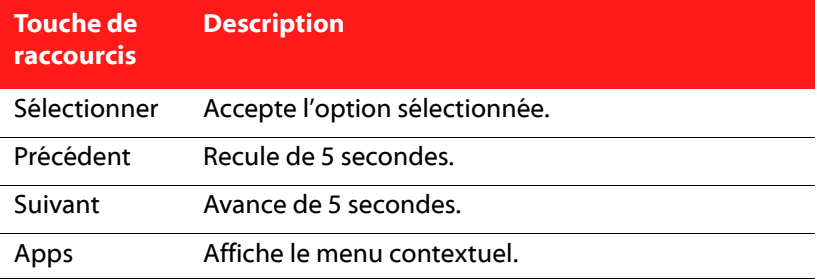

# <span id="page-54-0"></span>**Accéder aux menus avec PowerDVD**

Lors de la lecture avec CyberLink PowerDVD, vous pouvez accéder à différents menus de plusieurs façons. Vous pouvez atteindre facilement les menus titre, racine, chapitre, audio et signet lors de la lecture où que ce soit dans le programme.

CyberLink PowerDVD permet également d'accéder aux menus contextuels des disques Blu-ray\* et aux menus des disques DVD-VR.

Remarque :\* Fonction optionnelle dans CyberLink PowerDVD. Consultez le fichier Lisezmoi pour des informations de version détaillées.

## **Menus des disques commerciaux**

Lors de la lecture de la plupart des disques commerciaux avec CyberLink PowerDVD, vous pouvez accéder au **Menu Titre**, **Menu Racine** (pour les fonctions spéciales), **Menu Sous-titres**, **Menu Audio**, **Menu Angle** ou au **Menu Chapitre** depuis différents endroits.

Remarque: Certains disques ne permettent pas de sélectionner d'autres menus que le menu Racine. Vous devrez alors accéder aux paramètres depuis le menu Racine.

Pour accéder à ces éléments de menu :

- Cliquez sur  $\Box$  les commandes de lecture lorsque la lecture du disque a commencé (après les messages d'avertissement). Les menus disponibles sur le disque dépendent de la manière dont le disque a été créé.
- Cliquez-droit sur la fenêtre de contenu vidéo pour lancer le menu Express et sélectionnez **Menu sélection**.

Remarque : Lorsque vous accédez au menu du disque pendant la lecture et que vous avez fini la sélection des options souhaitées, cliquez-droit sur la zone d'affichage du contenu, puis sélectionnez Reprendre pour reprendre là où vous vous êtes arrêté.

## **Menu Lecture**

Le menu Lecture fournit un autre raccourci pour sélectionner des chapitres différents et fournit également un accès rapide au navigateur et la visionneuse de chapitres.

- 1. Pour accéder au menu Lecture, cliquez-droit sur le bouton Précédent ou Suivant sur les commandes de lecture. La coche indique le chapitre en cours de lecture.
- 2. Sélectionnez le chapitre que vous voulez afficher.

Remarque : Vous pouvez également choisir le navigateur ou la visionneuse de chapitres pour une vue plus détaillées des options disponibles.

### **Navigateur**

Le navigateur offre une fenêtre pour naviguer et afficher les titres disponibles, leurs chapitres et signets.

Remarque : Le navigateur peut également être atteint depuis le menu Express lorsque vous choisissez l'option Atteindre ou Signet.

1. Sélectionnez **Navigateur** dans le menu de lecture pour ouvrir la fenêtre du navigateur et afficher les titres et chapitres. Le pointeur rouge indique le chapitre en cours de lecture.

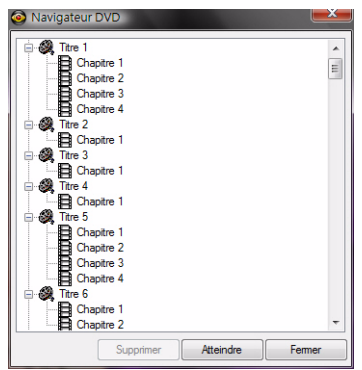

2. Sélectionnez un chapitre ou un signet (indiqué par la marque) et cliquez sur **Atteindre** pour commencer la lecture.

### <span id="page-56-0"></span>**Visionneuse de chapitres**

Sélectionnez l'option Visionneuse de chapitres pour afficher les miniatures de chapitres dans la visionneuse de chapitres. Voir ["Visionneuse de chapitres" à la page 28](#page-35-0) pour plus d'informations.

Remarque : La visionneuse de chapitres peut également être atteinte depuis le menu Express lorsque vous choisissez l'option Atteindre ou Signet. Cette fonction n'est pas disponible pour les disques Blu-ray en raison des mesures de protection du contenu.

## **Menu contextuel pour les disques Blu-ray**

La majorité des disques Blu-ray dispose d'un menu contextuel qui permet d'accéder rapidement aux scènes et autres fonctions.

Remarque: Fonction optionnelle dans CyberLink PowerDVD. Consultez le fichier Lisezmoi pour des informations de version détaillées.

Lorsque vous cliquez sur le bouton Menu contextuel, un menu apparaît sur le contenu en cours de lecture si le disque en est doté.

Remarque : Vous pouvez également accéder au menu contextuel pour les disques Blu-ray en appuyant sur Ctrl+P sur votre clavier.

## **Utilisation des menus avec le format DVD-VR**

Vous pouvez utiliser la visionneuse de l'ensemble des programmes pour accéder et naviguer dans les menus des disques au format DVD-VR.

- 1. Cliquez sur le bouton  $\Xi$  dans les commandes de lecture.
- 2. Sélectionnez **Visionneuse de l'ensemble des programmes** pour afficher la première image de chaque titre/chapitre.
- 3. Cliquez une fois sur l'image qui représente le titre/chapitre pour commencer la lecture ou cliquez sur **Fermer** pour quitter la visionneuse.

Remarque : Si vous disposez de listes de lecture, vous pouvez également les sélectionner.

# **Fonctionnalités utiles lors de la lecture**

CyberLink PowerDVD offre également les fonctionnalités suivantes qui peuvent se révéler utiles lors de la lecture.

## **Recherche**

La fonction de recherche permet de lancer la lecture d'un film, d'une vidéo ou d'une chanson depuis un point précis.

Procédez comme suit pour utiliser la Recherche :

1. Cliquez-droit sur la glissière de navigation. La boîte de dialogue de recherche apparaît.

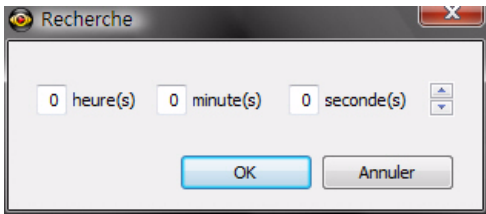

2. Saisissez le code temporel (en heures, minutes et secondes), puis cliquez sur **OK**. La lecture commence à partir du code temporel que vous avez entré.

## <span id="page-59-0"></span>**Capture d'images de vos scènes préférées**

CyberLink PowerDVD permet de capturer des images de vos scènes favorites lors de la lecture d'une vidéo. CyberLink PowerDVD permet de capturer une image et de l'enregistrer dans un fichier, comme fond d'écran ou de l'utiliser comme image de démarrage pour CyberLink PowerDVD. Vous pouvez également capturer les images dans le Pressepapiers pour les utiliser dans un autre programme.

Remarque: Cette fonction est désactivée pendant la lecture des titres Bluray.

### **Configuration des options de capture**

CyberLink PowerDVD permet de sélectionner rapidement le type et la taille de capture requis avant de commencer à capturer des images.

Remarque : D'autres options de capture, dont le format et la taille personnalisée, sont disponibles depuis les Paramètres du lecteur. Voir ["Capture" à la page 89](#page-96-0) pour plus d'informations.

Procédez comme suit pour configurer les options de capture :

1. Pendant la lecture du contenu vidéo, cliquez sur le bouton  $\mathbf{\mathbf{\#}}$  sur les commandes de lecture, puis cliquez-droit sur le bouton  $\circ$ . Les options de capture sont affichées.

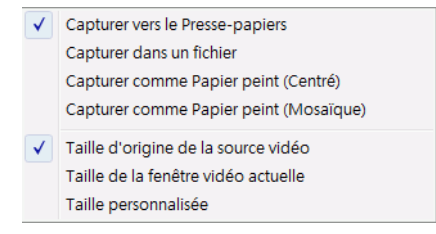

- 2. Choisissez la destination de capture comme suit :
	- **Capturer vers le Presse-papiers** : sélectionnez cette option pour capturer l'image dans le Presse-papiers et pouvoir la coller manuellement dans un autre programme ou un autre emplacement.
	- **Capturer dans un fichier** : sélectionnez cette option pour capturer l'image dans un fichier du format choisi dans le dossier Instantané de votre ordinateur.
	- **Capturer comme Papier peint (Centré)** : sélectionnez cette option pour utiliser l'image capturée comme fond d'écran centré sur le bureau de votre ordinateur.
	- **Capturer comme Papier peint (Mosaïque)** : sélectionnez cette option pour utiliser l'image capturée comme fond d'écran en mosaïque sur le bureau de votre ordinateur.
- 3. Choisissez la taille de capture comme suit :
	- **Taille d'origine de la source vidéo** : sélectionnez cette option pour capturer l'image dans la taille de la vidéo d'origine, par exemple 720x480 ou 720x576 pour la majorité des titres DVD.
	- **Taille de la fenêtre vidéo actuelle** : sélectionnez cette option pour capturer l'image dans la taille à laquelle vous la regardez.
	- **Taille personnalisée** : sélectionnez cette option pour capturer l'image dans la taille spécifiée dans l'onglet Capture de la fenêtre des Paramètres.

### **Capture d'images**

- 1. Lors de la lecture, cliquez sur le bouton o dans la fenêtre Plus de fonctions ou appuyez sur C sur votre clavier pour capturer une image de la vidéo en cours de lecture.
- 2. Pour plus de précision, vous pouvez suspendre la lecture de la scène avec la fonction pause ou la passer au ralenti, puis effectuer la capture de l'image exacte désirée.

Remarque : Vous pouvez définir l'emplacement où les images seront enregistrées dans les Paramètres du lecteur. Voir ["Capture" à la page 89](#page-96-0) pour plus d'informations.

## **Chargement des sous-titres externes**

Lorsque vous lisez un fichier vidéo (pas un disque), CyberLink PowerDVD recherche un fichier sous-titres dans le répertoire du fichier vidéo. S'il trouve un fichier, il charge les sous-titres et l'option **Soustitres** est activée dans le menu Express.

Remarque : Cette fonctionnalité n'est disponible que pour la lecture de fichiers DivX.

CyberLink PowerDVD reconnaît les formats de sous-titres suivants : SMI, ASS, SAA, PSB, SRT, SUB. Il permet également d'utiliser plusieurs langues si le nom du fichier indique la langue dont il s'agit, par exemple : xxxx.cht.sub.

## <span id="page-61-0"></span>**Lecture d'un DVD/VCD karaoké**

Vous pouvez utiliser CyberLink PowerDVD pour lire des DVD ou VCD karaoké avec votre ordinateur. Vérifiez que l'emballage du DVD/VCD porte le logo Karaoké.

### **Sélection des options du karaoké**

- 1. Lorsque vous insérez un disque karaoké dans le lecteur, assurezvous que le microphone est correctement installé.
- 2. Cliquez sur **Lecture**. L'écran de menu s'affichera. Si ce n'est pas le cas, cliquez sur **Sélectionner la source** et choisissez le lecteur.
- 3. Utilisez les boutons de navigation du pavé Menu ou sélectionnez une chanson en cliquant dessus.
- 4. Lors de la lecture, cliquez sur le bouton  $\Box$  dans Plus de fonctions ou cliquez-droit pour lancer le menu Express et sélectionnez **Karaoké**.
- 5. Sélectionnez l'activation des deux canaux vocaux sur (**Les deux canaux**), soit **Canal de gauche** ou **Canal de droite**.

6. Si vous lisez un VCD karaoké, sélectionnez le canal audio vocal et le mixage de la musique dans le menu Express.

### **Régler le ton**

Vous pouvez ajuster le ton des titres karaoké à l'aide de la fonction Régler le ton.

Pour régler le ton, procédez comme suit :

- 1. Cliquez-droit sur le bouton  $\left[\begin{array}{cc} 0 \end{array}\right]$  dans Plus de fonctions.
- 2. Sélectionnez **Régler le ton** et faites votre sélection.

**CyberLink PowerDVD**

### **Chapitre 3:**

# **Extras cinématographiq ues de PowerDVD**

Ce chapitre présente les fonctions supplémentaires présentes dans CyberLink PowerDVD, dont la création de vos propres versions de vos films préférés dans la salle de Movie Remix. Il décrit également comment gérer vos titres dans la Collection de films et afficher des informations détaillées sur les films dans la page d'informations de film.

Ce chapitre contient les sections suivantes :

- • ["Page d'informations sur le film" à la page 58](#page-65-0)
- • ["Collection de films" à la page 63](#page-70-0)
- • ["Salle de Movie Remix" à la page 66](#page-73-0)

# <span id="page-65-0"></span>**Page d'informations sur le film**

La page d'informations sur le film affiche des informations détaillées sur le titre que vous regardez. CyberLink PowerDVD télécharge les informations sur le film depuis le site MoovieLive et récupère d'autres informations enregistrées sur votre ordinateur si vous avez déjà regardé le disque.

Pour afficher la page d'informations sur le film, sélectionnez Oi sur le panneau de commande principal.

Les informations de film affichées comprennent les informations détaillées sur la production, les Movie Remixes en rapport, votre historique de lecture et des informations techniques sur le disque.

## **MoovieLive**

MoovieLive est un service web pour regarder et partager vos avis sur les films. Lorsque vous êtes connecté à MoovieLive, vous pouvez :

- Consulter les notes, critiques et informations de lecture sur un film.
- Afficher des informations détaillées sur un film.
- Proposer vos critiques, notes et mises à jour aux informations de film.
- Regarder et télécharger les Movie Remixes d'un film.
- Afficher des informations détaillées sur le disque d'un film.

Pour vous connecter à MoovieLive, cliquez sur le lien **Connexion** dans le coin inférieur gauche de la page d'informations de film.

Visitez www.moovielive.com pour afficher de plus amples informations sur les fonctions et avantages du site MoovieLive.

## <span id="page-66-0"></span>**Informations sur le film**

L'onglet Infos film affiche des informations détaillées sur la production du film que vous regardez. Si aucune information n'apparaît pour le film que vous regardez, cliquez sur le bouton **Télécharger**.

### <span id="page-66-1"></span>**Ajouter un film à MoovieLive**

Si le film que vous regardez n'est pas encore sur MoovieLive, vous pouvez ajouter les informations vous-même et les envoyer.

Remarque :Il est recommandé de cliquer d'abord sur Q pour utiliser la fonction de recherche pour essayer de trouver le film sur MoovieLive avant de l'ajouter.

Pour ce faire, saisissez les informations de films dans les champs et cliquez sur **Enregistrer**. Cliquez sur **Transférer** pour ajouter le film au site MoovieLive.

### **Ajouter ce film à Mes films**

Si vous avez apprécié un film et si vous voulez lire des critiques ou regarder des Movie Remixes de ce film par la suite, vous pouvez l'ajouter à votre Collection de films. Pour ce faire, cliquez sur **Ajouter à Mes films**. Pour plus de renseignements sur la Collection de films, voir ["Collection de films" à la page 63.](#page-70-0)

## **Écrire des critiques et les envoyer**

Écrivez votre critique dans le champ **Ma critique** du film en question. Lorsque vous avez terminé, vous pouvez l'enregistrer pour votre usage personnel ou cliquer sur **Transférer** pour l'envoyer à MoovieLive pour la partager avec les autres utilisateurs.

## **Movie Remixes**

L'onglet Movie Remixes affiche les Movie Remixes disponibles pour le film sélectionné. Ces Movie Remixes peuvent être ceux que vous avez créés dans la salle de Movie Remix ou ceux que vous avez téléchargés depuis MoovieLive.

Remarque :\* Fonctions optionnelles dans CyberLink PowerDVD. Consultez le fichier Lisezmoi pour des informations de version détaillées.

Pour plus d'informations sur la lecture des Movie Remixes, voir ["Lecture](#page-27-0)  [de Movie Remixes" à la page 20.](#page-27-0) Pour des informations sur la création des Movie Remixes, voir ["Salle de Movie Remix" à la page 66.](#page-73-0)

## **Remarques personnelles**

L'onglet Remarques personnelles permet de cataloguer vos propres informations de lecture des films, dont votre note et les dates de lecture.

- **Ma note** : donnez une note à un film en cliquant sur l'étoile correspondante.
- **Tags** : saisissez les tags appropriés pour aider les utilisateurs de MoovieLive lorsqu'ils recherchent une critique pour un film.

#### **Date de lecture**

La section Date de lecture contient votre historique de lecture d'un film. Chaque fois que vous regardez un film avec CyberLink PowerDVD, la date de lecture est enregistrée. Si vous avez regardé un film sans utiliser CyberLink PowerDVD (par exemple, au cinéma, à la télé, etc.) vous pouvez également ajouter la date de lecture à votre historique de lecture en cliquant sur **Ajouter**.

- **Regardé :** sélectionnez la méthode avec laquelle vous avez regardé le film.
- **Date** : saisissez la date à laquelle vous avez regardé le film.
- **Type** : sélectionnez le type de film que vous avez regardé, p.ex. DVD or disque Blu-ray. Si vous l'avez regardé dans un cinéma ou à la télé, sélectionnez Film.
- **Heure** : saisissez l'heure à laquelle vous avez regardé le film.
- **Remarques** : saisissez des remarques personnelles sur le film, par exemple l'endroit où vous l'avez regardé ou avec qui.

Cliquez sur le bouton **Enregistrer** pour enregistrer vos remarques personnelles et **Transférer** pour partager ces informations sur MoovieLive.

Remarque: Votre historique de lecture complet avec CyberLink PowerDVD est affiché dans la Collection de films. Voir ["Regardé avec PowerDVD" à la](#page-72-0)  [page 65](#page-72-0) pour plus de détails.

## **Infos disque**

L'onglet Infos disque contient des informations détaillées sur le disque se trouvant dans le lecteur. Vous pouvez obtenir les titres de chapitres et les informations sur la version du disque depuis MoovieLive en cliquant sur le bouton **Télécharger**.

Remarque :S'il existe plus d'une version d'un disque (p.ex., version écran large, réédition du réalisateur, version à deux disques, etc.), vous pouvez sélectionner le nom de la version dans la liste ou le saisir dans le champ Version du disque.

## **Modifier les titres de chapitre**

CyberLink PowerDVD permet de saisir le titre de tous les chapitres du disque. Remplir ces champs vous permettra de retrouver vos scènes préférées plus facilement lorsque vous regardez le film.

Pour modifier les titres des chapitres, procédez comme suit :

- 1. Cliquez sur **Modifier les titres de chapitre** sur l'onglet Infos disque.
- 2. Cliquez sur le champ d'un chapitre et saisissez le titre.

3. Lorsque vous avez fini d'entrer les titres de chapitres, cliquez sur le bouton **Enregistrer**.

# <span id="page-70-0"></span>**Collection de films**

Votre Collection de films contient la liste de vos films préférés, des films qui vous appartiennent et des Movie Remixes que vous avez créés et téléchargés et votre historique de lecture avec CyberLink PowerDVD.

Remarque:<sup>\*</sup> Fonctions optionnelles dans CyberLink PowerDVD. Consultez le fichier Lisezmoi pour des informations de version détaillées.

Pour afficher votre Collection de films, sélectionnez  $\frac{1}{\ldots}$ sur le panneau de commande principal.

Pour afficher votre Collection de films en FancyView, cliquez sur le

bouton  $\mathbb{R}$  . Utilisez une télécommande, le pavé tactile d'un ordinateur notebook, votre clavier ou cliquez et faites glisser une miniature avec votre souris pour défiler dans vos films.

Utilisez la fonction de recherche dans le coin supérieur droit pour trouver un film particulier, un Movie Remix ou une lecture dans votre collection.

## **Mes films**

L'onglet **Mes films** affiche une liste des films que vous possédez ou que vous avez ajoutés à votre collection depuis l'onglet Infos film. Vous pouvez également ajouter vos films préférés manuellement dans cette fenêtre.

L'onglet **Mes films** permet de cataloguer simplement les films que vous avez regardés, que vous possédez ou qui vous intéressent. Lorsque vous ajoutez un film, vous pouvez cliquer sur le lien du titre du film pour afficher des informations détaillées sur le film et rechercher les Movie Remixes de ce film sur le site Web MoovieLive. Cliquez sur le lien des critiques pour afficher les critiques les plus récentes sur ce film.

Pour afficher des informations détaillées sur un film se trouvant dans Mes films, cliquez sur le bouton . La fenêtre Infos film s'affichera. Voir ["Informations sur le film" à la page 59](#page-66-0) pour plus de détails.

Remarque: Les films que vous avez déjà regardés avec CyberLink PowerDVD 9 auront une icône de chapitre **de la c**à côté. Cliquez sur cet icône pour afficher les miniatures des chapitres dans la Visionneuse de chapitres, même si le disque n'est pas dans le lecteur.

### **Ajouter des films à Mes films**

Vous pouvez également ajouter des films que vous n'avez pas regardés avec CyberLink PowerDVD manuellement à Mes films.

Pour ajouter un film manuellement à Mes films, procédez comme suit :

- 1. Cliquez sur le bouton **Ajouter un film**.
- 2. Dans la fenêtre de recherche de film, saisissez le nom du film que vous voulez ajouter à Mes films et cliquez sur **OK**. CyberLink PowerDVD affiche une liste de films dont le nom est proche.
- 3. Sélectionnez le film que vous voulez ajouter dans les résultats de recherche et cliquez sur **OK**.
- 4. Sélectionnez le type de disque (sélectionnez le film si vous n'avez pas le disque et le voulez seulement dans votre collection), puis cliquez sur **OK**.

Remarque : Si le film que vous recherchez ne fait pas partie des résultats, vous pouvez l'ajouter manuellement dans la fenêtre Infos film. Voir ["Ajouter](#page-66-1)  [un film à MoovieLive" à la page 59](#page-66-1) pour plus de détails.

Lorsque vous avez ajouté les nouveaux films à Mes films, cliquez sur le bouton **Synchroniser avec MoovieLive** pour transférer les informations mises à jour sur le site MoovieLive et les partager avec vos amis.
## **Mes Movie Remixes**

L'onglet **Mes Movie Remixes** affiche une liste des Movie Remixes que vous avez créés dans la salle de Movie Remix ou téléchargées depuis MoovieLive. Pour lire un Movie Remix, insérez le disque du film

d'origine et cliquez sur le bouton

Pour transférer un Movie Remix que vous avez créée sur MoovieLive, cliquez sur le bouton **Transférer vers MoovieLive**.

## **Regardé avec PowerDVD**

L'onglet **Regardé avec PowerDVD** affiche votre historique de lecture avec CyberLink PowerDVD 8 et 9.

Cliquez sur l'icône <sub>1</sub>0<sub>1</sub>, quand elle est disponible, pour afficher les miniatures des chapitres dans la Visionneuse de chapitres, même si le

disque n'est pas dans le lecteur. Cliquez sur **pour modifier une** lecture si nécessaire.

# **Salle de Movie Remix**

Vous pouvez créer votre propre version de vos films préférés dans la salle de Movie Remix. Vous pouvez ensuite transférer vos Movie Remixes sur le site Web MoovieLive et les partager avec les autres fans de ce film.

Remarque :\* Fonctions optionnelles dans CyberLink PowerDVD. Consultez le fichier Lisezmoi pour des informations de version détaillées.

Pour afficher la salle de Movie Remix, sélectionnez  $\mathbb{R}^2$  sur le panneau des commandes principales.

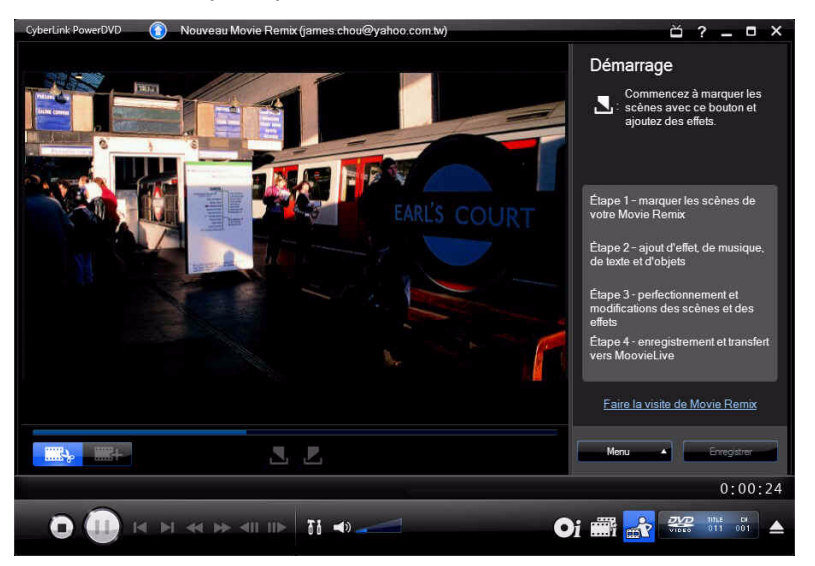

La salle de Movie Remix permet de donner libre cours à votre imagination. Vous pouvez éditer les scènes librement et ajouter des effets, du texte, des objets et de la musique pour personnaliser votre version du film.

CyberLink PowerDVD vous permet de vous asseoir dans le fauteuil du réalisateur et de créer votre propre version de votre film préféré.

Remarque : Vous devez placer le disque du film d'origine dans votre lecteur pour créer ou lire des Movie Remixes.

## **Sélection des scènes**

La première étape de la création d'un Movie Remix est de sélectionner les scènes que vous voulez utiliser. Vous pouvez sélectionner autant de scènes du film que vous voulez.

Pour sélectionner une nouvelle scène, procédez comme suit :

- 1. Vérifiez que le film d'origine est affiché dans la fenêtre Movie Remix en cliquant sur le bouton .
- 2. A l'aide des commandes de lecture, atteignez le début de la scène que vous voulez inclure et cliquez sur le bouton  $\blacksquare$ .

Remarque : Les boutons de sélection de scènes du menu du disque sont désactivés.

- 3. A l'aide des commandes de lecture, atteignez la fin de la scène que vous voulez inclure et cliquez sur le bouton  $\Box$ .
- 4. La scène ajoutée sera indiquée en jaune sur la glissière de navigation et affichée dans le panneau scènes/effets.

**Remarque :**Vous pourrez découper la scène plus précisément dans la fenêtre d'édition. Voir ["Découpe des scènes" à la page 71](#page-78-0) pour plus d'informations.

Répétez cette procédure pour ajouter autant de scènes du film que vous le voulez. Vous pouvez lire les scènes sélectionnées en cliquant sur

les boutons  $\blacksquare$  et  $\blacksquare$  ou en sélectionnant le bouton  $\blacksquare$  .

Remarque : Vous pouvez sélectionner de nouvelles scènes à tout moment lors de la création de votre Movie Remix. Il suffit de cliquer sur le bouton

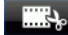

**ERAL** et de répéter les étapes ci-dessus.

# **Ajout d'effets aux scènes**

Lorsque vous avez sélectionné les scènes, vous pouvez commencer à ajouter différents effets, parmi lesquels de la musique, du texte ou différents types d'objets et d'images. Vous pouvez ajouter autant d'effets que vous le voulez. Vous pouvez commencer à donner libre cours à votre imagination.

## **Ajout d'effets**

En ajoutant des effets à une scène, vous pouvez mettre un moment en évidence ou ajouter une touche d'humour grâce aux objets, images, sous-titres personnalisés, musiques de fond et autres.

Pour ajouter un effet à une scène, procédez comme suit :

1. Cliquez deux fois sur la scène que vous voulez modifier dans le panneau de scène/effet.

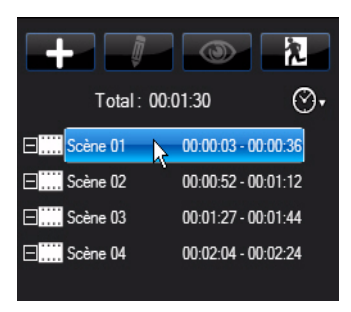

- 2. Sélectionnez le moment exact auquel vous voulez que l'effet commence dans la scène en utilisant les commandes de lecture.
- 3. Cliquez sur le bouton  $\left| \cdot \right|$  et sélectionnez une des options suivantes :
	- **Trame** ou **Objet** : cliquez sur **RA**, sélectionnez le cadre ou l'objet que vous voulez utiliser dans les éléments disponibles et cliquez deux fois dessus ou déplacez-le sur la fenêtre vidéo.
- **Image** : cliquez sur **F.J.** et sélectionnez **Parcourir** dans la liste déroulante **Sélectionner la source** pour sélectionner le dossier qui contient la photo que vous voulez utiliser. Sélectionnez l'image que vous voulez utiliser dans les onglets disponibles et cliquez deux fois dessus ou déplacez-la sur la fenêtre vidéo.
- **Modèles de titre** : cliquez sur **T**, sélectionnez le modèle que vous voulez utiliser dans les éléments disponibles et cliquez deux fois dessus ou déplacez-le sur la fenêtre vidéo. Cliquez deux fois dans la zone de texte et saisissez le texte à afficher.
- **Audio** : cliquez sur **b** et puis cliquez sur le bouton **et pour** sélectionner le dossier contenant le fichier audio que vous voulez ajouter. Sélectionnez le fichier à ajouter parmi les éléments disponibles et cliquez deux fois dessus ou déplacez-le

dans la fenêtre vidéo. L'icône de musique ajoutée de s'affiche pour indiquer que la musique a été ajoutée à la scène.

- 4. Cliquez sur l'effet ajouté (si applicable), puis déplacez-le à la position désirée.
- 5. Redimensionnez l'effet comme vous le voulez en cliquant sur une bordure ou un coin et en le déplaçant. Vous pouvez également modifier son orientation en cliquant sur le nœud du dessus et en utilisant la souris pour le faire pivoter.

Remarque : La durée d'affichage de l'effet dépend du paramètre par défaut spécifié sur l'onglet [Movie Remix](#page-124-0) . Voir la section ["Découpe de scènes et](#page-78-1)  [modifications des effets" à la page 71](#page-78-1) pour de plus amples informations sur la modification de la durée et des autres propriétés.

## **Enregistrer de l'audio**

Vous pouvez enregistrer votre bande son personnalisée pour une scène de votre Movie Remix. Cette fonction vous permet d'enregistrer un commentaire audio pour votre Movie Remix.

Pour enregistrer une piste audio pour une scène, procédez comme suit :

1. Double-cliquez sur la scène à laquelle vous voulez ajouter la piste audio dans le panneau de scène/effet.

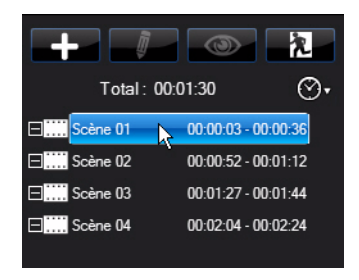

- 2. Cliquez sur le bouton  $\left| \begin{array}{c} 1 \\ -1 \end{array} \right|$  et cliquez sur  $\left| \begin{array}{c} 1 \\ -1 \end{array} \right|$ .
- 3. Vérifiez de disposer d'un périphérique d'enregistrement (microphone…) connecté à votre ordinateur.
- 4. Sélectionnez le moment exact auquel vous voulez commencer à ajouter l'audio à la scène en utilisant les commandes de lecture.
- 5. Cliquez sur le bouton **dans la section Enregistrer l'audio** de la fenêtre Musique.

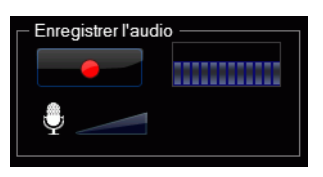

Remarque :Utilisez le curseur microphone pour régler le volume d'enregistrement de votre périphérique.

6. Cliquez sur le bouton pour arrêter l'enregistrement et ajouter la piste audio à votre scène. L'icône audio ajouté s'affiche pour indiquer que la piste audio a été ajoutée à la scène.

Remarque : La durée d'affichage de l'effet dépend du paramètre par défaut spécifié sur l'onglet [Movie Remix](#page-124-0) . Voir la section ["Modifier les propriétés](#page-85-0)  [audio" à la page 78](#page-85-0) pour de plus amples informations sur la modification de la durée et des autres propriétés.

# <span id="page-78-1"></span>**Découpe de scènes et modifications des effets**

Lorsque vous avez ajouté toutes les scènes et les effets, il est temps de passer dans la salle d'édition pour les terminer.

## <span id="page-78-0"></span>**Découpe des scènes**

Vous pouvez découper vos scènes pour placer les points de début et de fin exactement où vous les voulez et leur donner un nom personnalisé pour les reconnaître facilement.

Pour modifier une scène existante, procédez comme suit :

- 1. Cliquez sur la scène que vous voulez découper dans le panneau scène/effet.
- 2. Cliquez sur le bouton  $\overline{\mathbb{J}}$ . Le panneau Modifier les propriétés s'affiche.

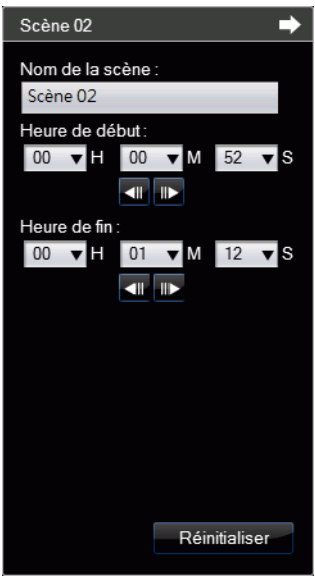

- 3. Modifiez les propriétés de scène comme suit :
	- **Nom de la scène** : saisissez un nom personnalisé pour la scène (si nécessaire).
	- **Heure de début** : vous pouvez sélectionner un nouveau début de la scène. Pour plus de précision, utilisez les boutons de trame
		- and **in** lors de la recherche du début.
	- **Heure de fin** : vous pouvez sélectionner une nouvelle fin de la scène. Pour plus de précision, utilisez les boutons de trame and **in** lors de la recherche de la fin.
- 4. Cliquez sur pour cacher le volet de propriétés de la scène.

## **Modification des propriétés de cadres, objets et images**

Lorsque vous avez ajouté un cadre, un objet ou une image à votre Movie Remix, vous pouvez en modifier les propriétés en appliquant une clé chromatique, une transparence d'ombre ou d'autres réglages.

Pour modifier les propriétés de l'effet, procédez comme suit :

1. Cliquez sur le cadre, objet ou image à modifier dans le volet scène/ effet.

2. Cliquez sur le bouton  $\blacksquare$ . Le panneau Modifier les propriétés s'affiche.

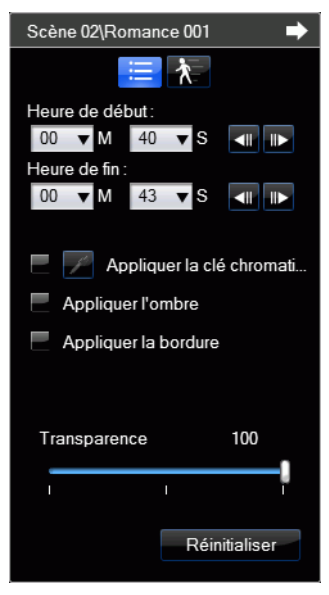

- 3. Modifiez les propriétés comme suit :
	- **Heure de début** : vous pouvez sélectionner un nouveau moment pour l'apparition de l'effet dans votre Movie Remix. Pour plus de précision, utilisez les boutons de trame  $\Box$  and  $\Box$ lors de la recherche du début.
	- **Heure de fin** : vous pouvez sélectionner un nouveau moment pour la fin d'affichage de l'effet dans votre Movie Remix. Pour plus de précision, utilisez les boutons de trame  $\Box$  and  $\Box$  lors de la recherche de la fin.
	- **Appliquer la clé chromatique** : sélectionnez cette option pour appliquer une clé chromatique à l'effet et en fusionner certaines régions dans l'image. Cliquez sur et puis sur la couleur de

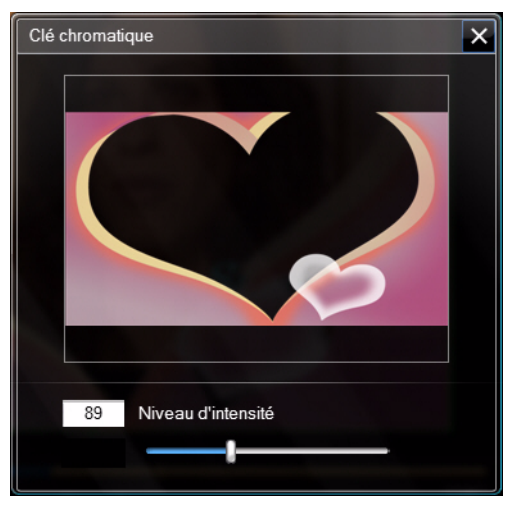

l'image que vous voulez fusionner. Utilisez le curseur pour régler

la force du fondu dans la vidéo.

- **Appliquer l'ombre** : sélectionnez cette option pour ajouter une ombre au cadre, à l'objet ou à l'image.
- **Appliquer la bordure** : sélectionnez cette option pour ajouter une bordure au cadre, à l'objet ou à l'image.
- **Transparence** : utilisez le curseur pour régler la transparence du cadre, de l'objet ou de l'image.
- 4. Cliquez sur  $\Box$  pour cacher le volet de propriétés.

## **Ajouter une animation aux effets**

Vos pouvez ajouter une animation aux effets de votre Movie Remix pour les déplacer sur l'écran. Vous pouvez également modifier l'animation des objets dotés d'une animation prédéfinie.

Pour ajouter/modifier une animation, procédez comme suit :

1. Cliquez sur le cadre, objet ou image que vous voulez animer dans le volet scène/effet.

2. Cliquez sur le bouton  $\overrightarrow{A}$ , puis cliquez sur le bouton  $\overrightarrow{A}$ . Le panneau Propriétés d'animation s'affiche.

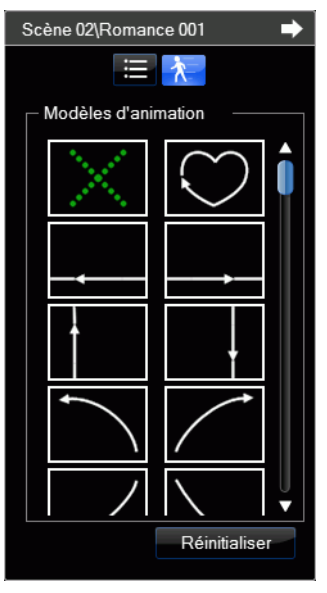

- 3. Sélectionnez le modèle de chemin de déplacement à utiliser dans la liste.
- 4. Cliquez sur  $\Box$  pour cacher le volet de propriétés.

## **Modifier les propriétés du texte**

Vous pouvez modifier les propriétés du texte de votre Movie Remix telles que la couleur, la police et la durée d'affichage.

Pour modifier les propriétés du texte, procédez comme suit :

1. Cliquez sur l'élément de texte à modifier dans le volet scène/effet.

2. Cliquez sur le bouton  $\overline{u}$ . Le panneau Modifier les propriétés s'affiche.

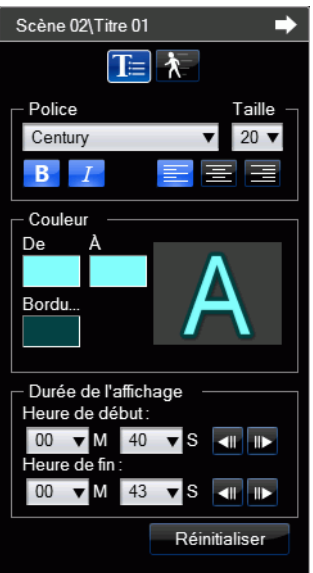

- 3. Modifiez les propriétés comme suit :
	- **Police** : sélectionnez le type de police, la taille et les autres propriétés.
	- **Couleur** : définissez la couleur de dégradé de la police en choisissant des couleurs de début et de fin. Si vous voulez utiliser une couleur solide, choisissez la même couleur pour les deux options. Vous pouvez également choisir une couleur de bordure en cliquant dessus et en choisissant la couleur dans la boîte de dialogue.
	- **Heure de début** : vous pouvez sélectionner un nouveau moment pour l'apparition du texte dans votre Movie Remix. Pour plus de précision, utilisez les boutons de trame  $\Box$  and  $\Box$  lors de la recherche du début.
	- **Heure de fin** : vous pouvez sélectionner un nouveau moment pour la fin d'affichage du texte dans votre Movie Remix. Pour

plus de précision, utilisez les boutons de trame  $\Box$  and  $\Box$  lors de la recherche de la fin.

4. Cliquez sur  $\Box$  pour cacher le volet de propriétés.

## **Ajouter des effets aux titres**

Vous pouvez choisir parmi une gamme d'effets de titres (glissements, balayages...) à appliquer au texte de votre Movie Remix.

Pour ajouter un effet de titre, procédez comme suit :

- 1. Cliquez sur le texte auquel vous voulez ajouter un effet dans le volet scène/effet.
- 2. Cliquez sur le bouton  $\blacksquare$ , puis cliquez sur le bouton  $\lambda$ . Le panneau Propriétés d'animation s'affiche.

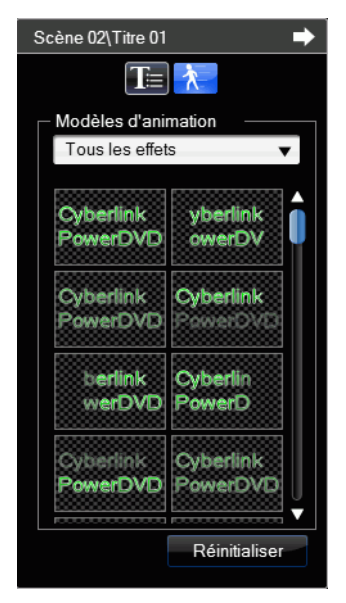

3. Sélectionnez l'effet de texte à utiliser dans la liste.

Remarque : Vous pouvez voir l'effet en plaçant le curseur de la souris sur un élément dans la liste.

4. Cliquez sur  $\Box$  pour cacher le volet de propriétés.

## <span id="page-85-0"></span>**Modifier les propriétés audio**

Modifiez les propriétés audio pour définir le niveau de mixage et décider si vous voulez utiliser des fondus d'entrée ou de fin.

Pour modifier les propriétés audio, procédez comme suit :

- 1. Cliquez sur l'élément audio à modifier dans le volet scène/effet.
- 2. Cliquez sur le bouton  $\overline{\mathbb{Z}}$  ou le bouton  $\overline{\mathbb{Z}}$ . Le panneau Modifier les propriétés s'affiche.

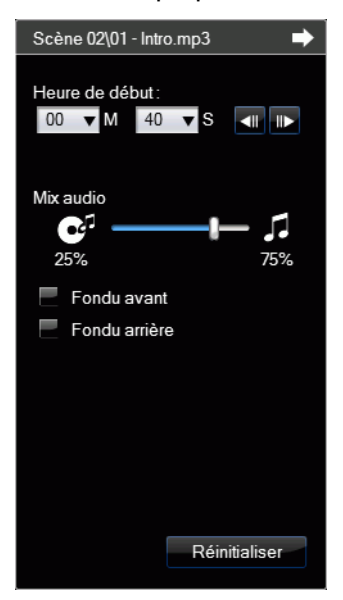

- 3. Modifiez les propriétés comme suit :
	- **Heure de début** : vous pouvez sélectionner un nouveau moment pour le début de l'audio dans votre Movie Remix. Pour plus de précision, utilisez les boutons de trame  $\Box$  and  $\Box$  lors de la recherche du début.
- **Mix audio** : utilisez le curseur pour régler le niveau de mixage entre l'audio ajoutée et la piste originale de la vidéo.
- **Fondu avant** : sélectionnez cette option pour que la piste démarre graduellement.
- **Fondu arrière** : sélectionnez cette option pour que la piste se termine graduellement.
- 4. Cliquez sur  $\Box$  pour cacher le volet de propriétés.

## **Finalisation de votre Movie Remix**

Lorsque vous avez fini de créer votre Movie Remix et que vous êtes content du résultat, vous pouvez la partager avec vos amis sur le site MoovieLive. Vous pouvez également l'exporter pour l'importer sur un autre ordinateur.

## **Enregistrer votre Movie Remix**

Lorsque vous enregistrez votre Movie Remix pour la première fois, le programme vous demande les informations suivantes :

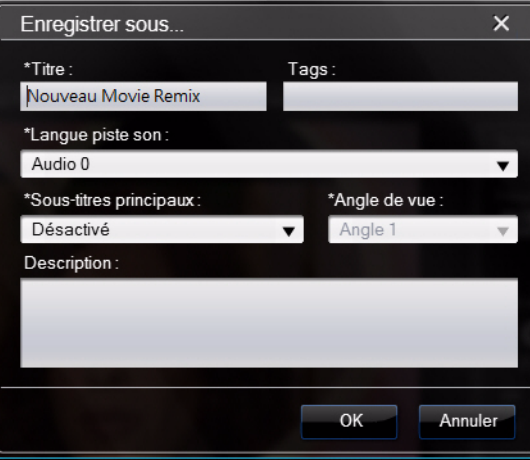

- **Titre** : saisissez le titre pour votre Movie Remix. Ce champ est requis pour enregistrer votre Movie Remix.
- **Tags** : saisissez plusieurs tags pour votre Movie Remix, séparés par une virgule, un point-virgule ou un espace. Saisissez des informations liées avec votre Movie Remix et qui aideront les autres à la trouver lorsqu'ils cherchent des Movie Remix sur Mooviel ive
- **Langue piste son** : sélectionnez la langue de la piste son que vous voulez utiliser pour votre Movie Remix.
- **Sous-titres principaux** : sélectionnez les sous-titres que vous voulez afficher dans votre Movie Remix.
- **Angle de vue** : sélectionnez l'angle de vue spécifique, si nécessaire, que vous voulez utiliser dans votre Movie Remix.
- **Description** : saisissez la description de votre Movie Remix et en quoi il est différent du film original. Plus la description est précise, plus les autres seront intéressés par votre Movie Remix.

Remarque : Vous pouvez modifier ces informations sur votre Movie Remix à tout moment en sélectionnant Menu - Modifier les propriétés.

## **Transférer votre Movie Remix**

Lorsque vous avez terminé la création de votre Movie Remix, transférezle sur MoovieLive pour la partager avec vos amis et les autres fans du film original.

Remarque : Vous devez d'abord vous connecter à MoovieLive avant de transférer un Movie Remix.

Pour transférer votre Movie Remix sur MoovieLive, procédez comme suit :

- 1. Sélectionnez **Menu Enregistrer et transférer**.
- 2. Modifiez les propriétés du Movie Remix si nécessaire.
- 3. Si vous n'êtes pas connecté à MoovieLive, entrez votre adresse électronique et mot de passe pour le site Web MoovieLive, puis cliquez sur **OK**.

4. Cliquez sur **Oui** lorsqu'il vous est demandé de confirmer le transfert sur Mooviel ive

### **Exporter votre Movie Remix**

Vous pouvez exporter votre Movie Remix dans un fichier RMX pour l'importer sur un autre ordinateur doté de CyberLink PowerDVD 8 ou 9.

Remarque :Les fichiers Movie Remix peuvent être importés dans CyberLink PowerDVD 8 ou 9 depuis la salle de Movie Remix ou comme des fichiers vidéo normaux. Voir ["Lecture de fichiers" à la page 21](#page-28-0) pour plus d'informations.

Pour exporter un Movie Remix, procédez comme suit :

- 1. Sélectionnez **Menu Exporter**.
- 2. Modifiez les propriétés du Movie Remix si nécessaire.
- 3. Sélectionnez l'emplacement où vous voulez enregistrer le fichier Movie Remix à l'aide du bouton **Parcourir**.
- 4. Cliquez sur **OK**.

**CyberLink PowerDVD**

### **Chapitre 4:**

# **Paramètres**

Ce chapitre explique comment configurer CyberLink PowerDVD pour l'adapter à vos exigences de lecture. Vous pouvez accéder à la fenêtre Paramètres à tout moment en appuyant sur le bouton  $\mathbf{d}$  dans les commandes de lecture ou en appuyant sur Ctrl+C sur le clavier.

Ce chapitre contient les sections suivantes :

- • ["Interface utilisateur" à la page 84](#page-91-0)
- • ["Paramètres du lecteur" à la page 86](#page-93-0)
- • ["Paramètres vidéo" à la page 92](#page-99-0)
- • ["Paramètres audio" à la page 98](#page-105-0)
- • ["Paramètres de format d'affichage" à la page 107](#page-114-0)
- • ["Paramètres de DVD" à la page 110](#page-117-0)
- • ["Paramètres de disque Blu-ray" à la page 112](#page-119-0)
- • ["Paramètres MoovieLive" à la page 115](#page-122-0)
- • ["Movie Remix" à la page 117](#page-124-1)
- • ["Paramètres d'alimentation mobile" à la page 120](#page-127-0)

Remarque: Dolby, Pro Logic, Surround EX, Dolby Digital Plus, Dolby TrueHD et le symbole double-D sont des marques de Dolby Laboratories. DTS, DTS 96/24, DTS-HD sont des marques commerciales de DTS (Digital Theater Systems).

# <span id="page-91-0"></span>**Interface utilisateur**

L'onglet Interface utilisateur permet de définir vos préférences pour l'apparence de CyberLink PowerDVD.

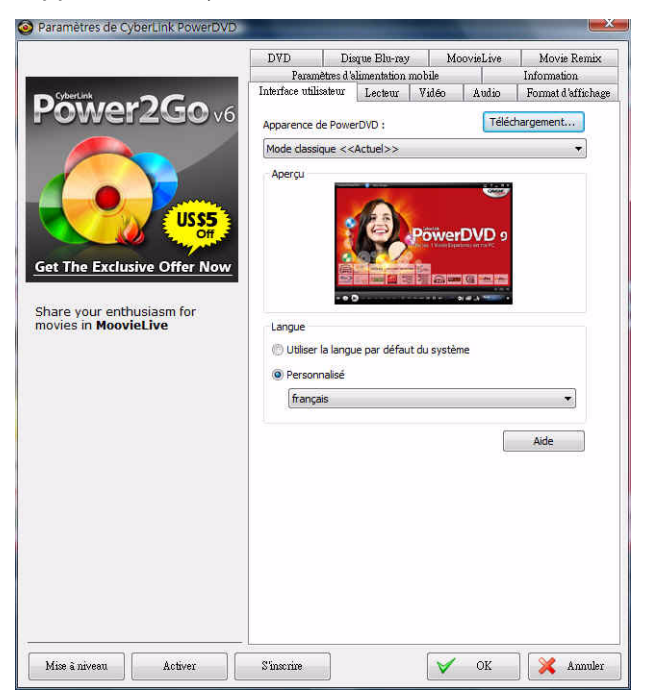

#### **Apparence de PowerDVD**

Sélectionnez votre apparence souhaitée pour CyberLink PowerDVD. Vous pouvez choisir :

- **Mode** : mode classique ou mode cinéma. Voir ["L'application](#page-11-0)  [PowerDVD et les modes disponibles" à la page 4](#page-11-0) pour plus d'informations.
- **Skin** : sélectionnez un des skins disponibles pour chaque mode.

Remarque : Les skins possibles dépendent de leur disponibilité et de ceux que vous avez téléchargés. Lorsqu'ils sont disponibles, vous pouvez télécharger les skins depuis le site Web de CyberLink en cliquant sur le bouton Télécharger.

#### **Langue**

L'option Langue permet de choisir la langue de l'interface utilisateur de CyberLink PowerDVD.

- Sélectionnez **Utiliser la langue par défaut du système** pour utiliser la langue de votre système d'exploitation.
- Sélectionnez **Personnalisé** et choisissez la langue que vous voulez utiliser pour CyberLink PowerDVD dans la liste déroulante.

# <span id="page-93-0"></span>**Paramètres du lecteur**

Utilisez l'onglet Lecteur, vous pouvez configurer la manière dont CyberLink PowerDVD lit les disques.

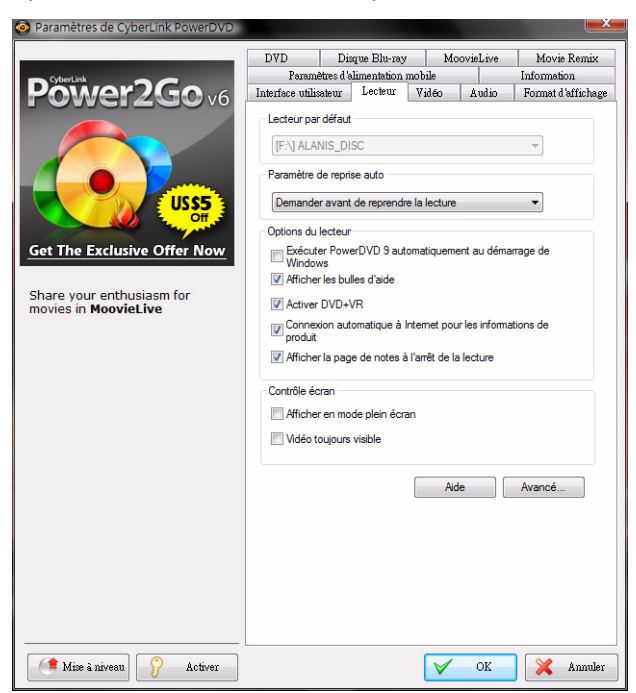

Configurez les paramètres de cet onglet comme suit :

#### **Lecteur par défaut**

Si votre ordinateur est doté de plusieurs lecteurs, l'option **Lecteur par défaut** permet de sélectionner le lecteur que vous voulez utiliser par défaut et dans lequel CyberLink PowerDVD doit rechercher un disque lorsque vous le lancez.

#### **Paramètre de reprise auto**

La section Paramètre de reprise auto permet de définir le comportement de CyberLink PowerDVD lorsque vous insérez un disque que vous avez précédemment lu. Voir ["Reprise automatique" à la page](#page-26-0)  [19](#page-26-0) pour plus d'informations sur cette fonctionnalité.

Sélectionnez un des paramètres de reprise auto disponibles dans la liste déroulante. Pour que CyberLink PowerDVD ne vous avertisse pas lorsque vous insérez un disque, sélectionnez une des deux premières options.

#### **Options du lecteur**

- **Exécuter PowerDVD 9 automatiquement au démarrage de Windows** : sélectionnez cette option pour lancer CyberLink PowerDVD automatiquement lorsque vous ouvrez une session Windows.
- **Afficher les bulles d'aide** : sélectionnez cette option pour afficher des conseils et des informations sur le bouton sur lequel se trouve votre curseur.
- **Activer DVD+VR** : sélectionnez cette option pour permettre la lecture des disques DVD+VR.
- **Connexion automatique à Internet pour les informations de produit** : sélectionnez cette option pour permettre à CyberLink PowerDVD de recevoir automatiquement les informations de produit de CyberLink lorsqu'elles sont disponibles.
- **Afficher le dialogue de notes à l'arrêt de la lecture** : désélectionnez cette option si vous ne souhaitez pas afficher le dialogue auto (ne s'affiche que lorsqu'il n'y a pas de connexion Internet) où vous pouvez noter les films à la fin de la lecture du disque.

#### **Contrôle écran**

- **Afficher en mode plein écran** : sélectionnez cette option si vous voulez lire le contenu en plein écran par défaut.
- **Vidéo toujours visible** : sélectionnez cette option si vous voulez que la lecture vidéo reste au dessus des autres programmes et fenêtres sur votre ordinateur.

## **Paramètres du lecteur avancés**

CyberLink PowerDVD permet également d'accéder aux paramètres avancés du lecteur depuis l'onglet **Lecteur**. Cliquez sur le bouton **Avancé** pour accéder aux paramètres supplémentaires. Sélectionnez l'un des onglets suivants :

- • [OSD](#page-95-0)
- • [Capture](#page-96-0)
- • [Clavier/Souris](#page-97-0)
- • [Paramètres par défaut](#page-97-1)
- • [Association de fichier](#page-98-0)

### <span id="page-95-0"></span>**OSD**

Cet onglet vous permet de configurer l'affichage à l'écran (OSD) dans CyberLink PowerDVD. L'OSD vous indique la fonction en cours d'utilisation et le statut de CyberLink PowerDVD par messages superposé au contenu vidéo.

#### **OSD**

Sélectionnez **Activer** pour afficher les informations en cours de lecture et entrez la durée d'affichage dans le champ fourni.

#### **Position de l'OSD**

Sélectionnez une des quatre positions où vous voulez afficher les informations pendant la lecture.

#### **Police**

Cliquez sur **Définir la police** pour choisir le type et la taille des caractères pour l'affichage.

#### **Couleur**

Cliquez sur les cases de couleur pour changer la couleur du **Texte** ou du **Arrière-plan** de l'affichage. Sélectionnez **Transparent** pour rendre l'arrière-plan transparent.

## <span id="page-96-0"></span>**Capture**

L'onglet **Capture** permet de configurer les options de capture d'image de vos scènes préférées. Voir ["Capture d'images de vos scènes](#page-59-0)  [préférées" à la page 52](#page-59-0) pour plus d'informations.

#### **Mode de capture par défaut**

- **Capturer vers le Presse-papiers** : sélectionnez cette option pour capturer l'image dans le Presse-papiers, que vous pouvez coller manuellement dans un autre programme ou un autre emplacement.
- **Capturer comme Papier peint (Centré)** : sélectionnez cette option pour utiliser l'image capturée comme fond d'écran centré sur le bureau de votre ordinateur.
- **Capturer comme Papier peint (Mosaïque)** : sélectionnez cette option pour utiliser l'image capturée comme fond d'écran en mosaïque sur le bureau de votre ordinateur.
- **Capturer dans un fichier** : sélectionnez cette option pour capturer l'image dans un fichier du format choisi dans le dossier Instantané de votre ordinateur. Sélectionnez le format de fichier à utiliser pour la capture dans la liste déroulante. Vous pouvez également choisir le dossier de destination de capture en cliquant sur **Parcourir** et en sélectionnant un dossier.

#### **Format d'affichage de la capture**

- **Taille d'origine de la source vidéo** : sélectionnez cette option pour capturer l'image dans la taille de la vidéo d'origine, par exemple 720x480 ou 720x576 pour la majorité des titres DVD.
- **Taille de la fenêtre vidéo actuelle** : sélectionnez cette option pour capturer l'image dans la taille à laquelle vous la regardez.
- **Taille personnalisée** : sélectionnez cette option pour définir la taille de l'image capturée en saisissant les dimensions dans les champs affichés.

## <span id="page-97-0"></span>**Clavier/Souris**

L'onglet **Clavier/Souris** vous permet de configurer l'utilisation de votre clavier et de la molette de la souris dans CyberLink PowerDVD.

#### **Configuration du défilement de la souris**

Sélectionnez la fonction remplie par la molette de votre souris dans CyberLink PowerDVD.

#### **Configuration du clavier**

Définissez l'intervalle de recherche lorsque vous utilisez la touche Page Haut (retour) ou Page Bas (avance) de votre clavier. La durée en secondes que vous saisissez est la valeur dont CyberLink PowerDVD avancera ou reculera dans la vidéo que vous regardez.

## <span id="page-97-1"></span>**Paramètres par défaut**

L'onglet **Paramètres par défaut** permet de choisir la langue par défaut pour le contenu de vos disques (si disponible).

- Sélectionnez l'option **Personnaliser** pour choisir une langue par défaut pour les menus, sous-titres et piste audio des disques.
- Sélectionnez **Identique à celle de l'interface** pour que CyberLink PowerDVD utilise la langue de votre système d'exploitation pour les menus, sous-titres et piste audio des disques.

Remarque : La langue sélectionnée ne sera utilisée que si elle est disponible sur le disque inséré.

## <span id="page-98-0"></span>**Association de fichier**

L'onglet **Association de fichier** permet de définir les formats de fichiers qui utilisent CyberLink PowerDVD comme lecteur par défaut.

#### **Association de fichier**

Les cases à cocher se présentent comme suit :

- $\cdot$   $\Box$  signifie que CyberLink PowerDVD n'est pas le lecteur par défaut pour ce type de fichiers.
- $\blacktriangledown$  signifie que CyberLink PowerDVD est le lecteur par défaut pour certaines extensions de ce groupe mais pas toutes.
- $\cdot$   $\sqrt{\cdot}$  signifie que CyberLink PowerDVD est le lecteur par défaut pour toutes les extensions de ce type.

Remarque : Vous ne pouvez activer ou désactiver que la totalité des extensions d'une catégorie.

Lorsque vous cliquez deux fois sur un fichier dont le format est associé, CyberLink PowerDVD démarre automatiquement et lance la lecture du fichier.

- **Lecture automatique lors de l'insertion du disque** : sélectionnez cette option pour lancer CyberLink PowerDVD automatiquement lorsque vous insérez un disque dans le lecteur.
- **Lecture des fichiers IFO** : sélectionnez cette option pour utiliser CyberLink PowerDVD comme lecteur par défaut pour les fichiers IFO.

# <span id="page-99-0"></span>**Paramètres vidéo**

L'onglet Vidéo permet de contrôler les paramètres de lecture vidéo dans CyberLink PowerDVD.

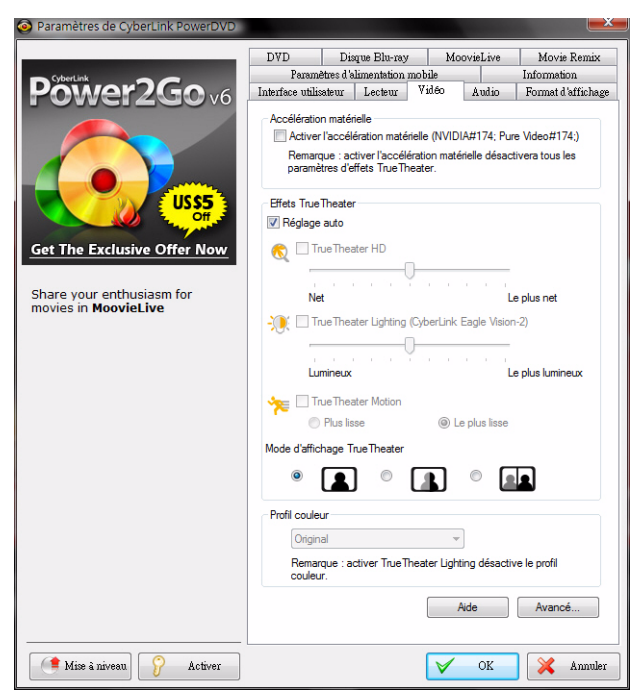

#### **Accélération matérielle**

• **Activer l'accélération matérielle** : sélectionnez cette option pour activer IDCT et la compensation matérielle du mouvement pour une lecture plus fluide si vous disposez d'une carte graphique suffisamment puissante. L'activation de l'option désactive certaines fonctionnalités.

#### **Effets TrueTheater**

Remarque:<sup>\*</sup> Fonctions optionnelles dans CyberLink PowerDVD. Consultez le fichier Lisezmoi pour des informations de version détaillées.

Les effets TrueTheater sont un groupe de technologies d'amélioration vidéo de CyberLink qui permettent d'obtenir la meilleure qualité possible lors de la lecture de titres DVD.

Remarque : Les effets TrueTheater ne sont pas disponibles durant la lecture de titres Blu-ray. Les effets TrueTheater sont également désactivés lorsque vous avez activé l'accélération matérielle.

- **Réglage auto** : sélectionnez cette option pour appliquer tous les effets TrueTheater automatiquement et pour que CyberLink PowerDVD règle de manière dynamique (désactive ou active) TrueTheater HD et TrueTheater Motion selon l'utilisation du processeur et les paramètres d'alimentation mobile (ordinateurs notebook seulement).
- **TrueTheater HD** : sélectionnez cette option pour transformer la vidéo d'origine en version haute définition plus nette et sans artefact. TrueTheater HD est capable de transformer une vidéo 480p en 1080p. Utilisez la glissière pour régler la netteté en fonction de votre configuration.
- **TrueTheater Lighting (CyberLink Eagle Vision-2)** : est une technologie d'amélioration vidéo développée par CyberLink, qui permet de détecter le contenu vidéo et d'ajuster en temps réel la luminosité, le contraste et la saturation de façon à vous éviter d'avoir à modifier ces paramètres lorsque vous regardez un film présentant des scènes trop lumineuses ou trop sombres. Utilisez le curseur pour régler l'effet TrueTheater Lighting.
- **TrueTheater Motion :** sélectionnez cette option pour activer le suréchantillonage du débit d'images, de 24 ips à 60 ips, pour rendre les scènes en panoramique, particulièrement dans les films d'action, plus fluides. L'option Plus fluide double le débit d'images du film d'origine tandis que Le plus fluide peut faire passer le débit d'images d'un DVD à 60 ou 72 images par secondes selon les capacités de votre périphérique d'affichage.

#### **Mode d'affichage TrueTheater**

L'option Mode d'affichage effet TrueTheater est disponible lorsque vous activez les effets TrueTheater et permet de sélectionner la méthode de lecture d'une vidéo.

• Sélectionnez  $\Box$  pour afficher les effets TrueTheater sur la totalité de la vidéo. Sélectionnez pour comparer les effets TrueTheater : la moitié gauche de l'écran affiche la vidéo en mode d'origine et la moitié droite a l'amélioration vidéo appliquée. Sélectionnez **pour obtenir un aperçu des effets** TrueTheater sur la totalité de la vidéo : la moitié gauche de l'écran contient la vidéo en mode normal et la moitié droite la même vidéo avec l'amélioration vidéo appliquée.

Remarque : Le mode d'affichage Comparer ne fonctionne pas dans les menus de disque.

#### **Profil couleur**

Sélectionnez un profil couleur dans la liste déroulante pour changer le profil de couleur global de la vidéo lors de la lecture. Original utilise le profil de couleur du disque. Vive, Clair et Théâtre améliorent les couleurs de l'affichage. Vous pouvez également créer un profil de couleur personnalisé dans les Paramètres avancés. Voir ["Couleur" à la](#page-103-0)  [page 96](#page-103-0) pour plus d'informations.

Remarque :Activer TrueTheater Lighting désactive le profil de couleur.

## **Paramètres vidéo avancés**

CyberLink PowerDVD permet également d'accéder aux paramètres vidéo avancés depuis l'onglet **Vidéo**. Cliquez sur le bouton **Avancé** pour accéder aux paramètres supplémentaires. Sélectionnez l'un des onglets suivants :

- • [Mode de désentrelacement intelligent](#page-102-0)
- • [Mode d'affichage double \(utilisation de la superposition et du](#page-103-1)  [mode de clonage\)](#page-103-1)
- • [Couleur](#page-103-0)
- • [Qualité vidéo](#page-104-0)

Remarque :Certaines de ces options ne sont disponibles que lors de la lecture.

## <span id="page-102-0"></span>**Mode de désentrelacement intelligent**

Cette configuration permet d'apporter des modifications selon vos préférences en matière d'écran d'affichage.

- Sélectionnez **Aucun** si vous ne voulez pas utiliser le désentrelacement.
- Sélectionnez **Désentrelacement** si vous voulez diminuer l'utilisation de votre processeur.

Remarque : Si les effets vidéo TrueTheater sont activés, les options audessous de désentrelacement sont désactivées.

- S'ils sont activés, sélectionnez la **Méthode de désentrelacement** dans la liste déroulante. Les utilisateurs avancés peuvent alors choisir l'option qui répond le mieux à leurs besoins.
- S'ils sont activés, il est recommandé d'utiliser du **Désentrelacement intelligent** et le paramètre **Adaptation avancée aux pixels**. Cela optimisera la qualité vidéo.

## <span id="page-103-1"></span>**Mode d'affichage double (utilisation de la superposition et du mode de clonage)**

Les paramètres du mode d'affichage double permettent d'afficher vos vidéos sur deux périphériques d'affichage (écran d'ordinateur et TV). Les options disponibles dépendent de votre carte graphique.

Remarque : Le mode d'affichage double n'est pas encore disponible sous Windows Vista.

- **Paramètre par défaut du pilote** : sélectionnez cette option pour utiliser le mode de superposition par défaut, qui consiste généralement à afficher une vidéo noire sur le second écran.
- **Plein écran (miroir plein écran sur le second périphérique)** : sélectionnez cette option pour utiliser le mode de surimpression pour afficher une sortie vidéo plein écran sur le second périphérique.
- **Identique (désactive la surimpression, mode hors-écran)** : sélectionnez cette option pour utiliser le mode hors-écran pour afficher la même sortie sur vos deux périphériques d'affichage.
- **Pas de modification (garde le paramètre actuel du pilote VGA)** : sélectionnez cette option pour utiliser le paramètre choisi pour le pilote VGA, que vous pouvez modifier à l'aide du panneau de configuration.

### <span id="page-103-0"></span>**Couleur**

L'onglet Couleur permet de configurer la couleur de votre vidéo manuellement. Vous pouvez régler un profil couleur prédéfini ou créer votre propre profil.

#### **Contrôle des couleurs**

Pour ajuster le **Contrôle des couleurs**, sélectionnez un profil couleur et déplacez les curseurs pour obtenir l'effet voulu. Le compteur à droite de chaque couleur indique l'ampleur de la modification.

Remarque : En fonction de votre carte graphique, certains contrôles peuvent ne pas être modifiables. Si vous cliquez sur **Restaurer**, vous revenez aux paramètres des profils par défaut qui ont été modifiés. Ceci n'est pas applicable aux profils vidéo personnalisés.

## <span id="page-104-0"></span>**Qualité vidéo**

Pendant la lecture de contenu H.264, l'onglet Qualité vidéo est affiché pour pouvoir définir la qualité du contenu en fonction de la puissance du processeur.

#### **Options Qualité vidéo**

- **Auto** : sélectionnez cette option pour que CyberLink PowerDVD fournisse automatiquement la meilleure qualité disponible pour une lecture fluide sur votre ordinateur.
- **Meilleure** : sélectionnez cette option pour afficher une vidéo de haute qualité qui utilise le plus de puissance du processeur.
- **Bonne** : sélectionnez cette option pour équilibrer la qualité de lecture et la performance du processeur.
- **Normale** : sélectionnez cette option pour une lecture fluide avec une qualité réduite.

# <span id="page-105-0"></span>**Paramètres audio**

L'onglet **Audio** permet d'optimiser le son dans CyberLink PowerDVD.

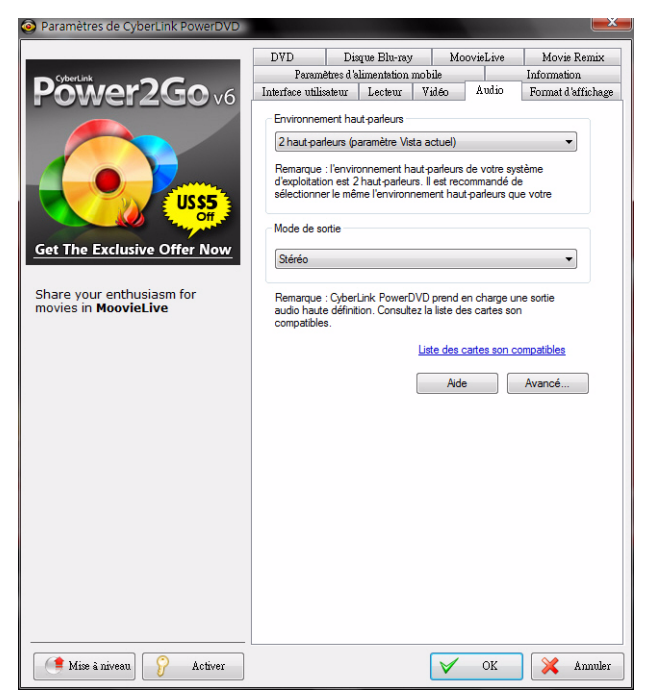

#### **Environnement haut-parleurs**

Sélectionnez la valeur d'environnement haut-parleurs qui corresponde à votre carte son et au nombre de haut-parleurs dont vous disposez.

- **Casque** est destiné aux utilisateurs d'ordinateurs portables qui utilisent un casque.
- **2 haut-parleurs** est destiné à la majorité des utilisateurs qui ne disposent que de deux haut-parleurs ou d'une carte son à deux canaux.
- L'option **4 haut-parleurs** est destinée aux ordinateurs dotés d'une carte son à 4 canaux.
- L'option **6 haut-parleurs** (ou 5.1 canaux) est destinée aux ordinateurs dotés de cartes son supportant une sortie à 6 canaux et est idéale pour les DVD disposant d'un codage sur plusieurs canaux comme Dolby Digital 5.1 ou DTS 5.1.
- Les options **7 haut-parleurs** et **8 haut-parleurs** sont disponibles pour les utilisateurs disposant de plusieurs haut-parleurs et qui veulent tous les utiliser.
- L'option **Utiliser S/PDIF** est une technologie avancée d'interface numérique, et non analogue, créée par Sony et Philips. Vous devez disposer d'un décodeur Dolby Digital ou DTS et d'une carte compatible S/PDIF pour activer cette sélection et profiter de toute la qualité d'une véritable sortie à 6 canaux.

Remarque : Si l'option Sortie S/PDIF est activée et lorsque le flux de sortie n'est pas PCM, le contrôle de volume de CyberLink PowerDVD est désactivé car votre décodeur s'acquitte de cette tâche.

• L'option **Sortie HDMI** est destinée aux utilisateurs dont l'audio est connectée par une prise HDMI (High-Definition Multimedia Interface).

Remarque : La sortie HDMI n'est disponible que sous Windows Vista.

#### **Mode de sortie**

Cette option permet de sélectionner le traitement utilisé sur le signal audio. Essayez chaque option afin de déterminer celle que vous préférez.

Remarque : Les options disponibles dans la liste déroulante Mode de sortie dépendent de la sélection effectuée dans l'Environnement haut-parleurs et de la configuration de votre ordinateur.

• La différence principale entre **Remixage compatible Dolby Surround** et **Stéréo** est que le remixage utilise l'algorithme Dolby Surround et qu'il est possible de brancher un décodeur analogique Pro Logic à la carte son pour disposer de 4 canaux (gauche, droite, centre et surround). Autrement, les deux technologies sont relativement similaires à la sortie 2 canaux.

- **Dolby Headphone\*** est un effet de post-traitement conçu pour créer une expérience de son surround virtuelle avec un casque, mais qui peut également être utilisé sur un ordinateur portable ou de bureau. Pour plus d'informations, voir ["Dolby Headphone"](#page-110-0)  [à la page 103.](#page-110-0)
- L'option **TrueTheater Surround\* (CyberLink Headphone)** utilise une technologie mise au point par CyberLink pour améliorer la qualité de l'audio sur un ordinateur portable doté d'un casque. Les options Avancées simulent des environnements aussi divers qu'un salon, une salle de théâtre ou un stade. Pour plus d'informations, voir ["TrueTheater Surround \(Mode casque\)](#page-111-0)  [facultatif" à la page 104](#page-111-0).
- L'option **Dolby Virtual Speaker**\* permet de disposer d'un son surround avec deux haut-parleurs. Pour plus d'informations, voir ["Dolby Virtual Speaker" à la page 104](#page-111-1).
- **TrueTheater Surround\* (CyberLink Virtual Speaker) :** est une technologie de surround virtuel mise au point par CyberLink. Pour plus d'informations, voir ["TrueTheater Surround \(Mode](#page-112-0)  [haut-parleur virtuel\) - facultatif" à la page 105](#page-112-0).
- **TrueTheater Surround\* (CyberLink Multi-channel Environment Impression technology 2)** : est une technologie d'expansion des canaux audio développée par CyberLink pour convertir un signal stéréo et le transmettre sur plusieurs canaux (convertit une source à 2 canaux en 4, 6, 7 ou 8 haut-parleurs ou une source à 6 canaux en 7 ou 8 haut-parleurs). Pour plus d'informations, voir ["TrueTheater Surround" à la page 105.](#page-112-1)
- **Dolby Pro Logic IIx\* :** a trois options. Pour plus d'informations, voir ["Dolby Pro Logic IIx \(facultatif \)" à la page 106.](#page-113-0)
- **Neo:6 :** est disponible en deux modes différents. Pour plus d'informations, voir ["Neo:6 \(facultatif \)" à la page 106](#page-113-1).

Remarque:\* Fonctions optionnelles dans CyberLink PowerDVD. Consultez le fichier Lisezmoi pour des informations de version détaillées.
#### <span id="page-108-4"></span>**Modes de sortie S/PDIF**

Les modes de sortie suivants sont disponibles lors de la lecture d'un disque Blu-ray si vous sélectionnez S/PDIF comme environnement haut-parleurs. Le mode que vous devez sélectionner dépend du décodeur externe (récepteur AV) connecté à votre ordinateur.

<span id="page-108-0"></span>• **Audio principale uniquement** : ce mode ne transmet que l'audio de la vidéo principale (pas de son pour l'image incrustée, pour les flux secondaires ou pour les commentaires du réalisateur). Le format audio compressé est transmit au décodeur externe (récepteur AV).

Remarque : Si le format audio principal est autre que Dolby Digital, DD+, DTS ou DTS-HD, CyberLink PowerDVD le décodera et transmettra les deux signaux simultanément.

- <span id="page-108-1"></span>• **Mixage Dolby Digital** : ce mode transmet le son de la vidéo principale et les sons secondaires simultanément en mélangeant les deux flux audio et en les encodant dans un flux Dolby Digital. Sélectionnez cette option si votre décodeur externe (récepteur AV) accepte Dolby Digital.
- <span id="page-108-2"></span>• **Mix DTS** : ce mode transmet le son de la vidéo principale et les sons secondaires simultanément en mélangeant les deux flux audio et en les encodant dans un flux DTS. Sélectionnez cette option si votre décodeur externe (récepteur AV) accepte DTS.

#### <span id="page-108-3"></span>**Modes de sortie HDMI**

Les modes de sortie suivants sont disponibles lorsque votre décodeur externe (récepteur AV) est connecté par une prise HDMI sous Windows Vista. Le mode que vous devez sélectionner dépend du décodeur externe (récepteur AV) connecté à votre ordinateur.

<span id="page-108-5"></span>• **PCM décodé par PowerDVD** : ce mode crée une représentation numérique du signal analogique. Sélectionnez cette option pour créer une sortie audio numérique pour votre vidéo lorsque votre décodeur externe (récepteur AV) ne prend pas en charge Dolby Digital ou DTS.

- <span id="page-109-5"></span>• **Audio Dolby Digital/DTS non-décodé vers périphérique externe** : ce mode fait passer l'audio compressée par votre décodeur externe (récepteur AV). Sélectionnez cette option si votre amplificateur/récepteur prend en charge Dolby Digital ou DTS pour la lecture, si disponibles.
- <span id="page-109-2"></span>• **Audio haute définition non-décodé vers périphérique externe** : ce mode fait passer l'audio compressée par votre décodeur externe (récepteur AV). Sélectionnez cette option si votre amplificateur/récepteur prend en charge audio haute définition pour la lecture, si disponibles.

### **Paramètres audio avancés**

<span id="page-109-0"></span>Dans les Paramètres de l'onglet Audio, cliquez sur le bouton **Avancé** pour accéder à plus de paramètres de configuration de la lecture du son.

Remarque :Les paramètres audio avancés disponibles dépendent de l'Environnement haut-parleurs sélectionné. Voir les paramètres qui correspondent à votre environnement sélectionné.

#### **Divers**

Cet onglet est affiché pour toutes les sélections et permet de configurer les propriétés audio pour les DVD dotés d'audio à plusieurs canaux.

#### <span id="page-109-1"></span>**Compression dynamique**

Cette section n'est applicable qu'aux titres dotés de la technologie Dolby Digital.

- Sélectionnez **Environnement calme** si vous souhaitez regarder un film sans être distrait par votre environnement. Tous les sons audibles, depuis les basses fréquences jusqu'aux fréquences élevées seront très nettement audibles et se trouveront dans le champ d'action dynamique de Dolby Digital.
- <span id="page-109-4"></span><span id="page-109-3"></span>• Si votre environnement d'écoute n'est pas particulièrement adapté à l'écoute dynamique apportée par Dolby Digital,

sélectionnez **Environnement normal**. Les effets sonores audibles situés aux extrémités du spectre audio de Dolby Digital seront alors compressés.

• Si vous utilisez CyberLink PowerDVD sur votre ordinateur portable, choisissez la dernière option. Avec l'option **Environnement bruyant**, les signaux audio faibles seront amplifiés de manière à ce que le niveau d'écoute soit plus élevé.

#### <span id="page-110-3"></span>**Gestion des basses**

Sélectionnez cette option pour augmenter les basses et améliorer les effets de basse fréquence pour les titres Dolby Digital ou DTS. Cette option est particulièrement recommandée pour les systèmes dotés d'un casque ou de 2 ou 4 haut-parleurs.

#### <span id="page-110-1"></span>**Paramètres Casque**

Les options suivantes sont disponibles lorsque vous sélectionnez l'environnement Casque dans la configuration audio.

#### <span id="page-110-2"></span>**Dolby Headphone**

L'onglet Dolby Headphone permet de sélectionner le mode qui vous convient pour la sortie Dolby Headphone.

<span id="page-110-0"></span>Remarque:\* Fonction optionnelle dans CyberLink PowerDVD. Consultez le fichier Lisezmoi pour des informations de version détaillées.

#### **Mode**

Sélectionnez un des modes suivants selon votre environnement d'écoute.

- **DH1** : cette option permet la simulation d'une petite salle privée bien insonorisée appropriée à l'enregistrement tant des films que de la musique seule. C'est l'équivalent de la salle de référence de Dolby Headphone est ce mode est fourni avec tous les produits équipés Dolby Headphone.
- **DH2** : cette option permet de simuler une salle avec un son plus proche de celui des concerts d'un point de vue acoustique. Cette

option est particulièrement adaptée à l'écoute de la musique (par exemple, clubs de jazz avec ambiance intime).

• **DH3** : cette option permet de simuler des endroits plus vastes tels que des salles de concert ou des salles de cinéma.

#### **TrueTheater Surround (Mode casque) - facultatif**

Les options avancées TrueTheater Surround (Mode Headphone) permettent de simuler différents environnements d'écoute.

<span id="page-111-0"></span>**Remarque:**\* Fonction optionnelle dans CyberLink PowerDVD. Consultez le fichier Lisezmoi pour des informations de version détaillées.

#### **Mode TrueTheater Surround (Mode casque)**

- **Séjour** : cette option permet la simulation d'une petite salle privée bien insonorisée appropriée à l'enregistrement tant des films que de la musique seule.
- **Cinéma** : cette option permet la simulation d'un environnement de concert intime, particulièrement adapté à l'écoute de musique.
- **Stade** : cette option permet la simulation d'un lieu de concert plus vaste.

Remarque :Cette option n'est disponible que lorsque vous avez enregistré votre application. Pour plus d'informations, voir ["Mise à niveau de votre](#page-15-0)  [logiciel" à la page 8](#page-15-0).

#### **Paramètres 2 haut-parleurs**

Les options suivantes sont disponibles lorsque vous sélectionnez l'environnement 2 haut-parleurs dans la configuration audio.

#### <span id="page-111-2"></span>**Dolby Virtual Speaker**

La technologie Dolby Virtual Speaker permet de disposer d'un son surround avec deux haut-parleurs.

<span id="page-111-1"></span>Remarque:\* Fonction optionnelle dans CyberLink PowerDVD. Consultez le fichier Lisezmoi pour des informations de version détaillées.

#### **Mode**

- **Référence** : ce mode crée un environnement sonore 5.1 réaliste à l'aide de 2 haut-parleurs. Cet environnement rempli l'espace situé entre les 2 haut-parleurs.
- **Large 1** : ce mode offre une image plus large et plus vaste, lorsque les haut-parleurs sont proches.
- **Large 2** : ce mode est semblable au mode Large 1 mais accentue le son des haut-parleurs surround.

#### **TrueTheater Surround (Mode haut-parleur virtuel) - facultatif**

<span id="page-112-0"></span>**TrueTheater Surround (Mode haut-parleur virtuel)** est une technologie de surround virtuel mise au point par CyberLink.

Remarque:\* Fonction optionnelle dans CyberLink PowerDVD. Consultez le fichier Lisezmoi pour des informations de version détaillées.

- **Séjour** : cette option permet la simulation d'une petite salle privée bien insonorisée appropriée à l'enregistrement tant des films que de la musique seule.
- **Cinéma** : cette option permet la simulation d'un environnement de concert intime, particulièrement adapté à l'écoute de musique.
- **Stade** : cette option permet la simulation d'un lieu de concert plus vaste.

#### **Configuration 4/6/7/8 haut-parleurs**

Les options suivantes sont disponibles lorsque vous sélectionnez l'environnement 4, 6, 7 ou 8 haut-parleurs dans la configuration audio.

#### **TrueTheater Surround**

**TrueTheater Surround** (Mode Multi-channel Environment Impression technology 2) est une technologie d'expansion des canaux audio développée par CyberLink pour convertir un signal stéréo et le transmettre sur plusieurs canaux (convertit une source à 2 canaux en 4, 6, 7 ou 8 haut-parleurs ou une source à 6 canaux en 7 ou 8 hautparleurs).

Remarque :\* Fonction optionnelle dans CyberLink PowerDVD. Consultez le fichier Lisezmoi pour des informations de version détaillées.

#### **Mode**

- **Lecture de film** : ce mode est destiné aux films et particulièrement à ceux qui disposent de déplacement audio dynamique.
- **Mode musique standard** : ce mode simule un concert écouté depuis le public.
- **Mode musique sur scène** : ce mode simule un concert écouté depuis la scène.

#### **Paramétrage**

• Utilisez les curseurs pour régler le niveau **Avant**, **Arrière**, **Centrer** et **LFE** (effets de basses fréquences) pour le mode sélectionné. Cliquez sur **Par défaut** pour restaurer les réglages d'origine.

Remarque : Si vos haut-parleurs ne peuvent émettre un signal de basse à 120 Hz, veuillez réduire l'option LFE pour éviter de les endommager.

#### **Dolby Pro Logic IIx (facultatif)**

<span id="page-113-0"></span>Dolby Pro Logic IIx dispose de trois options.

Remarque :\* Fonction optionnelle dans CyberLink PowerDVD. Consultez le fichier Lisezmoi pour des informations de version détaillées.

#### **Mode**

- **Mode film** : sélectionnez cette option pour regarder des films.
- **Lecture de musique** : sélectionnez cette option pour écouter de la musique.
- **Mode DDEX** : sélectionnez cette option pour un son surround amélioré.

#### **Neo:6 (facultatif)**

<span id="page-113-1"></span>Neo:6 est un format de son surround multicanaux créé par DTS, Inc.

#### **Mode**

- **Mode cinéma** : sélectionnez cette option pour regarder des films.
- **Mode musique** : sélectionnez cette option pour écouter de la musique.

### **Paramètres de format d'affichage**

<span id="page-114-0"></span>Les options de l'onglet Format d'affichage gèrent la conversion de vidéo 4/3 en 16/9 et vice versa.

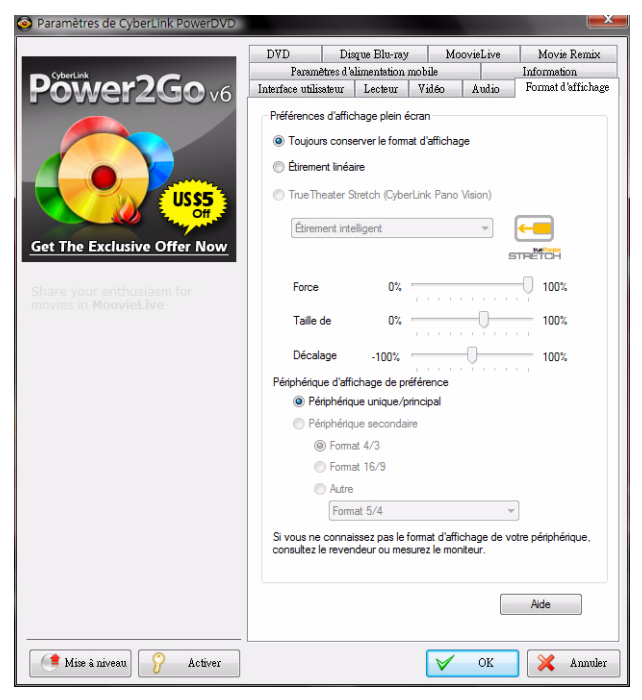

#### **Préférences d'affichage plein écran**

• **Toujours conserver le format d'affichage** : sélectionnez cette option pour conserver le format d'affichage d'origine lorsque vous redimensionnez l'affichage vidéo. Cette option ne peut être utilisée avec l'option TrueTheater Stretch ci-dessous.

- **Étirement linéaire** : sélectionnez cette option pour étirer toutes les régions de la vidéo de manière égale, ce qui provoque une distorsion notable lorsque le format de la vidéo est différent de celui de l'écran.
- <span id="page-115-2"></span>• **TrueTheater Stretch \* (CyberLink Pano Vision)** est une technologie d'étirement vidéo qui limite la distorsion de l'image dans sa partie centrale. La fonction TrueTheater Stretch est disponible uniquement en mode plein écran et concerne les titres DVD dont le format d'affichage est de type panoramique (le résultat optimal est obtenu avec un rapport de 16/9 sur un moniteur 4/3). Elle utilise la technologie CyberLink unique Pano Vision pour adapter un film à la taille du moniteur. Sélectionnez entre :

Remarque:\* Fonction optionnelle dans CyberLink PowerDVD. Consultez le fichier Lisezmoi pour des informations de version détaillées. Cette fonction n'est pas disponible lors de la lecture de disques Blu-ray lorsque vous utilisez DxVA.

- <span id="page-115-0"></span>• L'option **Étirement intelligent** (recommandée pour la majorité des vidéos) étire et découpe légèrement les côtés de l'image et laisse le centre intact.
- L'option **Adapter à l'écran** laisse le centre de l'image intact et étire légèrement les côtés.
- <span id="page-115-1"></span>• L'option **Intelligent pour 2,35/1** est pour les disques dont le format d'affichage est de 2,35/1. Cette option est conçue pour maximiser l'espace d'affichage des périphériques 16/9 lors de la lecture de disques dotés de ce format.
- L'option **Étirement personnalisé** permet de personnaliser le format d'affichage de la vidéo. Utilisez le curseur **Force** pour personnaliser la courbe de la vidéo étirée. Le curseur **Taille de découpe** permet de définir les marges de découpe de chaque côté de la vidéo (haut et bas pour le contenu 4/3 sur un affichage 16/9 ou droit et gauche pour le contenu 16/9 sur un affichage 4/3). Utilisez le curseur **Décalage** pour déterminer la position de la vidéo. Essayez les curseurs pour trouver un étirement personnalisé qui corresponde à votre affichage.

#### **Périphérique d'affichage de préférence**

Si vous disposez de plusieurs périphériques d'affichage, sélectionnez celui que vous voulez utiliser comme périphérique par défaut pour les films.

• **Périphérique secondaire** : Cette option n'est disponible qu'en mode clonage. Si vous avez sélectionné **Périphérique secondaire** comme périphérique de préférence, sélectionnez son format d'image et indiquez la résolution du périphérique. Si le périphérique n'est pas au format 4/3 ou 16/9, sélectionnez **Autre** et choisissez un autre format d'affichage dans la liste déroulante.

Remarque : En mode clonage, la résolution des deux moniteurs sera identique. Cependant, si le moniteur préféré est au format 4/3 et le moniteur secondaire au format 16/9, la vidéo du périphérique 16/9 sera déformée. Dans ce cas, sélectionnez le périphérique secondaire comme périphérique de préférence et sélectionnez 16/9 comme format d'affichage. La vidéo sur le moniteur 4/3 sera déformée mais l'affichage 16/9 sera correct.

### **Paramètres de DVD**

<span id="page-117-0"></span>L'onglet DVD vous permet de configurer les paramètres de lecture des DVD.

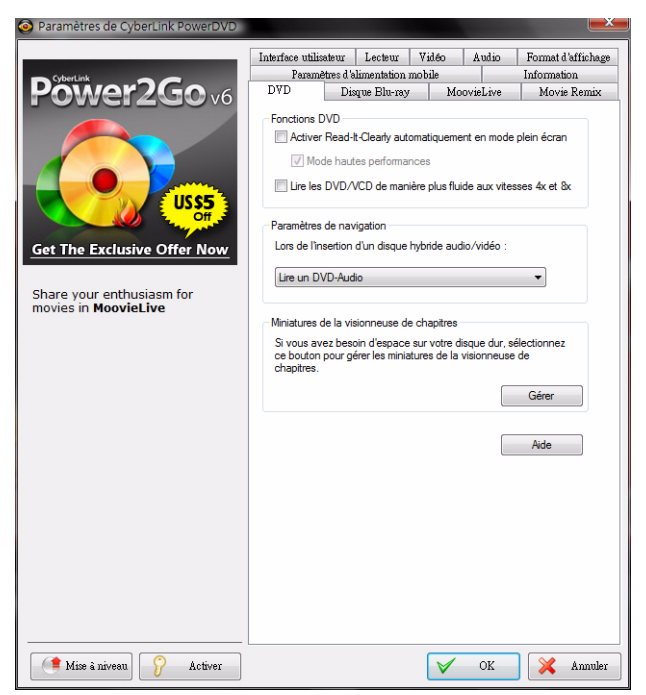

#### **Fonctions DVD**

La section Fonctions DVD permet de configurer certains paramètres lors de la lecture de DVD ou de VCD.

<span id="page-117-1"></span>Remarque :Ces options ne peuvent être configurées que lorsque vous ne lisez pas de média.

• **Activer Read-It-Clearly automatiquement en mode plein écran** : sélectionnez cette option pour que CyberLink PowerDVD déplace dynamiquement les sous-titres lors de la lecture en mode plein écran pour ne pas gêner la vidéo.

<span id="page-118-0"></span>• **Mode hautes performances** : sélectionnez cette option pour améliorer les performances du mode Read-it-Clearly.

Remarque : Il est recommandé de mettre votre pilote graphique à jour, si possible, avant d'activer le Mode hautes performances.

• **Lire les DVD/VCD de manière plus fluide aux vitesses 4x et 8x**  : lorsque cette option est activée, les DVD ou VCD lus aux vitesses de 4x ou 8x seront moins saccadés.

#### <span id="page-118-1"></span>**Paramètres de navigation**

Choisissez le type de contenu (DVD audio ou DVD vidéo) lu par CyberLink PowerDVD par défaut lorsque vous insérez un disque hybride dans le lecteur.

#### <span id="page-118-2"></span>**Miniatures de la visionneuse de chapitres**

CyberLink PowerDVD enregistre toutes les miniatures des chapitres lorsque vous utilisez la Visionneuse de chapitres. Si vous souhaitez gérer ces miniatures pour libérer de l'espace disque, procédez comme suit :

- 1. Cliquez sur le bouton **Gérer**.
- 2. Sélectionnez les miniatures des titres à supprimer dans la liste.
- 3. Cliquez sur **Supprimer** pour supprimer les images sélectionnées de votre ordinateur, puis **Fermer** pour retourner à l'onglet Paramètres de DVD.

## **Paramètres de disque Bluray**

L'onglet disques Blu-ray permet de configurer la lecture des disques Blu-ray.

<span id="page-119-1"></span>Remarque :Fonction optionnelle dans CyberLink PowerDVD. Consultez le fichier Lisezmoi pour des informations de version détaillées.

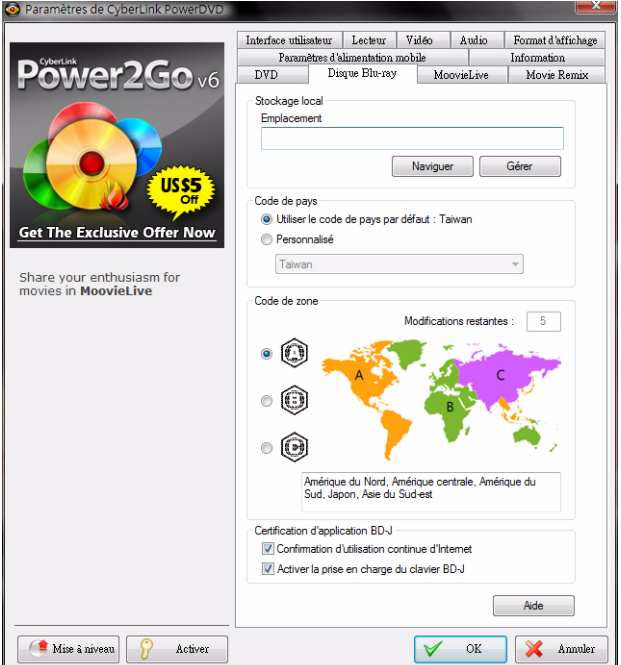

#### <span id="page-119-0"></span>**Code de pays**

Certains disques Blu-ray ont des fonctions qui sont spécifiques pour un pays et ne sont activées que lorsque le code de ce pays est sélectionné.

- Sélectionnez **Utiliser le code de pays par défaut** pour utiliser le pays de votre système d'exploitation.
- Sélectionnez **Personnalisé** et choisissez le pays que vous voulez utiliser pour CyberLink PowerDVD dans la liste déroulante.

#### <span id="page-120-1"></span>**Code de zone**

La section **Code de zone** permet d'accéder facilement à la gestion et au changement des paramètres de la zone de votre lecteur de disques Bluray.

Remarque : Vous ne pouvez changer que cinq fois le paramètre de la zone de votre lecteur de disques.

- Sélectionnez la zone pour laquelle vous souhaitez définir votre lecteur de disques. Si vous définissez une zone, cela signifie que vous ne pouvez lire que des titres de cette zone avec votre lecteur et CyberLink PowerDVD.
- **Modifications restantes** : affiche le nombre de modifications restantes.

#### <span id="page-120-0"></span>**Certification d'application BD-J**

- **Permettre la connexion quand la certification n'est pas valide**  : lors de l'accès à du contenu BD-J sur un disque Blu-ray, si la signature numérique du disque n'est pas reconnue ou n'est pas valide, CyberLink PowerDVD vous demandera si vous souhaitez continuer la connexion à Internet. Cela parce que le contenu peut être non sûr. Si vous sélectionnez cette option, CyberLink PowerDVD continuera la connexion au site BD-Live sans vous demander.
- **Activer la prise en charge du clavier BD-J** : sélectionnez cette option pour activer la prise en charge du clavier pour le contenu BD-J.

Remarque: Activer cette fonction désactive toutes les touches de raccourcis existantes de CyberLink PowerDVD.

### **Paramètres avancés de disque Bluray**

<span id="page-121-1"></span>CyberLink PowerDVD permet également d'accéder aux paramètres avancés de disque Blu-ray depuis l'onglet **Disque Blu-ray**. Cliquez sur le bouton **Avancé** pour accéder aux paramètres supplémentaires situés sur l'onglet **BD-Live**.

#### <span id="page-121-0"></span>**Stockage local**

L'option **Stockage local** est utilisée pour stocker le contenu supplémentaire Disque Blu-ray téléchargé depuis Internet, comme média prêt à utiliser virtuel.

Si vous voulez modifier l'emplacement par défaut, cliquez sur **Parcourir** et sélectionnez le dossier à utiliser. Cliquez sur **Gérer** pour supprimer ce contenu supplémentaire de votre ordinateur et libérer de l'espace disque si nécessaire.

## **Paramètres MoovieLive**

<span id="page-122-1"></span>L'onglet MoovieLive vous permet de définir l'interaction de CyberLink PowerDVD avec le service Web MoovieLive.

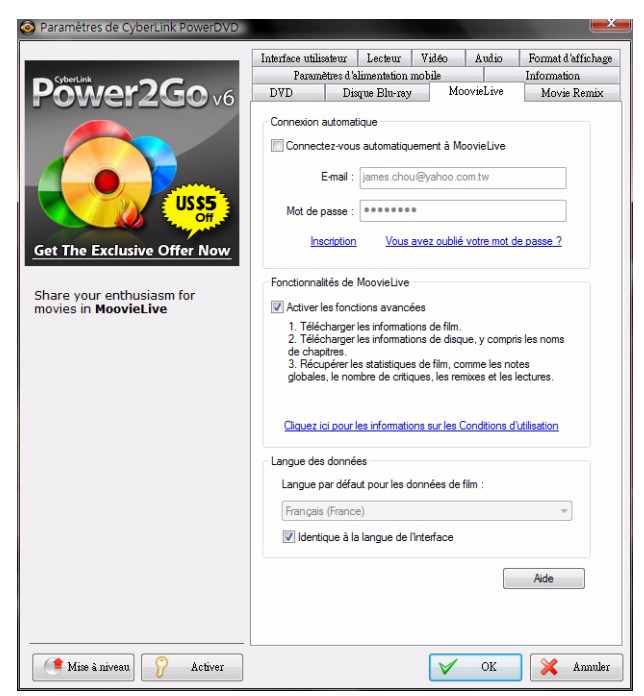

#### <span id="page-122-0"></span>**Connexion automatique**

Sélectionnez si vous voulez vous connecter automatiquement à MoovieLive lorsque vous lancez CyberLink PowerDVD.

• Sélectionnez **Connectez-vous automatiquement à MoovieLive**  pour pouvoir utiliser MoovieLive automatiquement lorsque c'est nécessaire.

Remarque : Si vous ne disposez pas d'un nom d'utilisateur et d'un mot de passe, sélectionnez **Inscription** pour rejoindre le site.

#### <span id="page-123-1"></span>**Fonctionnalités de MoovieLive**

Sélectionner cette option active les fonctions et avantages de MoovieLive dans CyberLink PowerDVD, dont le téléchargement des informations de disque lors de l'insertion et la soumission de vos critiques de film et de vos Movie Remixes.

Remarque : Lorsque vous activez les fonctions avancées, le programme vous demande d'accepter la déclaration de confidentialité de MoovieLive. Vous pouvez cliquer sur le lien associé pour consulter la déclaration en détails.

#### <span id="page-123-0"></span>**Langue des données**

L'option Langue des données permet de choisir la langue des informations de film importées dans CyberLink PowerDVD depuis le site Web Mooviel ive

- Sélectionnez **Identique à la langue de l'interface** pour utiliser la langue choisie sur l'onglet des paramètres de l'interface. Voir ["Paramètres vidéo" à la page 92](#page-99-0) pour plus d'informations.
- Pour sélectionner une autre langue pour les données importées, désélectionnez la case **Identique à la langue de l'interface** et choisissez la langue dans la liste déroulante **Langue par défaut pour les données de film**.

### **Movie Remix**

<span id="page-124-1"></span>L'onglet Movie Remix permet de définir vos préférences lors de la création des Movie Remixes.

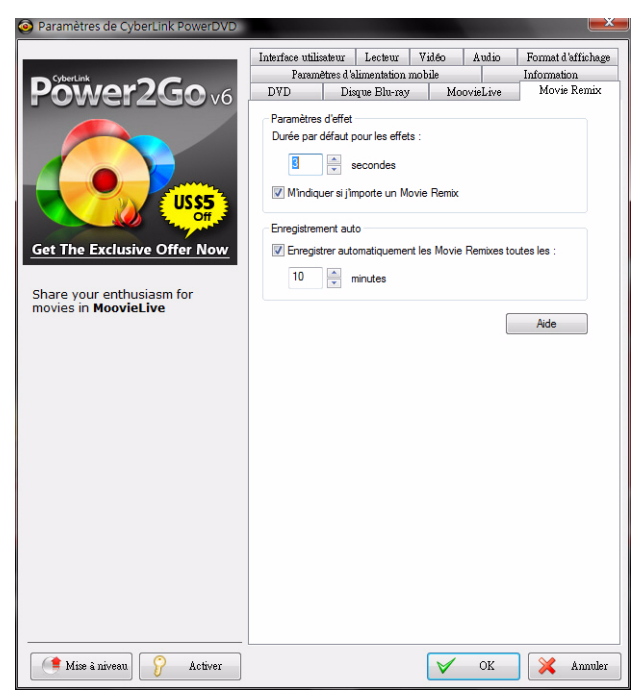

#### **Paramètres d'effet**

- <span id="page-124-0"></span>• **Durée par défaut pour les effets** : saisissez la durée d'affichage, en secondes, des effets ajoutés à un Movie Remix.
- **M'indiquer si j'importe un Movie Remix** : sélectionnez cette option pour que CyberLink PowerDVD vous avertisse avant d'importer de nouveaux Movie Remixes.

#### <span id="page-125-0"></span>**Enregistrement auto**

• **Enregistrer automatiquement les Movie Remixes** : sélectionnez cette option et saisissez la durée souhaitée pour que CyberLink PowerDVD enregistre automatiquement vos Movie Remixes pendant la création.

# **Information**

<span id="page-126-0"></span>L'onglet Informations permet d'afficher des informations détaillées sur le disque en cours de lecture, le lecteur de disque de votre ordinateur, la configuration matérielle et les paramètres de configuration en cours d'utilisation par CyberLink PowerDVD.

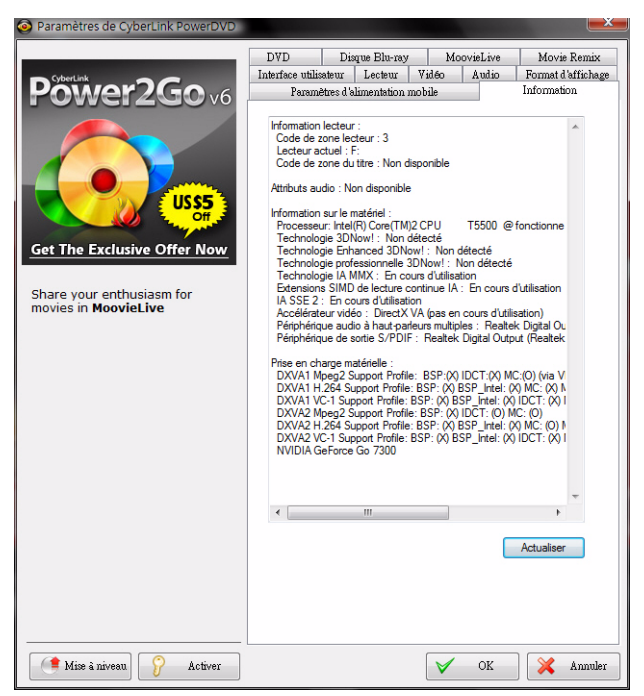

Remarque : Les informations affichées dépendent entièrement de la configuration de votre ordinateur personnel et également de votre utilisation actuelle. Dans certains cas, ces informations peuvent être affichées uniquement en anglais.

### **Paramètres d'alimentation mobile**

<span id="page-127-0"></span>Si vous utilisez CyberLink PowerDVD sur un ordinateur portable alimenté par batteries, vous devriez toujours connaître la capacité restante. Les paramètres d'alimentation mobile permettent de sélectionner un profil d'alimentation et d'arrêter la lecture lorsque votre batterie passe sous un niveau défini.

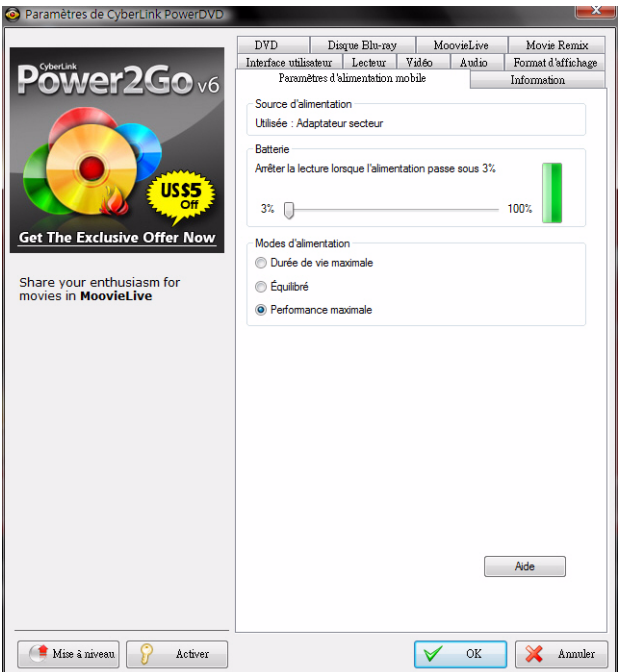

#### **État de l'alimentation**

La zone État de l'alimentation affiche la source d'alimentation de votre ordinateur (batterie ou secteur).

#### <span id="page-128-0"></span>**Batterie**

Si votre ordinateur fonctionne sur batterie, utilisez l'option Batterie pour définir le niveau d'alimentation auquel CyberLink PowerDVD arrêtera la lecture.

• Choisissez un pourcentage à l'aide du curseur (3% à 100%).

#### <span id="page-128-2"></span>**Modes d'alimentation**

Dans la section Schéma d'alimentation, vous pouvez sélectionner un réglage pour contrôler la consommation et la performance de lecture.

- **Durée de vie maximale** : sélectionnez cette option pour permettre une durée de lecture plus longue avec une légère perte de performances.
- **Équilibré** : sélectionnez cette option pour un compromis égal entre la qualité et les performances.
- **Performance maximale** : sélectionnez cette option pour les meilleures performances possibles mais en réduisant légèrement la durée de lecture.

#### <span id="page-128-1"></span>**Luminosité LCD**

Configurez la luminosité de l'écran LCD lorsque vous lisez un film sur un ordinateur alimenté par une batterie.

Remarque: Cette fonction est uniquement disponible sous Windows Vista.

- **Réglage de la luminosité LCD lors de l'utilisation de la batterie** : sélectionnez cette option pour économiser la batterie en diminuant la luminosité de l'écran LCD de votre ordinateur.
- **Compenser la luminosité en améliorant la vidéo lors de l'utilisation de la batterie** : sélectionnez cette option pour améliorer la luminosité des vidéos et compenser la perte de luminosité de l'écran LCD lorsque vous essayez d'économiser la batterie.

**CyberLink PowerDVD**

#### **Chapitre 5:**

# **Assistance technique**

Ce chapitre contient les informations relatives à l'assistance technique. Il contient toutes les informations pour trouver les réponses à vos questions. Vous pouvez aussi trouver rapidement des réponses en contactant votre distributeur/ revendeur local.

Ce chapitre contient les sections suivantes :

- • ["Avant de contacter l'assistance technique" à la page 124](#page-131-0)
- • ["Assistance Web" à la page 125](#page-132-0)

### <span id="page-131-0"></span>**Avant de contacter l'assistance technique**

Veuillez consulter l'une des options d'assistance gratuite de CyberLink :

- Consultez le guide de l'utilisateur ou l'aide en ligne installée avec votre application.
- Consultez la base de connaissance de la section assistance du site Web CyberLink.

http://www.cyberlink.com/prog/support/cs/index.do

Ces FAQ contiennent des informations et des conseils qui sont plus récents que le guide de l'utilisateur et l'aide en ligne.

Lorsque vous contactez l'assistance technique par e-mail ou téléphone, veuillez préparer les informations suivantes :

- **Clé d'activation** enregistrée (votre clé d'activation peut se trouver sur la jaquette du CD, sur la boîte ou dans le message reçu après avoir acheté des produits dans le magasin CyberLink).
- Le nom du produit, la version et le numéro de build, que vous pouvez généralement afficher en cliquant sur l'image du nom de produit sur l'interface utilisateur.
- La version Windows installée sur votre système.
- Les périphériques matériels utilisés (carte de capture, carte son, carte VGA) et leurs caractéristiques.
- Le contenu des messages d'avertissement affichés (vous souhaiterez peut-être l'écrire ou effectuer une capture d'écran).
- Une description détaillée du problème et des circonstances dans lesquelles il s'est produit.

### <span id="page-132-0"></span> **Assistance Web**

Des solutions à vos problèmes sont disponibles 24 heures sur 24 et gratuitement sur notre site Web.

Remarque :Vous devez d'abord vous inscrire comme membre avant d'utiliser le support Web de CyberLink.

CyberLink offre une vaste gamme d'options d'assistance par le Web, des FAQ et un forum d'utilisateurs dans les langues suivantes :

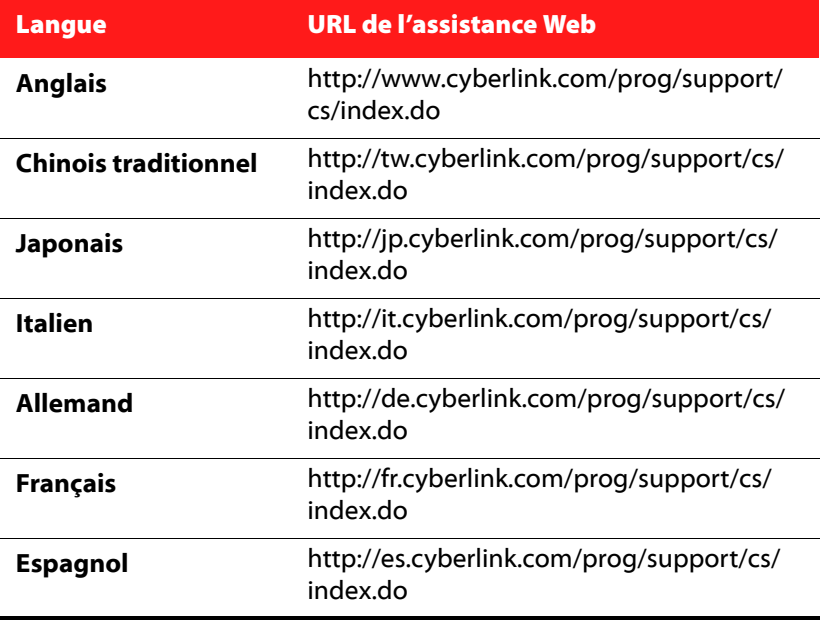

**CyberLink PowerDVD**

# Index

Audio principale uniquement [101](#page-108-0)

B

Batterie [121](#page-128-0) BD-Live [113](#page-120-0)

# Numerics

5.1 canaux [99](#page-106-0)

## A

À propos de PowerDVD [43](#page-50-0) Activer [43](#page-50-1) mode mini [44](#page-51-0) Afficher les informations [43](#page-50-2) Angle suivant [33](#page-40-0) Angles [42](#page-49-0) Animation [74](#page-81-0) Apparence [84](#page-91-0) Association de fichier [91](#page-98-0) Audio enregistrer [69](#page-76-0) Langue PiP [42](#page-49-1) langues [41](#page-48-0) modifier les propriétés [78](#page-85-0) Movie Remix [69](#page-76-1) paramètres [98](#page-105-0) paramètres avancés [102](#page-109-0)

### $\subset$

Cadrage auto [40](#page-47-0) Capture configuration [89](#page-96-0) destination [89](#page-96-0) format de fichier [89](#page-96-0) image [33](#page-40-1), [52](#page-59-0) options [52](#page-59-1) Casque [98](#page-105-1) Dolby [100](#page-107-0), [103](#page-110-0) mode [104](#page-111-0) paramètres [103](#page-110-1) TrueTheater Surround [100](#page-107-1), [104](#page-111-0) CD Audio [21](#page-28-0) **Certification** BD-J [113](#page-120-0) changer d'angle [42](#page-49-0) Changer de mode [84](#page-91-0) Chapitres menu [47](#page-54-0) modifier le titre [61](#page-68-0) navigateur [38](#page-45-0), [48](#page-55-0)

visionneuse [28](#page-35-0), [38](#page-45-1), [49](#page-56-0) Clavier configuration [90](#page-97-0) paramètres [90](#page-97-1) spécial [46](#page-53-0) claviers spéciaux [46](#page-53-0) Clé chromatique [73](#page-80-0) Code de pays [112](#page-119-0) Code de zone changement [113](#page-120-1) Collection de films [63](#page-70-0) ajouter un film [64](#page-71-0) films regardés [65](#page-72-0) mes films [63](#page-70-1) Movie Remixes [65](#page-72-1) vue en éventail [63](#page-70-2) Commandes [24](#page-31-0) extras [31](#page-38-0) mode mini [44](#page-51-0) principales [24](#page-31-1) Compression dynamique [102](#page-109-1) Configuration de l'OSD [88](#page-95-0) Connexion automatique [115](#page-122-0) Conserver le format d'affichage [39](#page-46-0) Contenu BD-J [113](#page-120-0) Contrôle des couleurs [96](#page-103-0) Critiques [59](#page-66-0) CyberLink Pano Vision [39](#page-46-1)

informations [61](#page-68-1) Disque Blu-ray code de zone [113](#page-120-1) lecture [19](#page-26-0) menu contextuel [47](#page-54-1), [50](#page-57-0) paramètres [112](#page-119-1) stockage local [114](#page-121-0) Dolby Digital activer [102](#page-109-2) configuration diverse [102](#page-109-3) dynamique [102](#page-109-4) filtre [102](#page-109-5) mixage [101](#page-108-1) sélection de la sortie 5.1 [99](#page-106-1) Dolby Headphone [100](#page-107-0), [103](#page-110-0) paramètres [103](#page-110-2) Dolby Pro Logic IIx [100](#page-107-2), [106](#page-113-0) Dolby Surround [99](#page-106-2) Dolby Virtual Speaker [100](#page-107-3), [104](#page-111-1) paramètres [104](#page-111-2) DTS [99](#page-106-3) activer [102](#page-109-2) filtre [102](#page-109-5) mixage [101](#page-108-2) DVD lecture [19](#page-26-0) paramètres [110](#page-117-0)

### D

Découper les scènes [71](#page-78-0) **Disque** formats pris en charge [18](#page-25-0)

### E

**Effets** ajouter [68](#page-75-0) animation [74](#page-81-0) audio [69](#page-76-1)

cadre [68](#page-75-1) image [69](#page-76-2) modèle de titre [69](#page-76-3) modifier [71](#page-78-1) objet [68](#page-75-2) titre [77](#page-84-0) Enregistrement auto [118](#page-125-0) Enregistrer l'audio [69](#page-76-0) Étirement intelligent [39](#page-46-2), [108](#page-115-0) Étirer pour adapter [39](#page-46-3) Exporter Movie Remix [81](#page-88-0)

### F

Fichiers IFO [91](#page-98-1) Filtre Dolby Digital [102](#page-109-5) DTS [102](#page-109-5) Format d'affichage [39](#page-46-4) paramètres [107](#page-114-0) Formats de fichiers pris en charge [18](#page-25-0) formats de fichiers associés [91](#page-98-0) Formats de fichiers et disques pris en charge [18](#page-25-0)

environnement [98](#page-105-2) paramètres [98](#page-105-2) HDMI modes de sortie [101](#page-108-3)

#### Images modifier [72](#page-79-0) Importer sous-titres [54](#page-61-0) Information [119](#page-126-0) Instantané [33](#page-40-1), [52](#page-59-0) configuration [89](#page-96-0) Intelligent pour 2,35 1 [39](#page-46-5), [108](#page-115-1)

### K

L

I

Karaoké [34](#page-41-0), [42](#page-49-2), [54](#page-61-1)

# H

#### Haut-parleurs

Langue sélection UI [85](#page-92-0) Langue des données [116](#page-123-0)

```
Lecture
  automatique 91
  CD audio 21
  commandes 24, 38, 39
  fichiers 21
  fonctionnalités supplémentaires
51
  général 18
  glisser-déposer, utilisation 21
  65
  menu 48
  Movie Remix 20
  reprise 43
Lecture aléatoire 33
Lecture par glisser-déposer 21
LFE boost 103
Listes de lecture 22
Luminosité LCD 121
```
# M

Matériel accélération [92](#page-99-1) Menu Express Atteindre [38](#page-45-3) audio [41](#page-48-0) conserver le format d'affichage [39](#page-46-0) étirer pour adapter [39](#page-46-3) karaoké [42](#page-49-2) malentendants [42](#page-49-3) sous-titres [41](#page-48-1) **Menus** accès [47](#page-54-2) angle [47](#page-54-3)

audio [47](#page-54-4) chapitre [47](#page-54-0) contextuel [28](#page-35-1), [47](#page-54-1), [50](#page-57-0) Disque Blu-ray [28](#page-35-1), [47](#page-54-1), [50](#page-57-0) DVD-VR [50](#page-57-1) lecture [48](#page-55-1) racine [47](#page-54-5) reprise [48](#page-55-2) sélectionner [43](#page-50-4) sous-titres [47](#page-54-6) titre [47](#page-54-7) Mes films [63](#page-70-1) ajouter un film [59](#page-66-1), [64](#page-71-0) Mise à niveau [8](#page-15-1) Mode cinéma [5](#page-12-0) Mode classique [4](#page-11-0) Mode d'affichage double [96](#page-103-1) Mode de sortie [99](#page-106-4) Mode hautes performances [111](#page-118-0) Mode Mini [44](#page-51-1) activer [44](#page-51-0) Modes changer [84](#page-91-0) cinéma [5](#page-12-0) classique [4](#page-11-0) Modifier liste de lecture [22](#page-29-1) texte de titre [75](#page-82-0) titre de chapitre [61](#page-68-0) MoovieLive activer les fonctionnalités [116](#page-123-1) ajouter un film [59](#page-66-2) connexion automatique [115](#page-122-0) langue d'importation [116](#page-123-0) paramètres [115](#page-122-1) présentation générale [58](#page-65-0) synchronisation [64](#page-71-1)

Movie Remix ajout d'effets [68](#page-75-0) animation [74](#page-81-0) clé chromatique [73](#page-80-0) découper les scènes [71](#page-78-1) durée des effets [117](#page-124-0) enregistrement auto [118](#page-125-0) enregistrer audio [69](#page-76-0) export [81](#page-88-0) lecture [20](#page-27-0) mes Movie Remixes [65](#page-72-1) modifier Audio [78](#page-85-0) modifier le texte [75](#page-82-0) onglet [60](#page-67-0) paramètres [117](#page-124-1) présentation générale [66](#page-73-0) salle [66](#page-73-1) sélection des scènes [67](#page-74-0) transfert [80](#page-87-0)

# N

Navigateur chapitres [38](#page-45-0), [48](#page-55-0) signets [38](#page-45-0), [48](#page-55-0) Navigateur UPnP [23](#page-30-0) **Navigation** boutons [32](#page-39-0) glissière [25](#page-32-0) paramètre [111](#page-118-1) Neo6 [100](#page-107-4), [106](#page-113-1) Notebook, paramètres d'alimenta- $tion 120$  $tion 120$ Nouvelles fonctions [2](#page-9-0)

### O

Objets modifier [72](#page-79-0) Option Atteindre [38](#page-45-3) Ordinateur portable, paramètres d'al-imentations [120](#page-127-0)

### P

Page d'informations sur le film [58](#page-65-1) Paramètres [43](#page-50-5), [83](#page-90-0) audio [98](#page-105-0) audio avancée [102](#page-109-0) couleur [96](#page-103-0) Disque Blu-ray [112](#page-119-1) Disque Blu-ray avancé [114](#page-121-1) Dolby Headphone [103](#page-110-2) Dolby Virtual Speaker [104](#page-111-2) DVD [110](#page-117-0) format d'affichage [107](#page-114-0) haut-parleurs [98](#page-105-2) informations [119](#page-126-0) interface utilisateur [84](#page-91-1) lecteur [86](#page-93-0) lecteur, avancés [88](#page-95-1) mobile [120](#page-127-0) MoovieLive [115](#page-122-1) Movie Remix [117](#page-124-1) notebook [120](#page-127-0) ordinateur portable [120](#page-127-0) OSD [88](#page-95-0)

vidéo avancée [95](#page-102-0) visionneuse de chapitres [111](#page-118-2) Paramètres d'alimentation mobile [120](#page-127-0) Pavé numérique [35](#page-42-0) Pavé Numérique/Menu [35](#page-42-0) PG textST [45](#page-52-0) Plein écran [87](#page-94-0) Plus de fonctions [31](#page-38-0) Principales fonctions [6](#page-13-0) Profil couleur [94](#page-101-0)

### Q

Qualité du contenu H.264 [97](#page-104-0)

## R

Read-It-Clearly [41](#page-48-2), [110](#page-117-1) Recherche [51](#page-58-1) Réglage auto [93](#page-100-0) Régler le ton [55](#page-62-0) Remarques personnelles [60](#page-67-1) Répéter [34](#page-41-1) Répétition AB [33](#page-40-3) Reprendre [43](#page-50-3), [48](#page-55-2) options [19](#page-26-1) paramètres [87](#page-94-1) Reprise automatique options [19](#page-26-1)

paramètres [87](#page-94-1)

### S

S/PDIF [99](#page-106-5) modes de sortie [101](#page-108-4) Say-It-Again [34](#page-41-2), [35](#page-42-1) Scènes découper [71](#page-78-1) sélectionner [67](#page-74-0) Schéma d'alimentation [121](#page-128-2) See-It-All [33](#page-40-4) sélection de la source [19](#page-26-2) Sélection des scènes [67](#page-74-0) **Signets** ajouter [34](#page-41-3), [36](#page-43-0) aller à [36](#page-43-1) navigateur [38](#page-45-0), [48](#page-55-0) suivant [34](#page-41-4) visionneuse [34](#page-41-5) Skin [84](#page-91-0) Sortie HDMI [101](#page-108-3) PCM [101](#page-108-5) Sortie HDMI [99](#page-106-6) Sortie PCM [101](#page-108-5) Source sélectionner [19](#page-26-2) Souris configuration du défilement [90](#page-97-2) souris configuration [90](#page-97-0) Sous-titrage pour malentendants [42](#page-49-3) Sous-titres

importation [54](#page-61-0) principaux [41](#page-48-1) Read-It-Clearly [41](#page-48-2), [110](#page-117-1) secondaire [41](#page-48-3) Stéréo [99](#page-106-7) Stockage local [114](#page-121-0) **SVCD** lecture [19](#page-26-0) Synchroniser avec MoovieLive [64](#page-71-1)

# T

Ton [55](#page-62-0) Touches de raccourci [24](#page-31-1), [32](#page-39-1), [45](#page-52-1) claviers spéciaux [46](#page-53-0) Toujours visible [87](#page-94-2) Trames modifier [72](#page-79-0) Transférer un Movie Remix [80](#page-87-0) **TrueTheater** Animation [93](#page-100-1) effets vidéo [30](#page-37-0), [93](#page-100-2) Étirer [39](#page-46-1), [108](#page-115-2) HD [93](#page-100-3) Lighting [93](#page-100-4) mode d'affichage [94](#page-101-1) réglage auto [93](#page-100-0) Surround [100](#page-107-5), [104](#page-111-0), [105](#page-112-0) Types de fichiers [23](#page-30-1)

## U

UI langue [85](#page-92-0) skin [84](#page-91-0)

### V

VCD lecture [19](#page-26-0) Versions [8](#page-15-2) Vidéo paramètres avancés [95](#page-102-0) Qualité [97](#page-104-1) Vidéo PiP [42](#page-49-4) Virtual Speaker [100](#page-107-5) mode [105](#page-112-0) Visionneuse chapitre [38](#page-45-1), [49](#page-56-0) Visionneuse de chapitres [38](#page-45-1), [49](#page-56-0) paramètres [111](#page-118-2) vue en éventail [29](#page-36-0) vue en grille [29](#page-36-1) Visualisation [33](#page-40-5), [42](#page-49-5) Vue d'ensemble [4](#page-11-1) Vue en éventail [19](#page-26-3) chapitres [29](#page-36-0) collection de films [63](#page-70-2) Vue en grille chapitres [29](#page-36-1)

**CyberLink PowerDVD**

### Z

Zoom numérique [40](#page-47-1) Zoom Numérique [40](#page-47-1)